2022-03-04 Valido dalla versione 01.03.xx (software dispositivo)

BA00287R/16/IT/07.22-00

71571111

# Istruzioni di funzionamento RMA42

Trasmettitore di processo

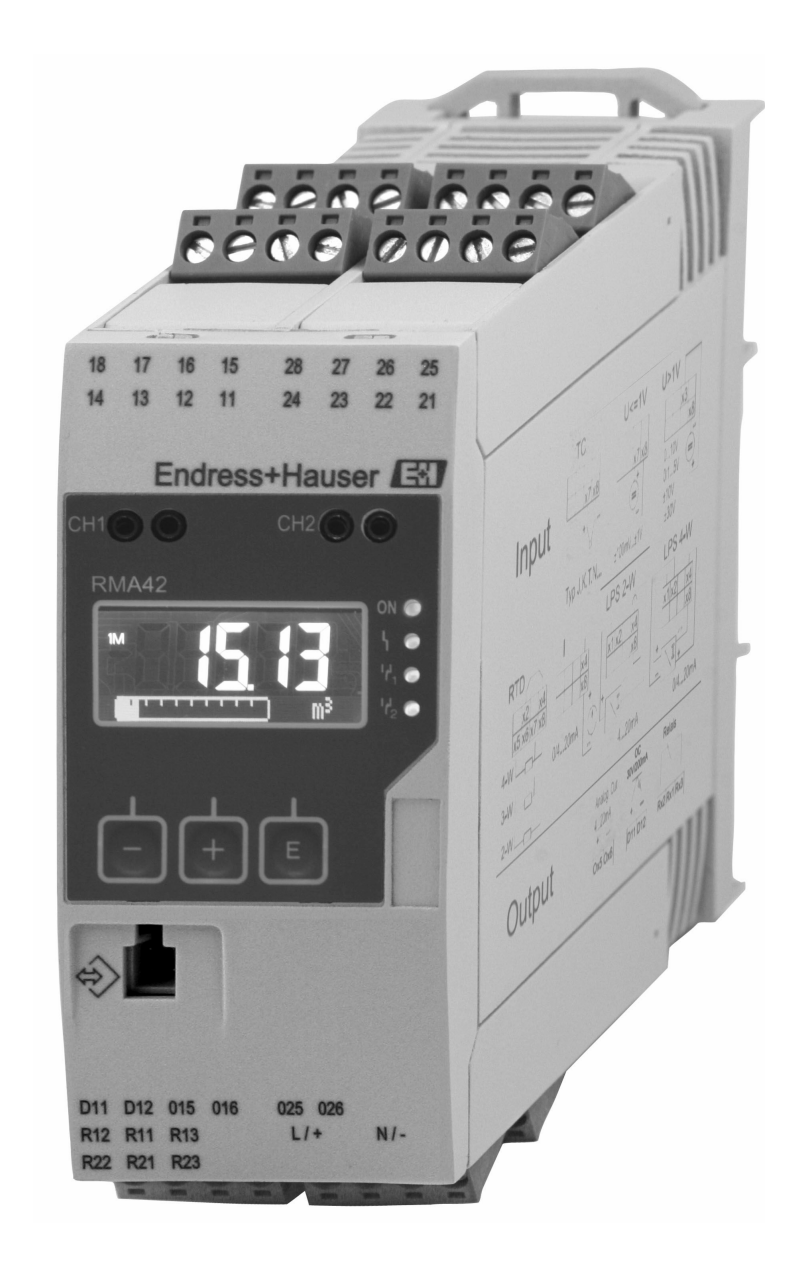

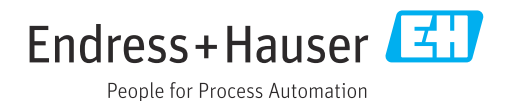

## Indice

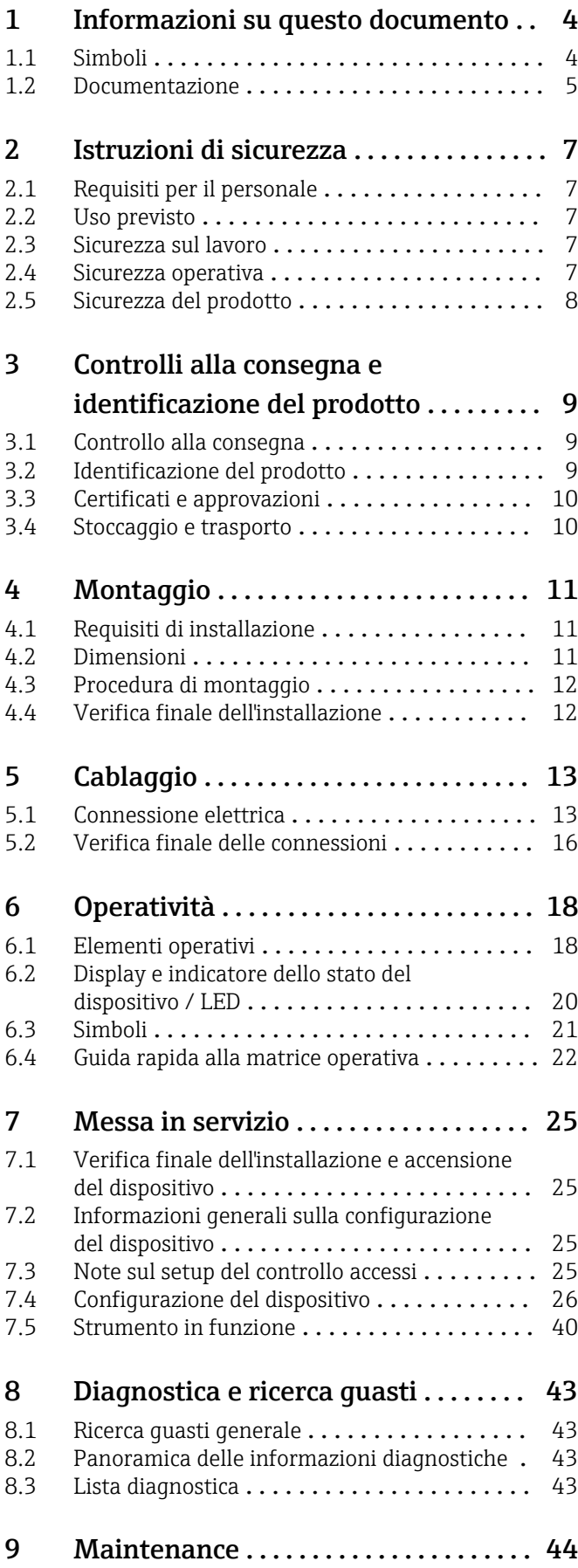

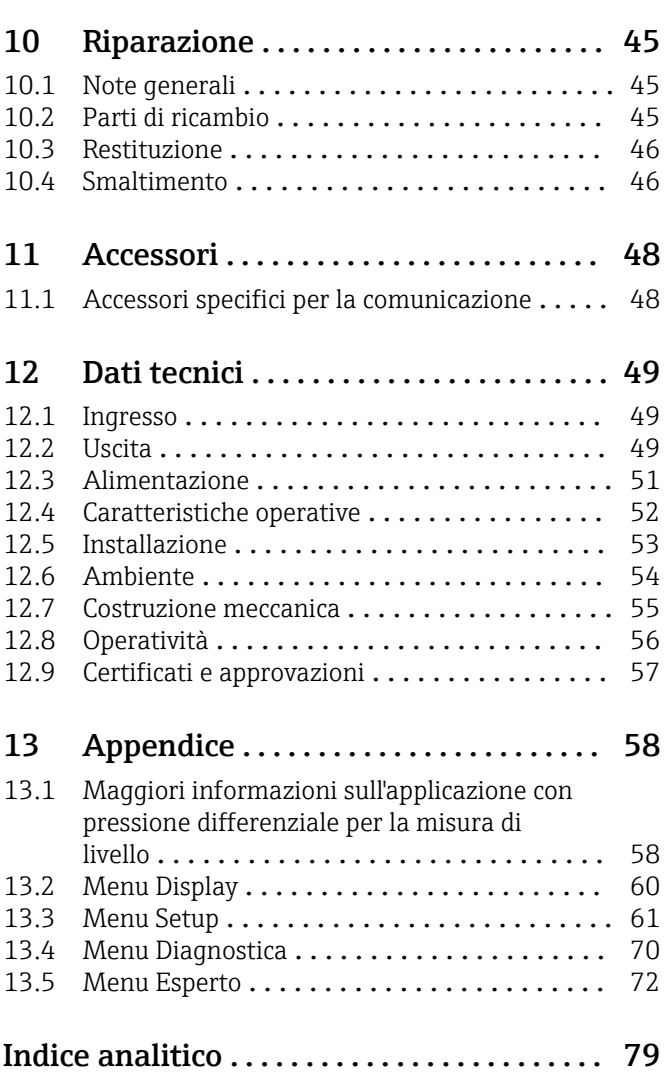

## <span id="page-3-0"></span>1 Informazioni su questo documento

## 1.1 Simboli

#### 1.1.1 Simboli di sicurezza

#### **PERICOLO**

Questo simbolo segnala una situazione pericolosa, che causa lesioni gravi o mortali se non evitata.

#### **A** AVVERTENZA

Questo simbolo segnala una situazione pericolosa, che può causare lesioni gravi o mortali se non evitata.

#### **A ATTENZIONE**

Questo simbolo segnala una situazione pericolosa, che può causare lesioni di lieve o media entità se non evitata.

#### **AVVISO**

Questo simbolo contiene informazioni su procedure e altri fatti che non causano lesioni personali.

## 1.1.2 Simboli elettrici

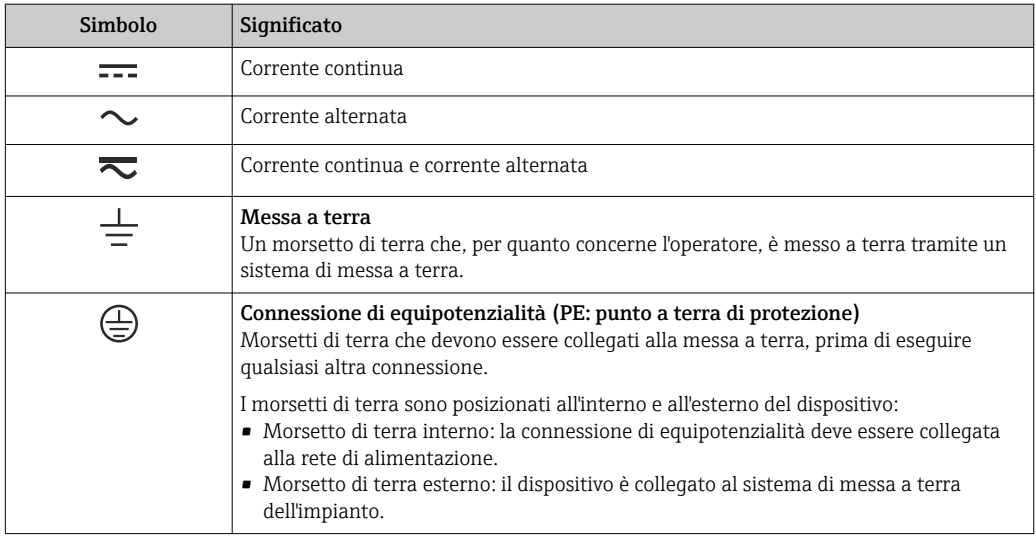

## 1.1.3 Simboli per alcuni tipi di informazioni

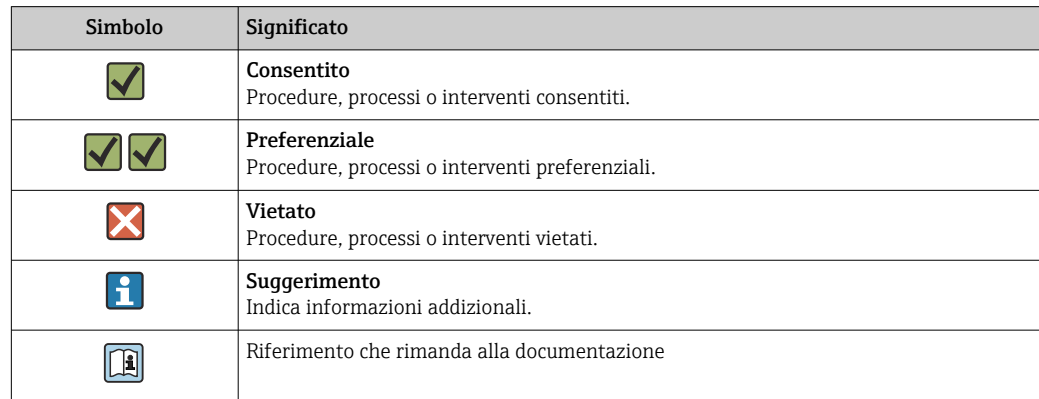

<span id="page-4-0"></span>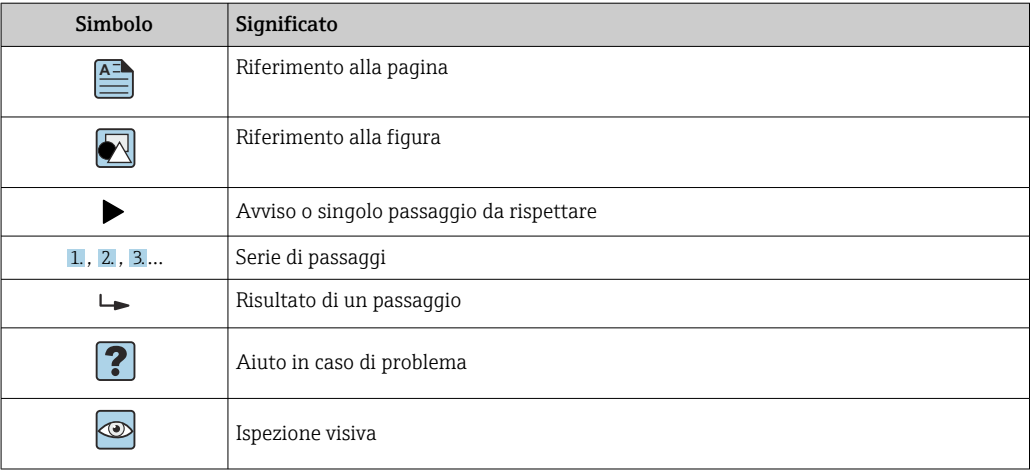

## 1.1.4 Simboli nei grafici

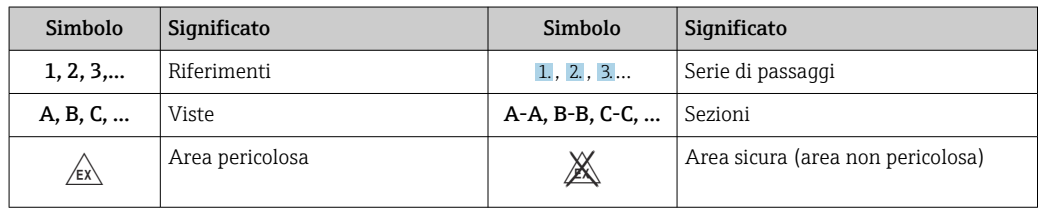

## 1.2 Documentazione

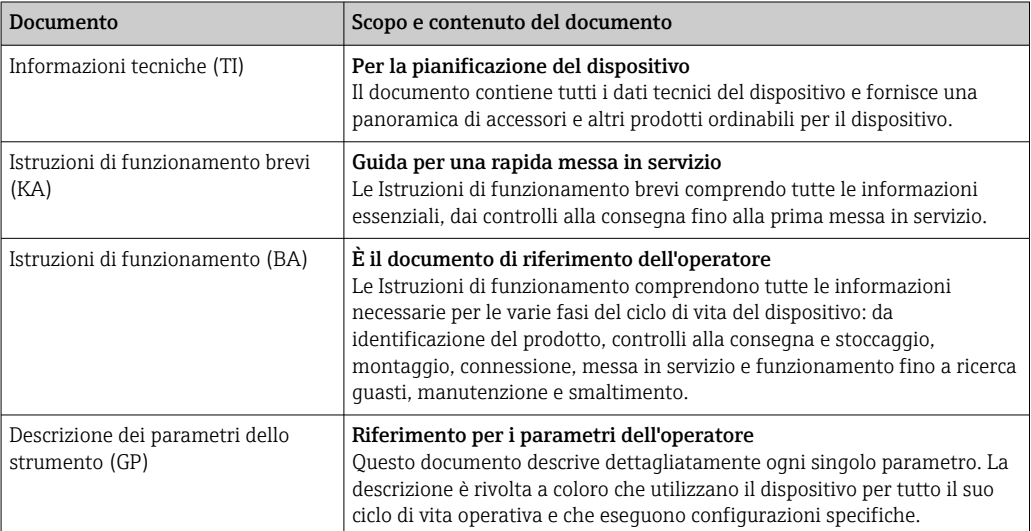

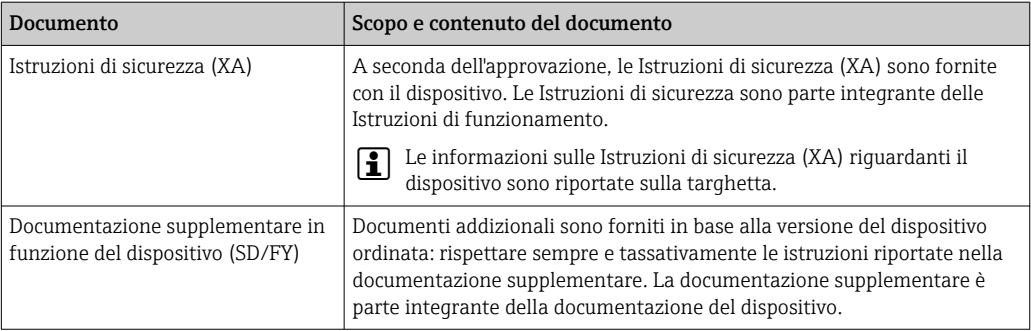

- I tipi di documenti elencati sono disponibili:
	- Nell'area Download sul sito Internet di Endress+Hauser: www.endress.com → Download
	- Inserire il numero di serie riportato sulla targhetta in W@M Device Viewer (www.endress.com/deviceviewer): sono visualizzati tutti i dati relativi al dispositivo e una panoramica della relativa documentazione tecnica fornita con il dispositivo.
	- Inserire il numero di serie riportato sulla targhetta nell'app Operations di Endress +Hauser o scansionare il codice matrice 2D (codice QR) posto sulla targhetta con l'app Operations di Endress+Hauser: sono visualizzate tutte le informazioni sul dispositivo e la relativa documentazione tecnica.

## <span id="page-6-0"></span>2 Istruzioni di sicurezza

## 2.1 Requisiti per il personale

Il personale addetto a installazione, messa in servizio, diagnostica e manutenzione deve soddisfare i seguenti requisiti:

- ‣ Gli specialisti addestrati e qualificati devono possedere una qualifica pertinente per la funzione e il compito specifici.
- ‣ Deve essere autorizzato dall'operatore/responsabile dell'impianto.
- ‣ Deve conoscere approfonditamente le normative locali/nazionali.
- ‣ Prima di cominciare il lavoro, leggere attentamente e assicurarsi di aver compreso le istruzioni contenute nel manuale e nella documentazione supplementare e i certificati (in funzione dell'applicazione).
- ‣ Seguire le istruzioni e rispettare le condizioni.

Il personale operativo, nell'eseguire i propri compiti, deve soddisfare i seguenti requisiti:

- ‣ Essere istruito e autorizzato in base ai requisiti del compito dal proprietario/operatore dell'impianto.
- ‣ Seguire le istruzioni contenute nel presente manuale.

## 2.2 Uso previsto

Il trasmettitore di processo analizza le variabili di processo analogiche e le visualizza sullo schermo a colori. I processi possono essere monitorati e controllati mediante le uscite e i relè di soglia del dispositivo. A questo scopo, il dispositivo è dotato di un'ampia gamma di funzioni software. L'energia può essere fornita ai sensori bifilari dall'alimentatore ad anello.

- Questo strumento è un accessorio e non può essere installato in aree pericolose.
- Il produttore non è responsabile di danni dovuti sa un uso non corretto o diverso da quello previsto. Conversioni o modifiche del dispositivo non sono consentite.
- Questo strumento è progettato per essere utilizzato in ambienti industriali e può essere impiegato solo in seguito all'installazione.

## 2.3 Sicurezza sul lavoro

Quando si interviene sul dispositivo o si lavora con il dispositivo:

‣ indossare dispositivi di protezione personale adeguati come da normativa nazionale.

## 2.4 Sicurezza operativa

Pericolo di lesioni!

- ‣ Utilizzare il dispositivo solo in condizioni tecniche adeguate, in assenza di errori e guasti.
- ‣ L'operatore deve garantire che il funzionamento del dispositivo sia privo di interferenze.

#### Modifiche al dispositivo

Modifiche non autorizzate del dispositivo non sono consentite e possono provocare pericoli imprevisti!

‣ Se, in ogni caso, fossero richieste delle modifiche, consultare il produttore.

#### Riparazione

Per garantire sicurezza e affidabilità operative continue:

- ‣ Eseguire le riparazioni sul dispositivo solo se sono espressamente consentite.
- ‣ Attenersi alle normative federali/nazionali relative alla riparazione di un dispositivo elettrico.

<span id="page-7-0"></span>‣ Utilizzare esclusivamente parti di ricambio e accessori originali.

## 2.5 Sicurezza del prodotto

Questo prodotto è stato sviluppato secondo le procedure di buona ingegneria per rispettare i requisiti di sicurezza più recenti, è stato collaudato e ha lasciato la fabbrica in condizioni che ne consentono il funzionamento in sicurezza.

## <span id="page-8-0"></span>3 Controlli alla consegna e identificazione del prodotto

## 3.1 Controllo alla consegna

Procedere come segue alla consegna del dispositivo:

- 1. Controllare che l'imballaggio sia intatto.
- 2. Nel caso di danni:

Informare immediatamente il produttore di tutti i danni rilevati.

- 3. Non installare materiale danneggiato; in caso contrario, il produttore non può garantire la conformità ai requisiti di sicurezza e non può essere responsabile di eventuali conseguenze.
- 4. Confrontare la fornitura con l'ordine.
- 5. Eliminare tutti i materiali di imballaggio utilizzati per il trasporto.

## 3.2 Identificazione del prodotto

Il dispositivo può essere identificato come segue:

- Specifiche sulla targhetta
- Codice d'ordine esteso con elenco delle caratteristiche del prodotto riportate sul documento di consegna
- Inserire il numero di serie della targhetta nel *W@M Device Viewer* (www.endress.com/deviceviewer): vengono visualizzati tutti i dati relativi al dispositivo e una panoramica della documentazione tecnica fornita con il dispositivo.
- Inserire il numero di serie riportato sulla targhetta nell'app *Endress+Hauser Operations* o scansionare il codice matrice 2D (codice QR) posto sulla targhetta con l'app *Endress +Hauser Operations*: verranno visualizzate tutte le informazioni relative al dispositivo e alla documentazione tecnica pertinente.

### 3.2.1 Targhetta

#### Il dispositivo è quello corretto?

Controllare le informazioni riportate sulla targhetta del dispositivo:

- Nome del prodotto e ID del produttore
- Codice d'ordine, codice d'ordine esteso e numero di serie
- Alimentazione e potenza di corrente
- Approvazioni
- Campo di temperatura
- Versione del firmware e revisione del dispositivo

### 3.2.2 Nome e indirizzo del produttore

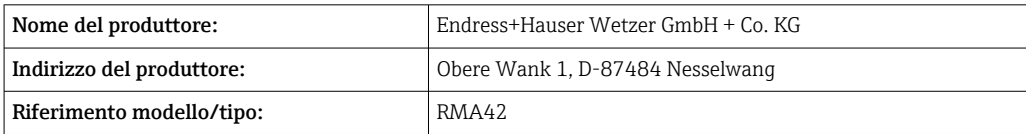

## <span id="page-9-0"></span>3.3 Certificati e approvazioni

Per i certificati e le approvazioni del dispositivo: vedere i dati sulla targhetta

Dati e documenti relativi alle approvazioni: www.endress.com/deviceviewer →  $|\mathbf{f}|$ (inserire il numero di serie)

## 3.4 Stoccaggio e trasporto

Considerare quanto segue:

- Imballare il dispositivo per proteggerlo dagli urti durante l'immagazzinamento e il trasporto. Gli imballaggi originali offrono una protezione ottimale.
- La temperatura di immagazzinamento consentita è di –40 … 85 °C (–40 … 185 °F); si può conservare il dispositivo alle temperature limite per poco tempo (48 ore max.).

## <span id="page-10-0"></span>4 Montaggio

## 4.1 Requisiti di installazione

**AVVISO** 

#### Le alte temperature riducono la vita operativa del display.

- ‣ Per evitare accumuli di calore, garantire che il dispositivo sia sufficientemente raffreddato.
- ‣ Non utilizzare il dispositivo nell'intervallo di temperature più alte per periodi prolungati.

Il trasmettitore di processo è stato sviluppato per essere utilizzato su guida DIN (IEC 60715 TH35). I collegamenti e le uscite si trovano sulla parte superiore e inferiore del dispositivo. Gli ingressi sono posti sulla parte superiore, mentre le uscite e la connessione di alimentazione sono poste sul lato inferiore del dispositivo. I cavi sono collegati mediante morsetti contrassegnati.

Campo di temperatura operativa:

Dispositivi Ex/per area sicura: –20 … 60 °C (–4 … 140 °F)

Dispositivi UL: –20 … 50 °C (–4 … 122 °F)

### 4.1.1 Orientamento

Orizzontale o verticale.

## 4.2 Dimensioni

Considerare la larghezza del dispositivo: 45 mm (1,77 in).

• Profondità max. compreso fermaglio per guida DIN 118 mm (4,65 in).

- Altezza massima compresi i morsetti 115 mm (4,53 in).
- Larghezza della custodia 45 mm (1,77 in).

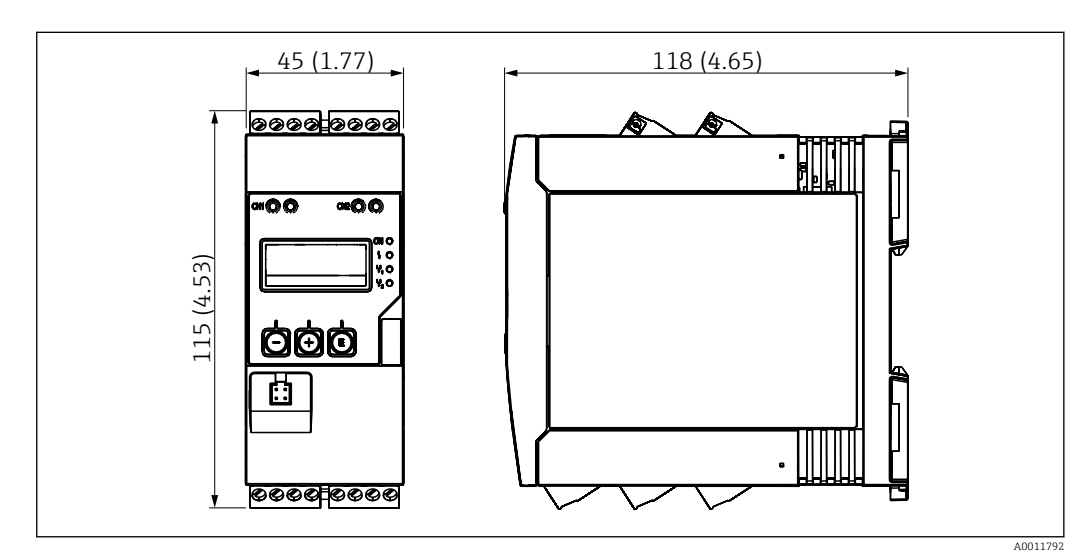

 *1 Dimensioni del trasmettitore di processo in mm (in)*

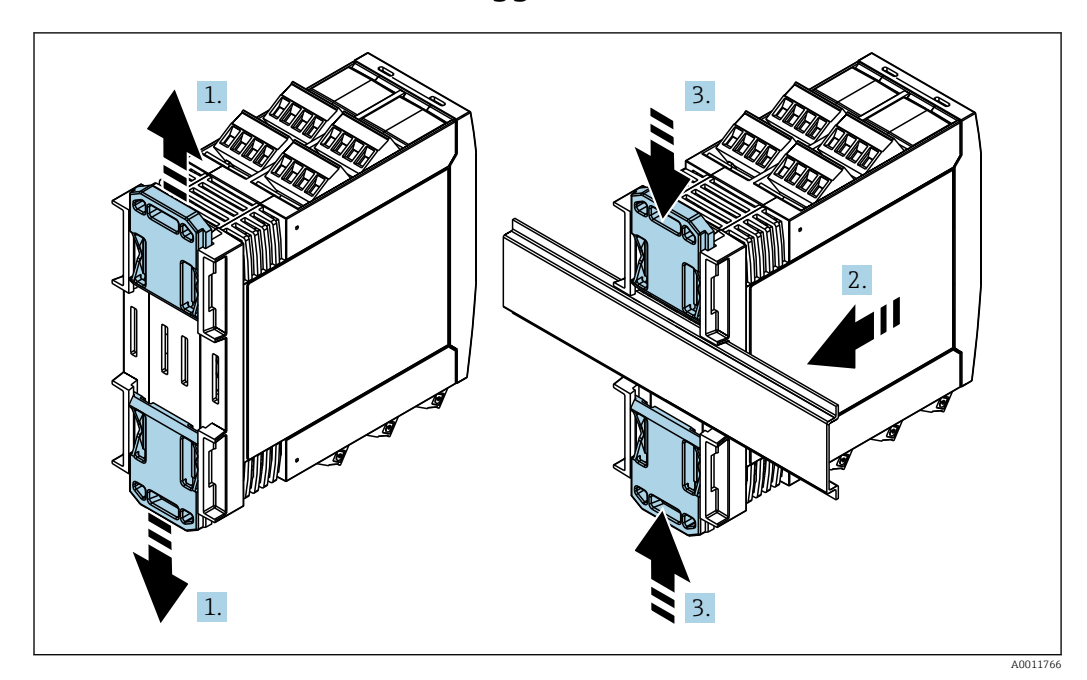

## <span id="page-11-0"></span>4.3 Procedura di montaggio

- 1. Spingere il fermaglio a molla superiore verso l'alto e quello inferiore verso il basso finché non si innestano con un clic nella relativa sede.
- 2. Montare il dispositivo sulla guida DIN dal lato anteriore.
- 3. Far scivolare i due fermagli a molla per guida DIN contemporaneamente finché non ritornano in sede con un clic.

Per smontare il dispositivo, spingere i fermagli a molla della guida DIN verso l'alto o verso il basso (v. 1.) e rimuovere il dispositivo della guida. È sufficiente aprire anche uno solo dei fermagli a molla della guida DIN e quindi inclinare il dispositivo per rimuoverlo dalla guida.

## 4.4 Verifica finale dell'installazione

- Il fermaglio per guida DIN è scattato in posizione?
- Il dispositivo è alloggiato correttamente sulla guida DIN?
- I morsetti a innesto sono tutti innestati saldamente?
- Le soglie di temperatura sono rispettate nel luogo di montaggio  $\rightarrow \equiv 11$ ?

## <span id="page-12-0"></span>5 Cablaggio

### **A** AVVERTENZA

#### Pericolo! Tensione elettrica!

- ‣ Il cablaggio completo del dispositivo deve essere eseguito in assenza di tensione.
- ‣ La messa a terra di protezione deve essere collegata prima di qualsiasi altra connessione. Lo scollegamento della messa a terra di protezione può dar luogo a situazioni di pericolo.
- ‣ Prima della messa in servizio del dispositivo, verificare che la tensione di alimentazione corrisponda alle specifiche di tensione sulla targhetta.
- $\triangleright$  Se il dispositivo è installato in un fabbricato, prevedere un adatto interruttoresezionatore di protezione. Questo interruttore deve essere installato in prossimità del dispositivo (facilmente accessibile) ed essere contrassegnato come interruttoresezionatore.
- ‣ Per il cavo di alimentazione è richiesto un elemento di protezione da sovracorrente (corrente nominale  $\leq 10$  A).
- Considerare la designazione dei morsetti sul lato del dispositivo.  $| \cdot |$ • È ammessa la connessione mista al relè di tensione di sicurezza ultrabassa e tensione di contatto pericolosa.

## 5.1 Connessione elettrica

È previsto un sistema di alimentazione loop per ciascun ingresso. L'alimentazione loop è destinata principalmente ad alimentare i sensori a 2 fili ed è galvanicamente isolata dal sistema e dalle uscite.

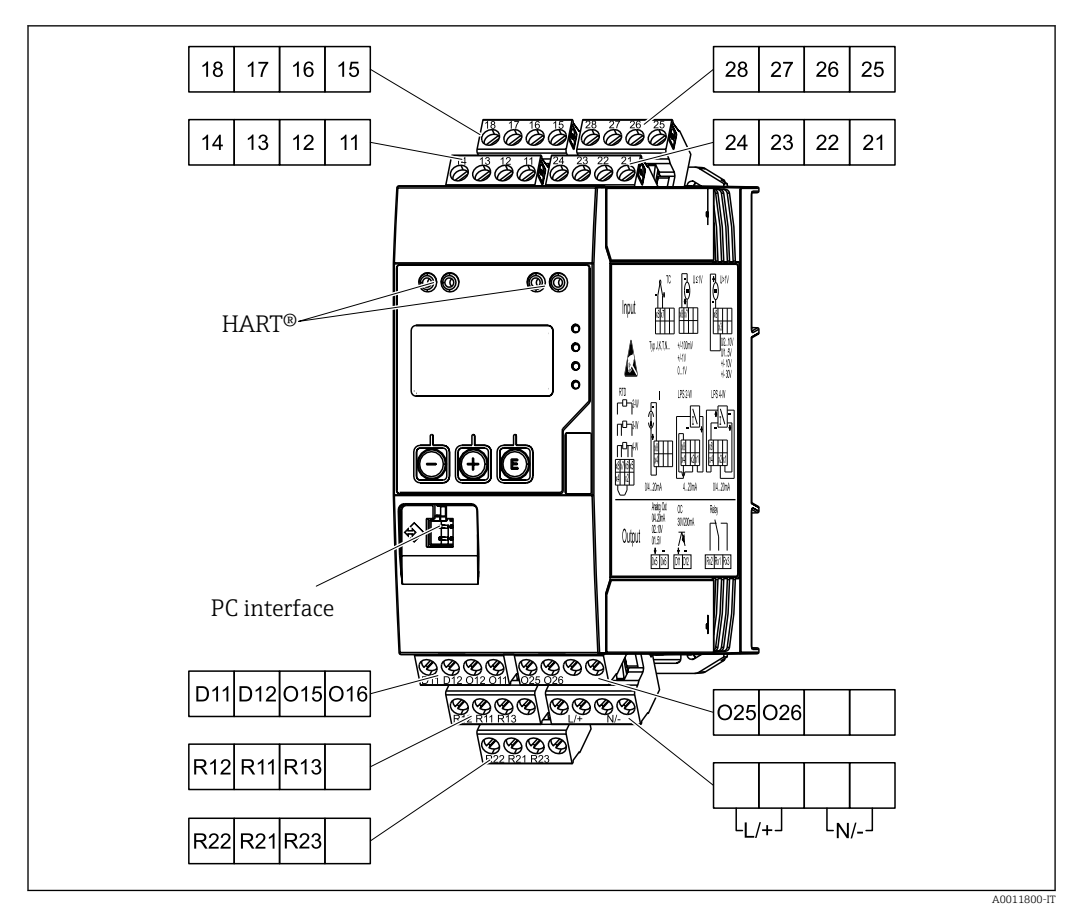

 *2 Assegnazione dei morsetti del trasmettitore di processo (canale 2 e relè, opzionali)*

 $\vert \mathbf{f} \vert$ È consigliabile collegare a monte un idoneo limitatore di picchi se, sui cavi di segnale lunghi, sono prevedibili transitori ad alta energia.

### 5.1.1 Panoramica delle connessioni disponibili per l'indicatore di processo

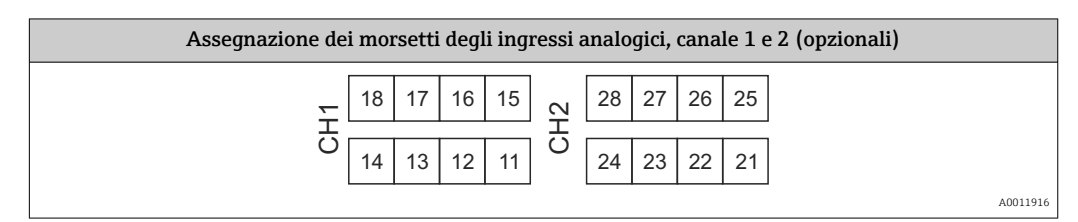

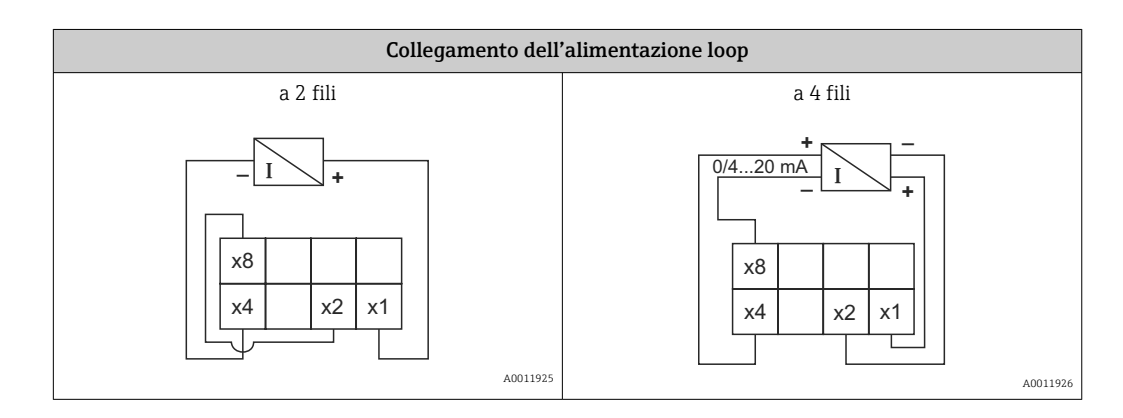

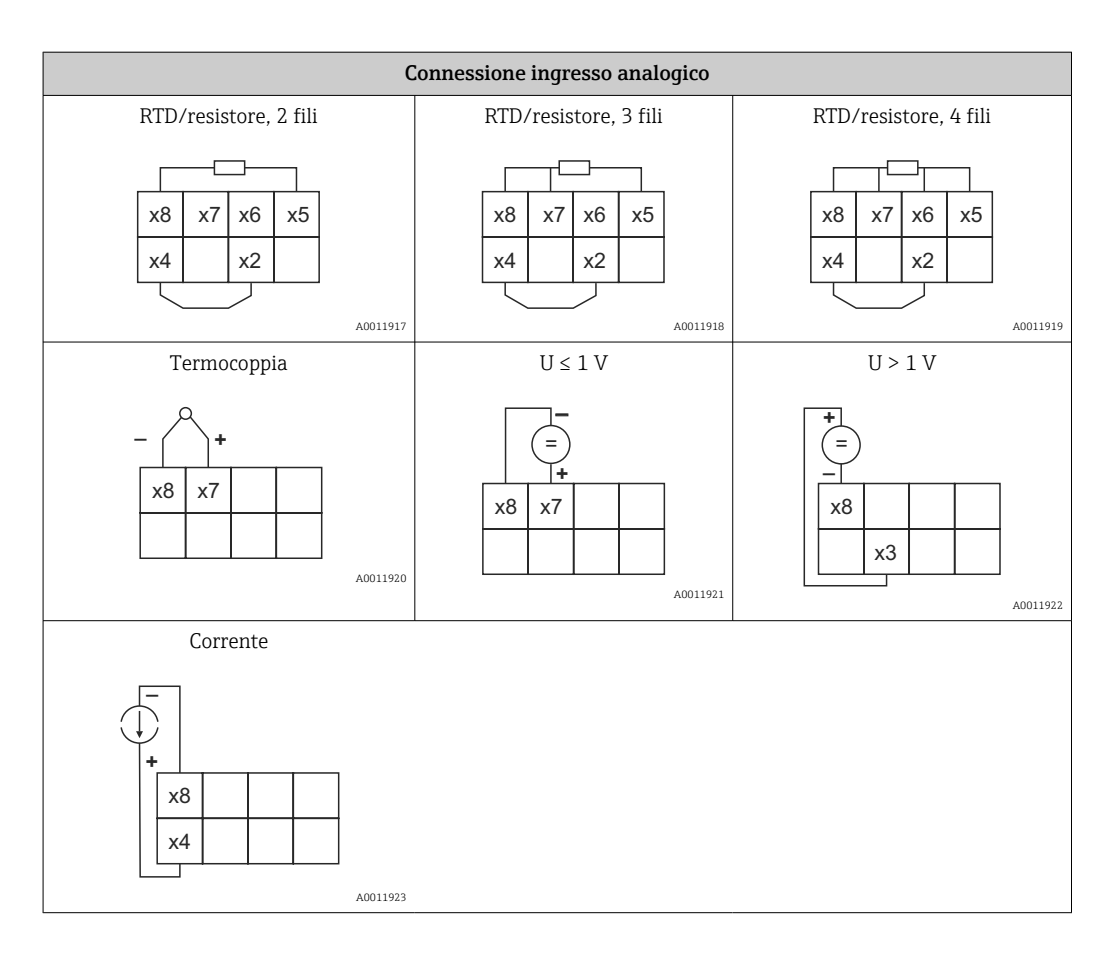

*In figura, la posizione del contatto dei relè nel caso sia violato il valore soglia o manchi l'alimentazione:*

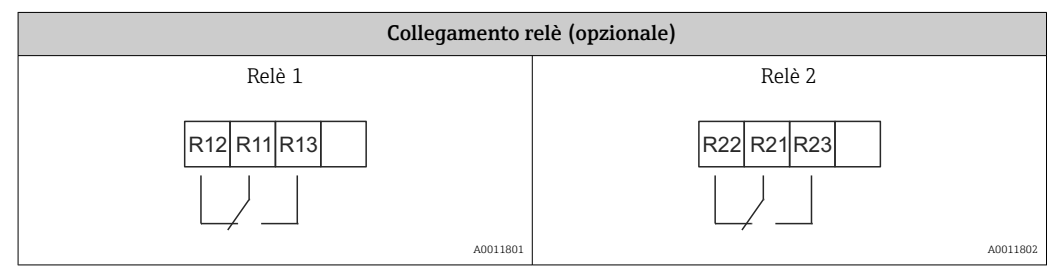

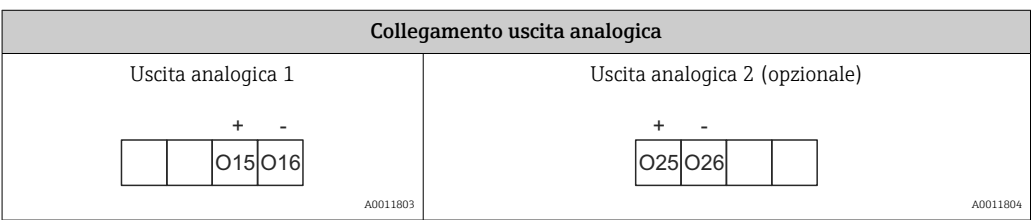

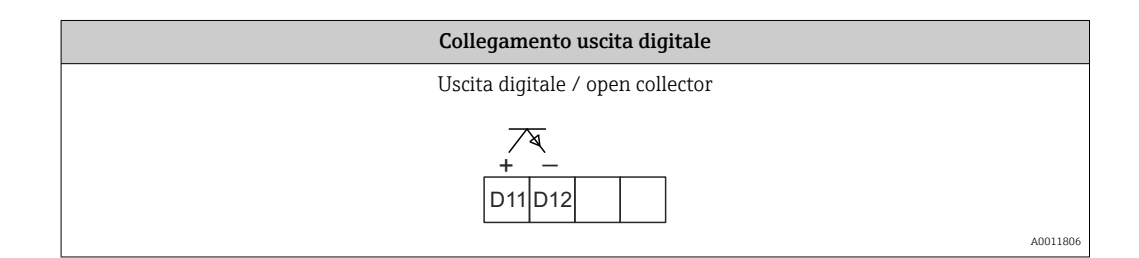

<span id="page-15-0"></span>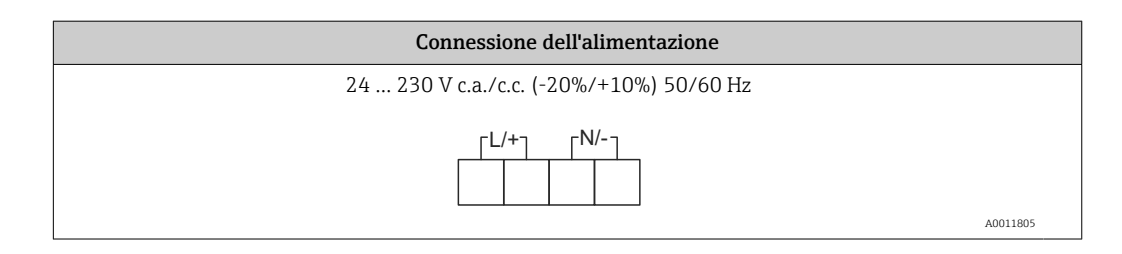

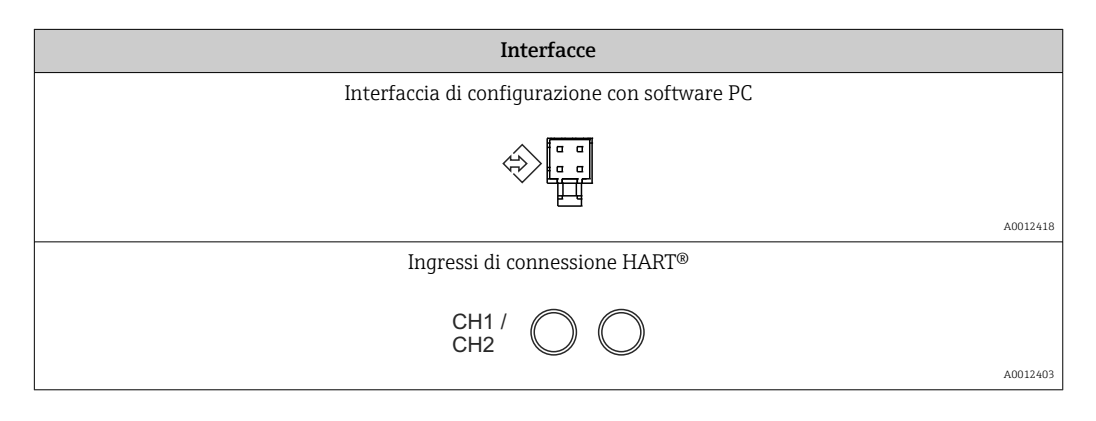

I morsetti HART® sono collegati al resistore interno dell'alimentazione loop.  $\boxed{2}$ 

Non c'è collegamento interno all'ingresso di corrente. Se non si utilizza l'alimentazione trasmettitore del dispositivo, si deve impiegare un resistore HART® esterno nel loop di corrente 4 … 20 mA.

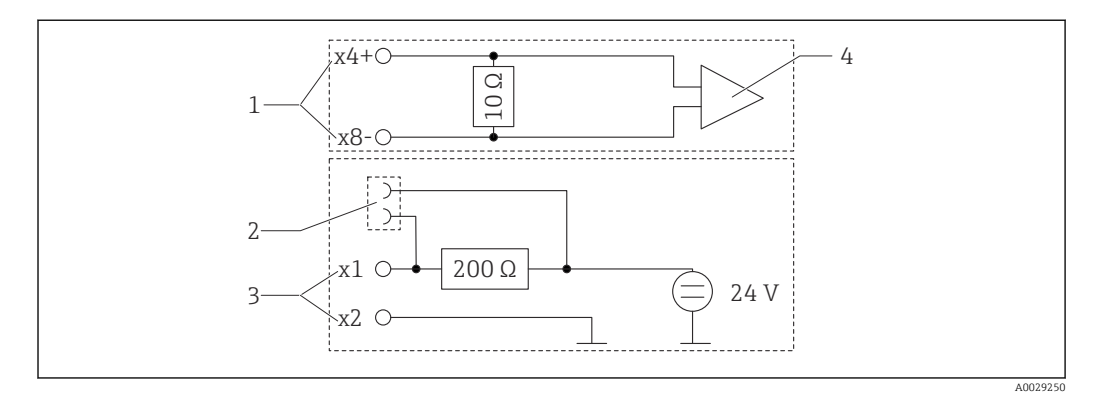

 *3 Circuiteria interna degli ingressi di connessione HART®*

- *1 Ingresso in corrente*
- *2 Ingressi di connessione HART®*
- *3 Alimentazione trasmettitore*
- *4 Convertitore A/D*

## 5.2 Verifica finale delle connessioni

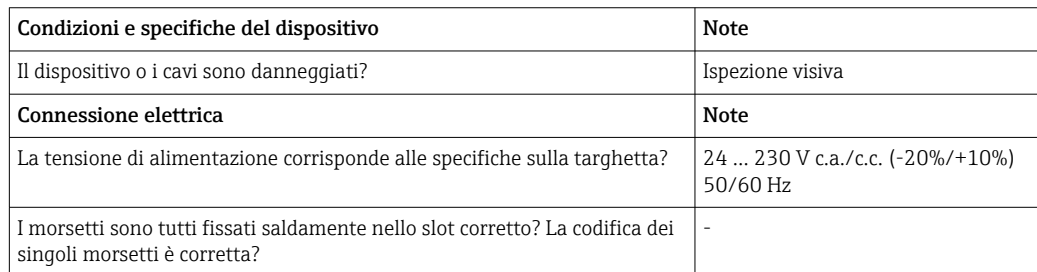

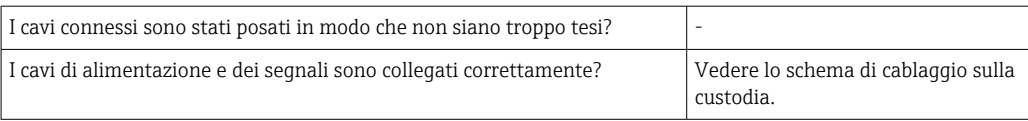

## <span id="page-17-0"></span>6 Operatività

Grazie al semplice concetto operativo, il dispositivo può essere messo in servizio per molte applicazioni senza utilizzare una copia cartacea delle Istruzioni di funzionamento.

Il software operativo FieldCare consente di configurare il dispositivo in modo semplice e veloce. Contiene brevi testi esplicativi (guida), che forniscono informazioni addizionali sui singoli parametri.

## 6.1 Elementi operativi

### 6.1.1 Operatività locale sul dispositivo

Il dispositivo viene controllato mediante i tre tasti, integrati nella parte anteriore del dispositivo

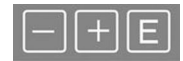

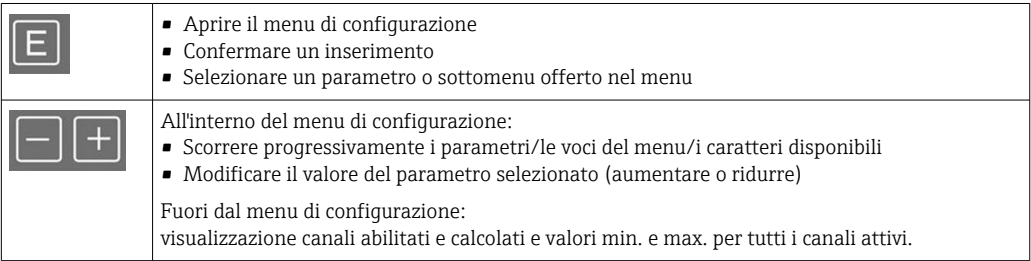

Si può uscire da voci di menu o sottomenu selezionando "x Indietro" al termine del menu.

Uscire direttamente dalla procedura di configurazione, senza salvare le modifiche, premendo simultaneamente e per breve tempo (> 3 s) i tasti '-' e '+'.

### 6.1.2 Configurazione mediante interfaccia e software di configurazione per PC

#### **AATTENZIONE**

#### Stati non definiti e commutazione di uscite e relè durante l'impostazione con il software di configurazione

‣ Il dispositivo non deve essere configurato se il processo è in corso.

Per configurare il dispositivo mediante il software FieldCare Device Setup, collegare il dispositivo al PC. A questo scopo è richiesto uno speciale adattatore di interfaccia, ad es. Commubox FXA291.

#### Installazione del DTM di comunicazione in FieldCare

Prima di configurare l'indicatore, si deve installare FieldCare Device Setup sul PC. La procedura di installazione è riportata nelle istruzioni di FieldCare.

Installare successivamente il driver del dispositivo FieldCare in base alle seguenti istruzioni:

1. Installare il driver del dispositivo "CDI DTMlibrary" in FieldCare. È reperibile in FieldCare sotto "Endress+Hauser Device DTMs → Service / Specific → CDI".

2. Il catalogo DTM in FieldCare deve essere quindi aggiornato. Aggiungere al catalogo i nuovi DTM installati.

#### Installazione del driver Windows per TXU10/FXA291

Per installare il driver in Windows sono richiesti diritti di amministratore. Procedere come segue:

- 1. Collegare il dispositivo al PC utilizzando l'adattatore di interfaccia TXU10/FXA291.
	- Il nuovo dispositivo viene rilevato e si apre la procedura guidata di Windows per l'installazione.
- 2. Durante la procedura guidata, si deve evitare che il dispositivo cerchi il software in automatico. A questo scopo, selezionare "No, non ora" e quindi "Avanti".
- 3. Nella finestra successiva, selezionare "Installa software da un elenco o posizione specifica" e cliccare su "Avanti".
- 4. Nella finestra successiva, cliccare su "Sfoglia" e selezionare la directory dove è stato salvato il driver per l'adattatore TXU10/FXA291.
	- $\vdash$  Il driver viene installato.
- 5. Cliccare su "Fine" per terminare l'installazione.
- 6. Viene rilevato un altro dispositivo e si riavvia la procedura guidata di Windows per l'installazione. Selezionare di nuovo "No, non ora" e quindi "Avanti".
- 7. Nella finestra successiva, selezionare "Installa software da un elenco o posizione specifica" e cliccare su "Avanti".
- 8. Nella finestra successiva, cliccare su "Sfoglia" e selezionare la directory dove è stato salvato il driver per l'adattatore TXU10/FXA291.
	- $\vdash$  Il driver viene installato.
- 9. Cliccare su "Fine" per terminare l'installazione.

Questo completa l'installazione del driver per l'adattatore di interfaccia. La porta COM assegnata è visibile nella gestione dispositivi di Windows.

#### Stabilire la connessione

Procedere come segue per realizzare la connessione con FieldCare:

- 1. Innanzi tutto, modificare la macro di connessione. A questo scopo, avviare un nuovo progetto e, nella finestra visualizzata, cliccare con il tasto destro sul simbolo per "Service (CDI) FXA291" e selezionare "Modifica".
- 2. Nella finestra successiva, sulla destra di "Interfaccia seriale", selezionare la porta COM assegnata durante l'installazione del driver Windows per l'adattatore TXU10/FXA29. La macro viene configurata. Selezionare "Fine".
- 3. Avviare la macro "Service (CDI) FXA291" con un doppio clic e confermare la domanda successiva con "Sì".
	- Si attiva la ricerca di un dispositivo collegato e si apre il DTM adatto. Si avvia la configurazione online.

Procedere con la configurazione del dispositivo in base a queste Istruzioni di funzionamento. L'intero menu Setup, ossia tutti i parametri elencati in queste Istruzioni di funzionamento, è visualizzato anche in FieldCare Device Setup.

In generale, i parametri possono essere sovrascritti con il software per PC FieldCare e l'appropriato DTM del dispositivo, anche se è abilitata la protezione degli accessi.

Se la protezione degli accessi tramite codice deve essere estesa al software, questa funzione deve essere attivata nella configurazione estesa del dispositivo.

A questo scopo, selezionare Menu → Setup/Esperto → Sistema → Troppo pieno → WHG tedesco e confermare.

## <span id="page-19-0"></span>6.2 Display e indicatore dello stato del dispositivo / LED

L'indicatore di processo offre un display LC retroilluminato, suddiviso in due sezioni. Nella sezione a segmenti sono visualizzati il valore del canale, informazioni aggiuntive ed eventuali allarmi.

Nella sezione a matrice di punti, in modalità di visualizzazione sono visualizzate informazioni aggiuntive sui canali, quali ad esempio TAG, unità o bargraph. Durante il funzionamento, visualizza un testo operativo in inglese.

I parametri per configurare il display sono specificati nel paragrafo "Configurazione del dispositivo".

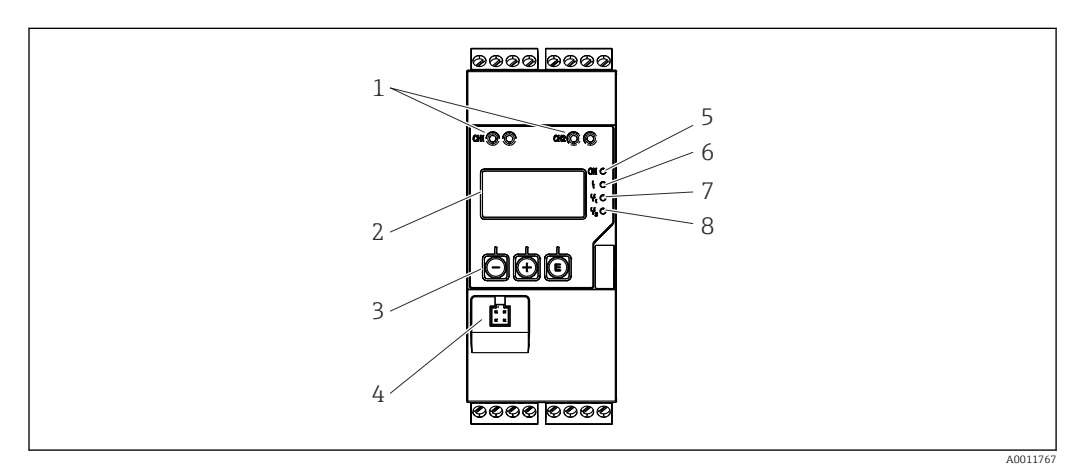

 *4 Display ed elementi operativi del trasmettitore di processo*

- *Ingressi di connessione HART®*
- *Display*
- *Tasti operativi*
- *Ingresso di connessione per interfaccia PC*
- *LED verde; acceso = tensione di alimentazione presente*
- *LED rosso; acceso = errore/allarme*
- *LED giallo; acceso = relè 1 eccitato*
- *LED giallo; acceso = relè 2 eccitato*

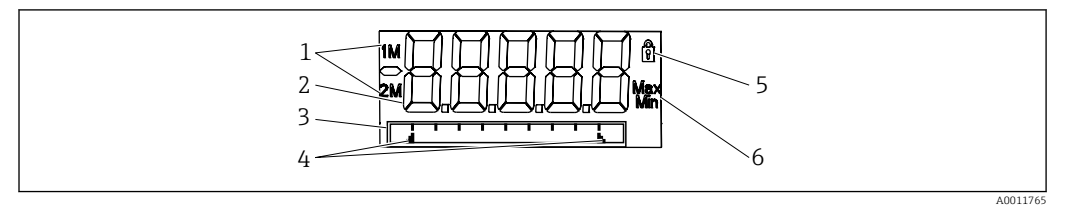

 *5 Display del trasmettitore di processo*

- *Indicatore del canale: 1: ingresso analogico 1; 2: ingresso analogico 2; 1M: valore calcolato 1; 2M: valore calcolato 2*
- *Visualizzazione valore misurato*
- *Display a matrice di punti per TAG, bargraph, unità*
- *Indicatori del valore soglia nel bargraph*
- *Indicatore "funzionamento bloccato"*
- *Indicatore valore minimo/massimo*

In caso di errore, il dispositivo commuta automaticamente tra la visualizzazione dell'errore e quella del canale,  $\rightarrow \blacksquare$  40 e  $\rightarrow \blacksquare$  43.

## <span id="page-20-0"></span>6.3 Simboli

### 6.3.1 Simboli del display

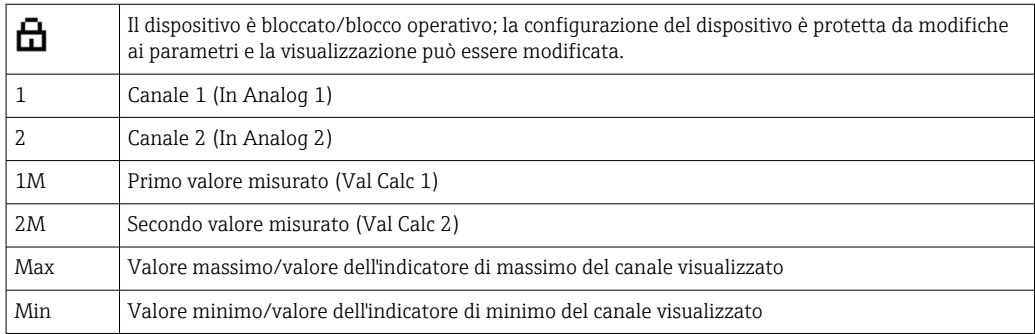

#### In caso di errore:

Il display indica:  $---$ , il valore misurato non è visualizzato

Valore extracampo/sottocampo:

Nella sezione a matrice di punti, sono specificati l'errore e l'identificativo del canale (TAG).

### 6.3.2 Simboli in modalità di modifica

Per inserire il testo personalizzato sono disponibili i seguenti caratteri:

'0-9', 'a-z', 'A-Z', '+', '-', '\*', '/', '\', '%', ''', '2', '3', 'm', '.', ',', ',', ',', ',',',',', '#', '\$', '", '', '(', ')',  $\sim$ '

Per gli inserimenti numerici, sono disponibili i numeri "0-9" e il punto decimale.

In modalità di modifica sono utilizzati anche i seguenti simboli:

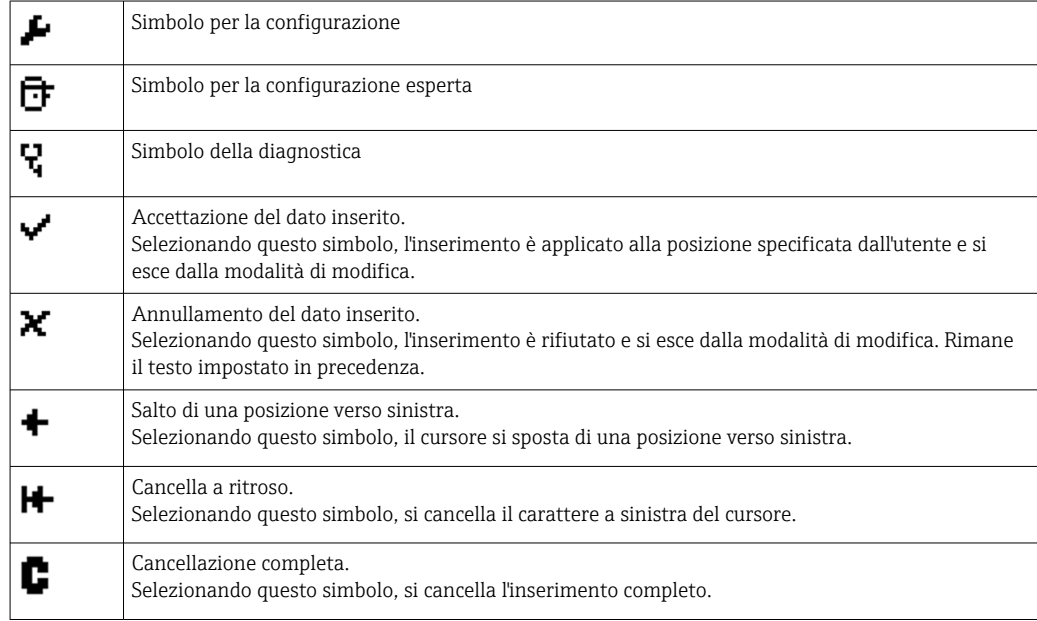

## <span id="page-21-0"></span>6.4 Guida rapida alla matrice operativa

Le seguenti tabelle elencano tutti i menu e le funzioni operative.

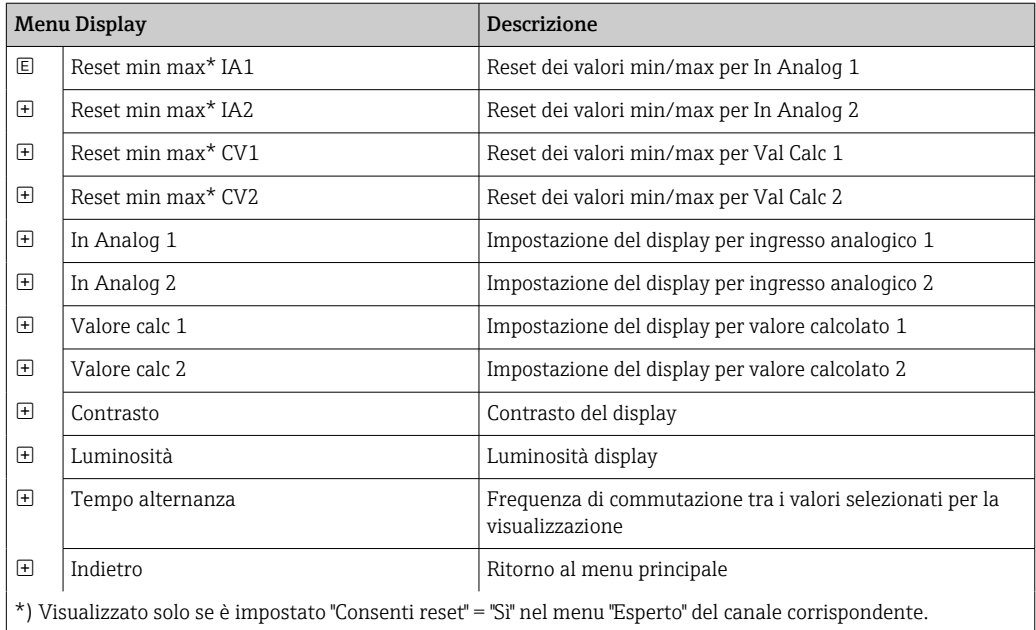

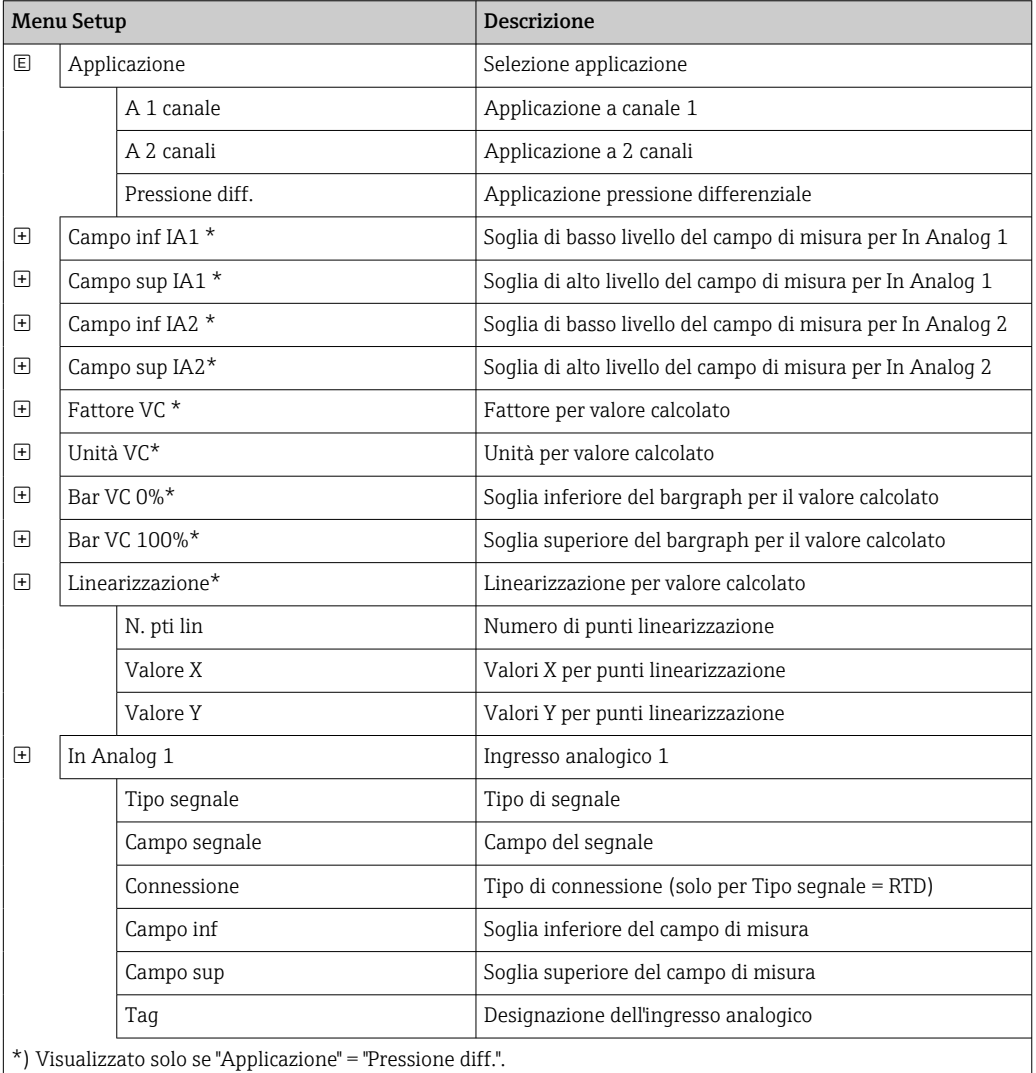

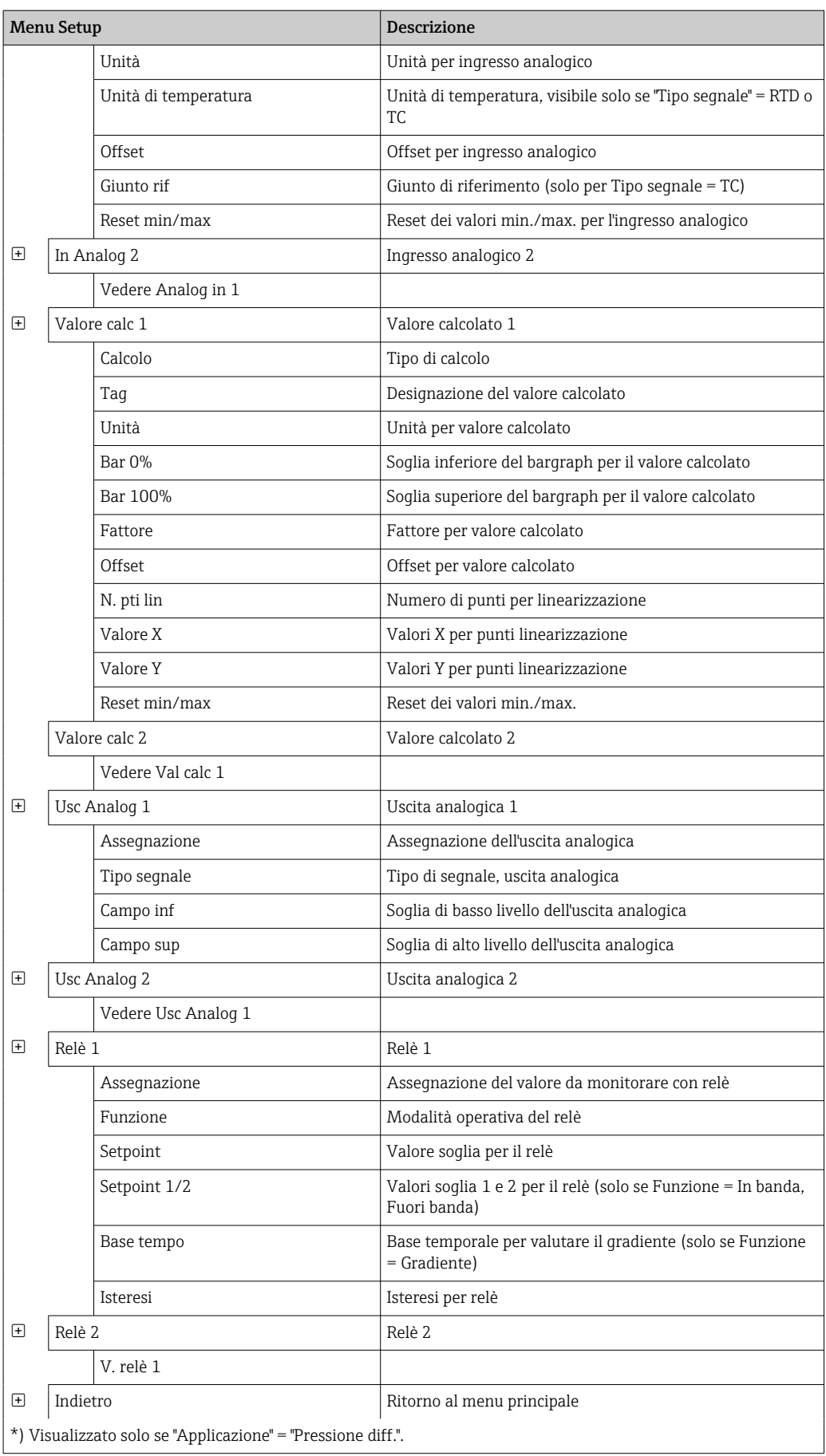

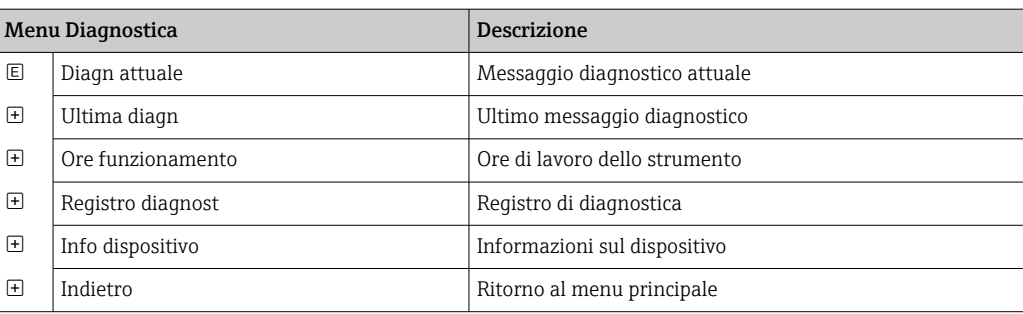

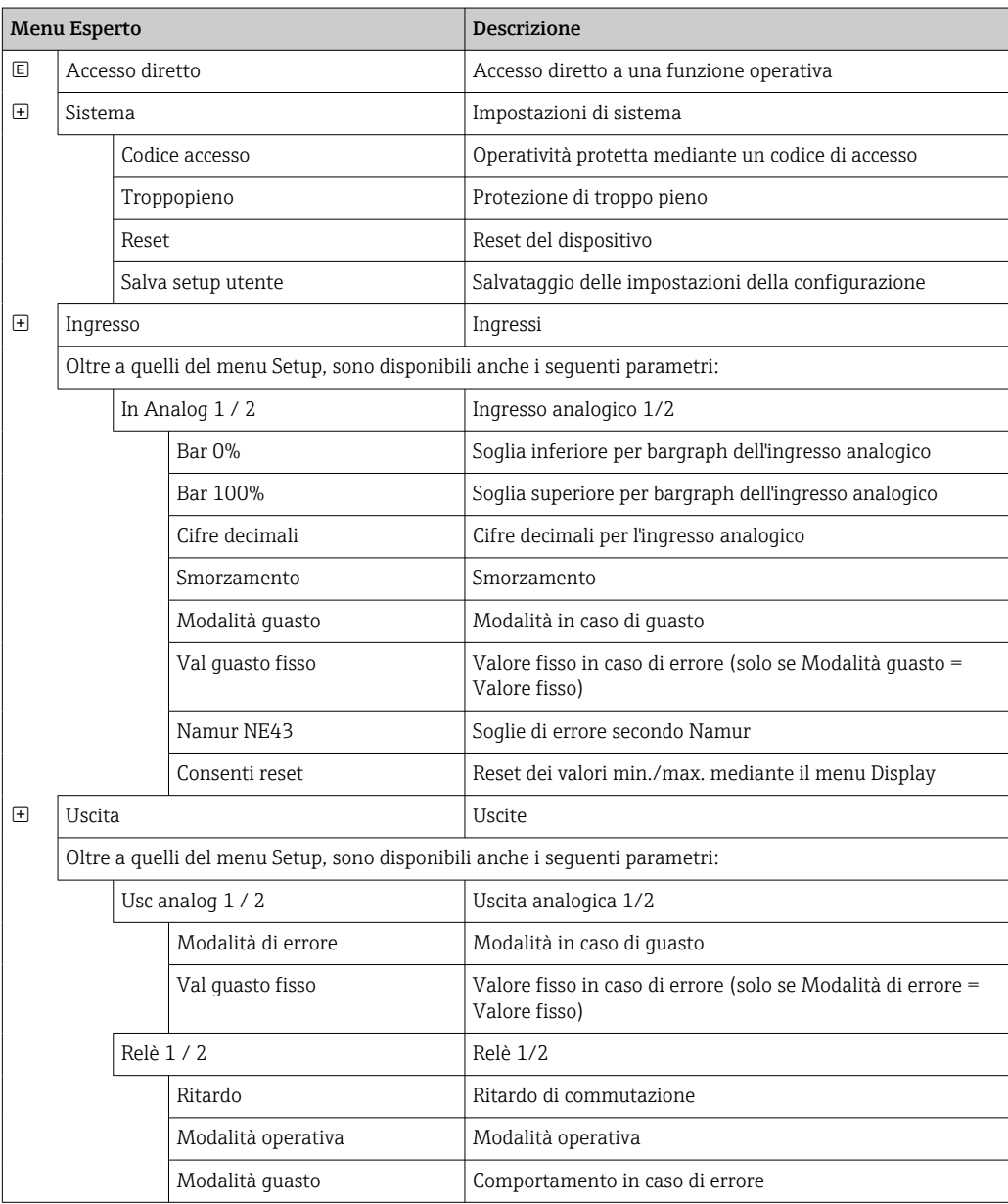

## <span id="page-24-0"></span>7 Messa in servizio

## 7.1 Verifica finale dell'installazione e accensione del dispositivo

Prima di mettere in funzione il dispositivo, verificare che siano state eseguite tutte le verifiche finali delle connessioni:

- Checklist per "verifica finale dell'installazione"  $\rightarrow$   $\blacksquare$  12
- Checklist per "verifica finale delle connessioni"  $\rightarrow$   $\blacksquare$  16

Non appena si applica la tensione operativa, il LED verde si accende e il display indica che il dispositivo è pronto a entrare in funzione.

Alla prima messa in servizio del dispositivo, eseguire la configurazione come descritto nei seguenti paragrafi delle Istruzioni di funzionamento.

Invece, se si sta eseguendo la messa in servizio di uno strumento già configurato o preimpostato, la misura viene avviata immediatamente in base alle impostazioni. Il display indica i valori dei canali che sono stati attivati. La visualizzazione può essere modifica nella voce del menu Display  $\rightarrow$   $\blacksquare$  35.

Togliere la pellicola protettiva dal display per consentire una perfetta leggibilità.

## 7.2 Informazioni generali sulla configurazione del dispositivo

Il dispositivo può essere configurato in loco o messo in funzione utilizzando i tre tasti integrati o il PC. Per collegare il dispositivo al PC è richiesta l'adattatore di interfaccia Commubox FXA291/TXU10 (v. paragrafo "Accessori").

Vantaggi della configurazione mediante FieldCare Device Setup:

- I dati del dispositivo sono salvati in FieldCare Device Setup e possono essere richiamati in qualsiasi momento.
- La tastiera consente un rapido inserimento dei dati.

## 7.3 Note sul setup del controllo accessi

L'accesso alla configurazione è abilitato di default (impostazione di fabbrica) e può essere bloccato mediante le impostazioni della configurazione.

Per bloccare il dispositivo, attenersi alla seguente procedura:

1. Premere E per accedere al menu di configurazione.

2. Premere +, è visualizzato Setup.

- 3. Premere E per aprire il menu Setup.
- 4. Premere ripetutamente + finché non è visualizzato Sistema.
- 5. Premere E per aprire il menu Sistema.
- 6. È visualizzato Codice di accesso.
- 7. Premere E per aprire l'impostazione della protezione di accesso.

8. Impostare il codice: premere i pulsanti + e - per impostare il codice richiesto. Il codice di accesso è un numero di quattro cifre. La posizione corrispondente del numero è visualizzata in chiaro. Premere E per confermare il valore inserito e passare alla posizione successiva.

<span id="page-25-0"></span>9. Confermare l'ultima posizione del codice per uscire dal menu. È visualizzato il codice completo. Premere + per tornare in dietro fino all'ultima voce del sottomenu x Indietro e confermare questa opzione. Confermando, il valore è adottato e la visualizzazione ritorna al livello Setup. Selezionare di nuovo l'ultimo parametro x Indietro per uscire anche da questo sottomenu e ritornare a visualizzare il canale/ valore misurato.

La voce x Indietro al termine di ogni voce del menu/elenco a discesa conduce dal sottomenu al successivo menu di livello superiore.

## 7.4 Configurazione del dispositivo

Passaggi della configurazione:

- 1. Selezione delle condizioni applicative (solo per dispositivo a 2 canali)  $\rightarrow \Box$  26
- 2. Configurazione di ingresso/ingressi universali →  $\triangleq$  28
- 3. Configurazione dei calcoli →  $\triangleq$  29
- 4. Configurazione di uscita/uscite analogiche  $\rightarrow \Box$  30
- 5. Configurazione dei relè (se l'opzione è stata selezionata); assegnazione e monitoraggio di valori soglia  $\rightarrow \Box$  30
- 6. Configurazione avanzata del dispositivo (protezione di accesso/codice operativo; backup della configurazione attuale/configurazione utente)  $\rightarrow \blacksquare$  34
- 7. Configurazione delle funzionalità del display →  $\bigcirc$  35

I paragrafi seguenti specificano come impostare il dispositivo a due canali e il pacchetto applicativo per pressione differenziale (breve descrizione della configurazione  $\rightarrow \equiv 27$ , disponibile solo nella versione a due canali). Se si deve configurare un dispositivo a un canale, procedere come descritto nel passaggio 2.  $\rightarrow \blacksquare$  28.

#### 7.4.1 Passaggio 1: selezione delle condizioni applicative/numero di canali di ingresso attivi

#### Condizioni applicative per un dispositivo a due canali

Richiamare il menu Setup dopo aver eseguito la verifica finale dell'installazione.

Premere  $E \rightarrow$  premere +  $\rightarrow$  è visualizzato Setup  $\rightarrow$  premere E.

Selezionare le condizioni applicative nella prima voce del Setup. Sono consentite le seguenti impostazioni:

- Pressione differenziale (Pressione diff.): pacchetto applicativo; i parametri sono già selezionati automaticamente.
- A un canale (1 canale): l'ingresso universale 2 (In Analog 2) è disattivato (off) nel software. Il secondo canale può essere abilitato in qualsiasi momento mediante Setup  $\rightarrow$ Analog in  $2 \rightarrow \Box$  28.
- A due canali (2 canali): l'ingresso universale 1 (In Analog 1) e l'ingresso universale 2 (In Analog 2) sono già configurati con i seguenti valori:
	- **Tipo segnale: Corrente**
	- Campo segnale: 4-20mA

Nel seguente paragrafo è riportata una descrizione completa del pacchetto applicativo "Pressione differenziale".

<span id="page-26-0"></span>Per impostare il dispositivo per applicazioni a un canale/due canali, procedere con la configurazione del dispositivo come indicato nel passaggio  $2 \rightarrow \Box$  28.

Se si modificano successivamente l'applicazione o il parametro selezionato, sono mantenuti i parametri già configurati (ad es., se l'applicazione con pressione differenziale viene modificata nel tipo a due canali, Val Calc 1 rimane impostato su Differenza).

#### Applicazione pressione differenziale

Per le applicazioni che prevedono l'utilizzo del metodo della pressione differenziale è disponibile un setup breve.

Terminata la corretta configurazione per l'applicazione con pressione differenziale, la differenza tra due ingressi viene calcolata automaticamente e il segnale viene linearizzato utilizzando i parametri configurati degli ingressi analogici e dei punti di linearizzazione. Conseguentemente, il volume verrà già visualizzato sul display (= valore calcolato 2).

Prerequisiti per un calcolo del valore corretto e una configurazione funzionale:

- Il sensore 1 segnala la pressione più alta: collegato all'ingresso analogico 1 (Analog in 1)
	- Il sensore 2 segnala la pressione più bassa: collegato all'ingresso analogico 2 (Analog in 2)

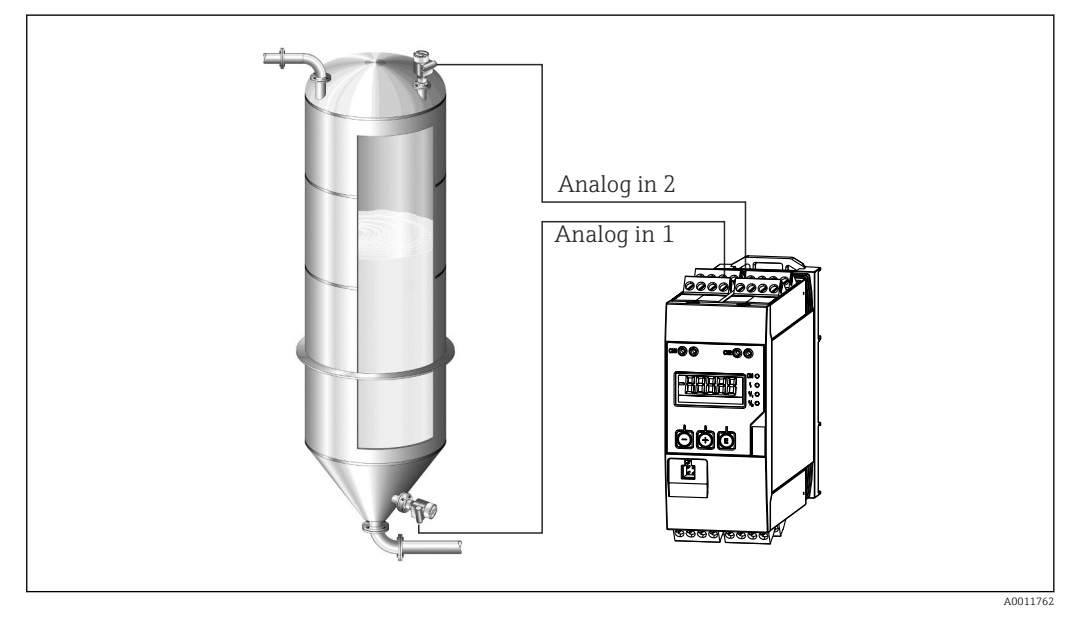

 *6 Applicazione pressione differenziale*

#### Setup  $\rightarrow$  Applicazione  $\rightarrow$  Pressione diff.

Dopo aver selezionato l'applicazione con pressione differenziale confermando il parametro Pressione diff., i parametri modificabili sono visualizzati in successione e devono essere configurati singolarmente per l'applicazione specifica.

Alcuni parametri sono già stati configurati in seguito alla selezione del setup dell'applicazione  $\rightarrow$   $\blacksquare$  28.

Il parametro Fattore VC serve per considerare la densità del fluido durante la misura di livello, ossia corrisponde alla formula matematica 1/(densità \* accelerazione di gravità). Il valore predefinito di questo fattore è 1.

La densità deve essere espressa in  $kq/m^3$  e la pressione in Pascal (Pa) o N/m<sup>2</sup>. L'accelerazione di gravità è definita dalla costante della superficie terrestre,

<span id="page-27-0"></span>Equivale a g = 9,81 m/s2. Tabelle ed esempi per convertire le unità specifiche dell'applicazione in valori definiti in kg/m<sup>3</sup> e Pa o N/m<sup>2</sup> sono reperibili nell'Appendice  $\rightarrow$  图 58.

Altri parametri possono essere abilitati nella configurazione per il relativo parametro (v. passaggi 4, 5, 6 e 7 o offset per ingressi analogici, visualizzazione di valori originali per canali analogici, ecc.).

#### Voce del menu "Setup"

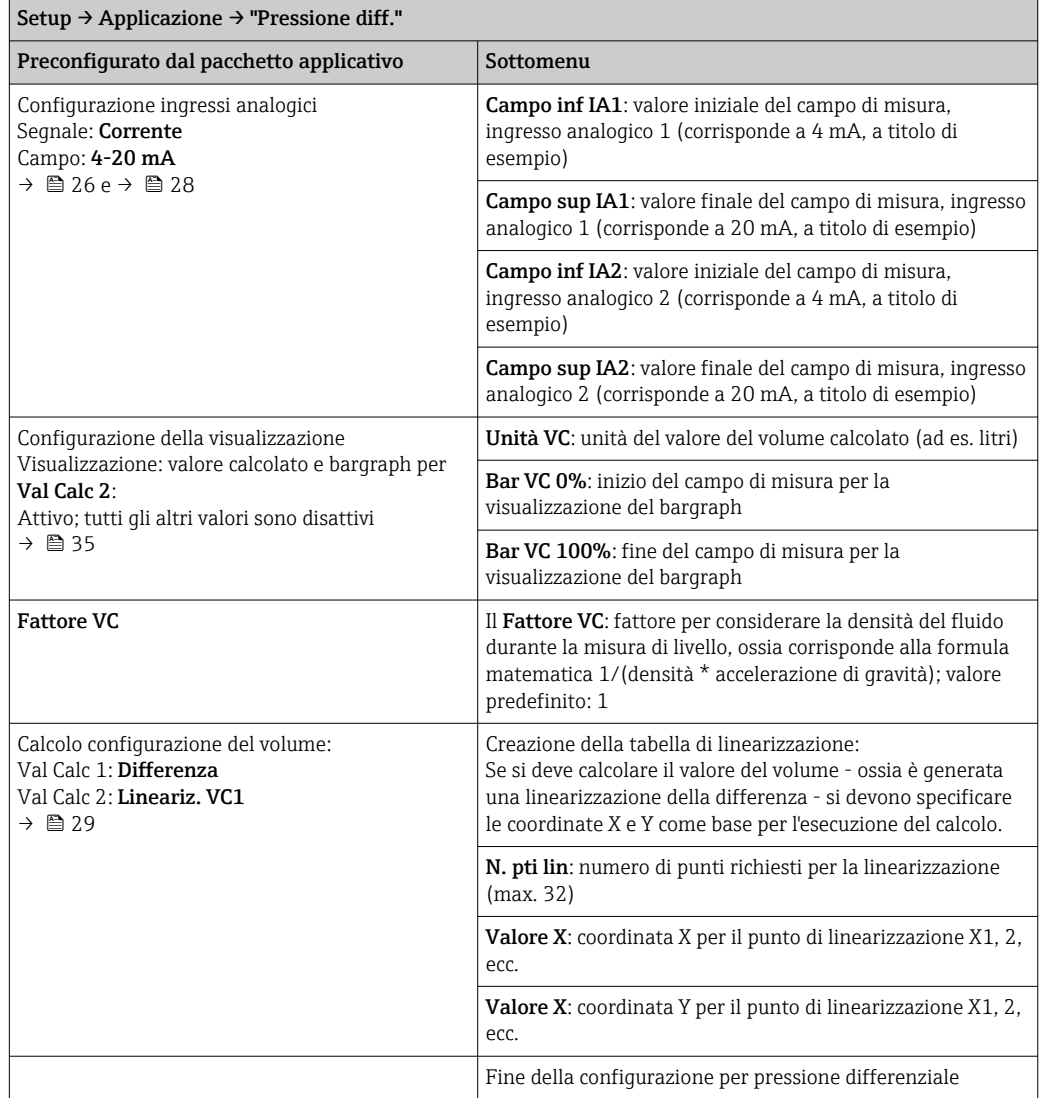

### 7.4.2 Passaggio 2: Configurazione dell'ingresso universale (degli ingressi universali) (In Analog 1/2)

Il dispositivo offre un ingresso universale e, in opzione, un ingresso universale addizionale per corrente, tensione, termoresistenze (RTD) o termocoppie (TC).

L'ingresso è monitorato per l'eventuale rottura del cavo (v. tabella "Soglie del campo di misura" →  $\triangleq$  41 e il paragrafo "Ricerca quasti" →  $\triangleq$  43).

#### <span id="page-28-0"></span>Valori massimi/minimi sugli ingressi:

Il valore min./max. corrente viene salvato ogni 15 minuti. Se si scollega l'alimentazione (spegnimento/accensione), si potrebbe verificare un salto nella sequenza di registrazione. Il periodo di misura ha inizio all'accensione del dispositivo. Non è possibile sincronizzare i cicli di misura impostando ore complete.

Sono disponibili valori e relè per il monitoraggio dei valori misurati, Devono essere configurati come descritto nel passaggio 5  $\rightarrow \Box$  30.

Ogni ingresso universale salva il valore misurato massimo e minimo. Questi valori possano essere resettati singolarmente per ciascun canale. Durante la configurazione, l'amministratore può specificare che l'utente può ripristinare i valori massimo e minimo dei singoli canali direttamente dal menu principale, senza inserire un codice di sblocco. Il valore min./max. è ripristinato alle impostazioni di fabbrica se si esegue un reset e se si modifica la scalatura del canale.

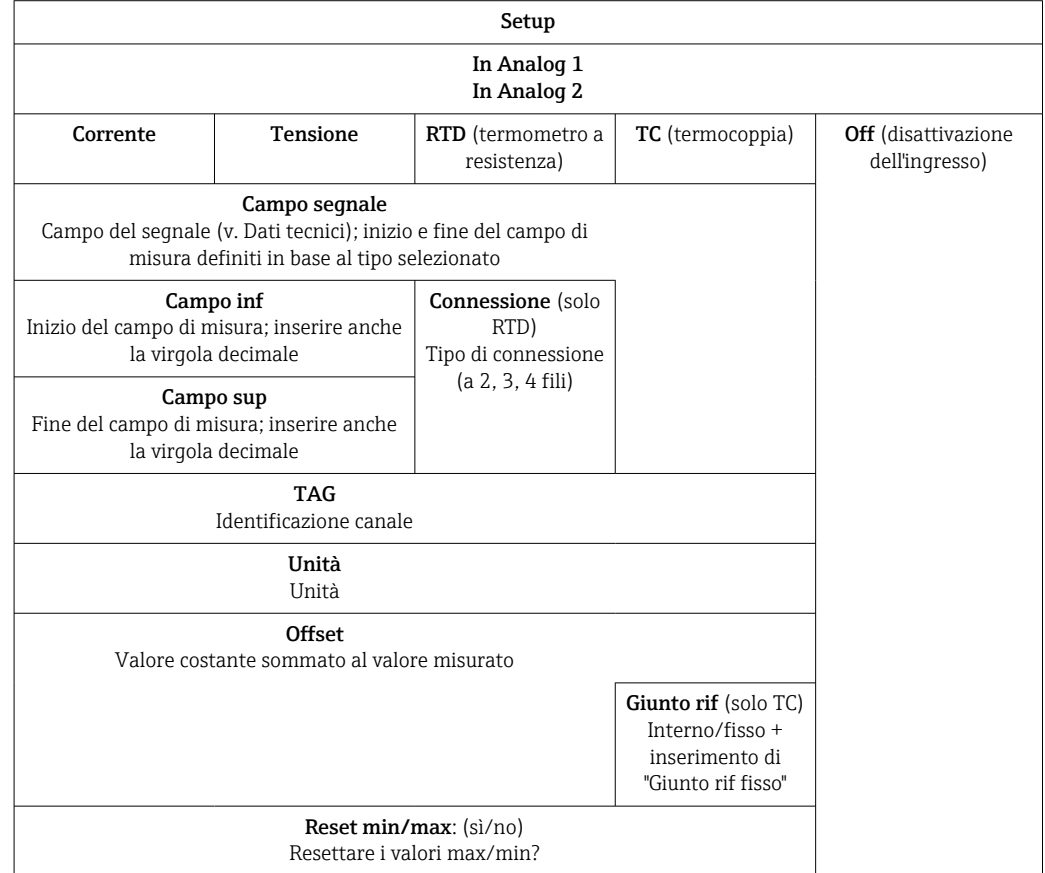

### 7.4.3 Passaggio 3: Configurazione dei calcoli

Per i calcoli, sono disponibili uno o due canali (in opzione) con le seguenti funzioni:

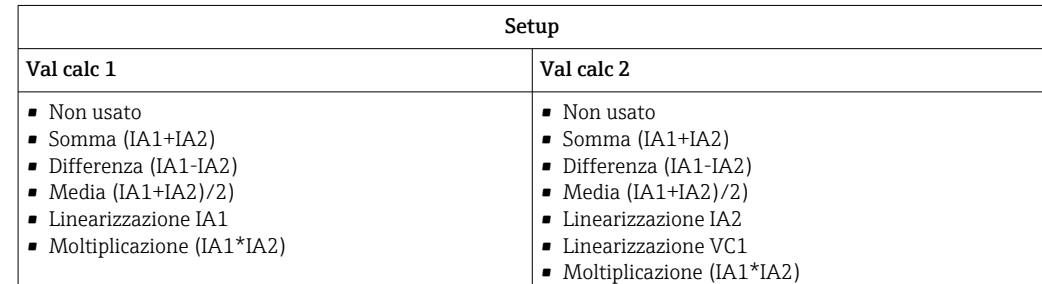

<span id="page-29-0"></span>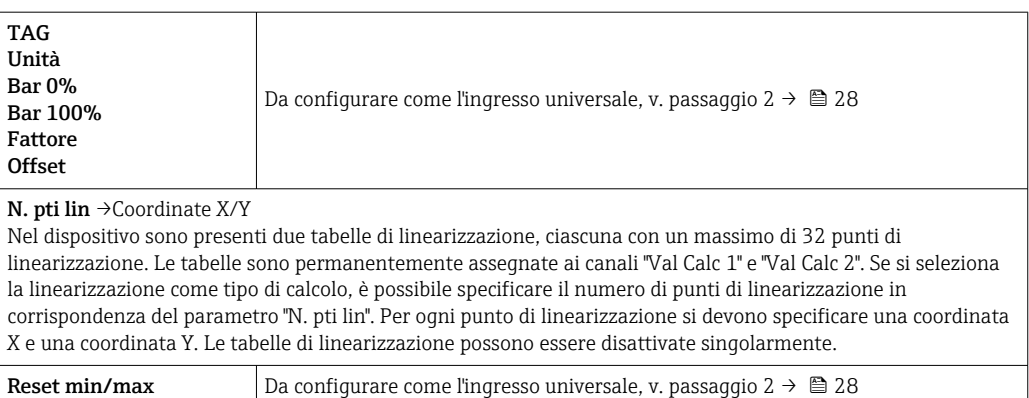

### 7.4.4 Passaggio 4: Configurazione dell'uscita analogica (delle uscite analogiche)

Il dispositivo è dotato di un'uscita analogica (in opzione di due uscite analogiche). Le uscite possono essere assegnate liberamente agli ingressi e ai canali disponibili sul dispositivo.

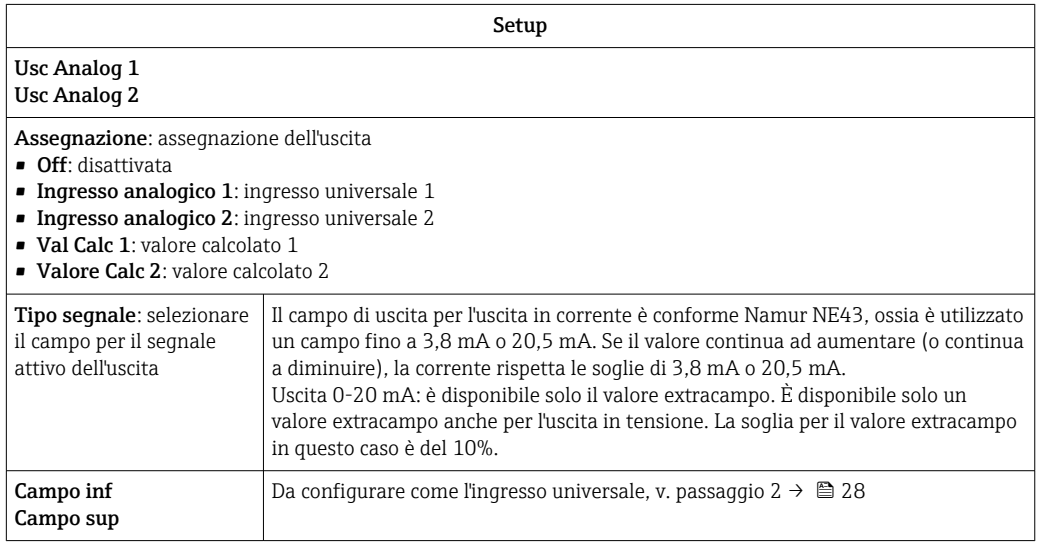

### 7.4.5 Passaggio 5: Configurazione dei relè, assegnazione e monitoraggio dei valori soglia

Facoltativamente, il dispositivo può avere due relè con valori soglia, che possono essere disattivati o assegnati al segnale di ingresso o al valore linearizzato dell'ingresso analogico 1 o 2 o ai valori calcolati. Il valore soglia è inserito come valore numerico, compresa la posizione decimale. A un relè sono assegnati sempre dei valori soglia. Ogni relè può essere assegnato a un canale o a un valore calcolato. In modalità "Errore", il relè funziona come relè di allarme e commuta ogni volta che si verifica un'anomalia o un allarme.

Le seguenti impostazioni possono essere eseguite per ogni valore soglia: assegnazione, funzione, isteresi, comportamento di commutazione  $^{1)}$ , ritardo  $^{1)}$  e modalità di guasto  $^{1)}$ .

| Setup                                                 |                                                                                            |
|-------------------------------------------------------|--------------------------------------------------------------------------------------------|
| Relè 1<br>Relè 2                                      |                                                                                            |
| Assegnazione:<br>Quale valore deve essere monitorato? | <b>Off</b> , Ingresso analogico 1, Ingresso analogico 2, Val<br>calc 1, Val calc 2, Errore |

<sup>1)</sup> Impostabili solo mediante il menu Esperto, Esperto/Uscita/Relè

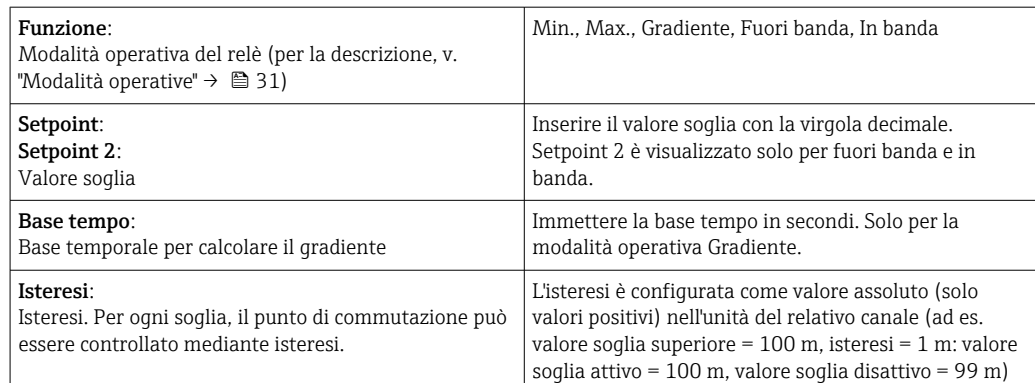

- Considerare con attenzione le applicazioni speciali in cui occorre attivare contemporaneamente l'isteresi e il ritardo (v. descrizione riportata di seguito nel paragrafo "Modalità operative").
	- In seguito a una caduta di alimentazione, il sistema di monitoraggio del valore soglia si comporta come se il valore soglia non fosse stato attivo prima dell'interruzione dell'alimentazione, ossia l'isteresi e l'eventuale ritardo vengono resettati.

#### Specifiche dei relè

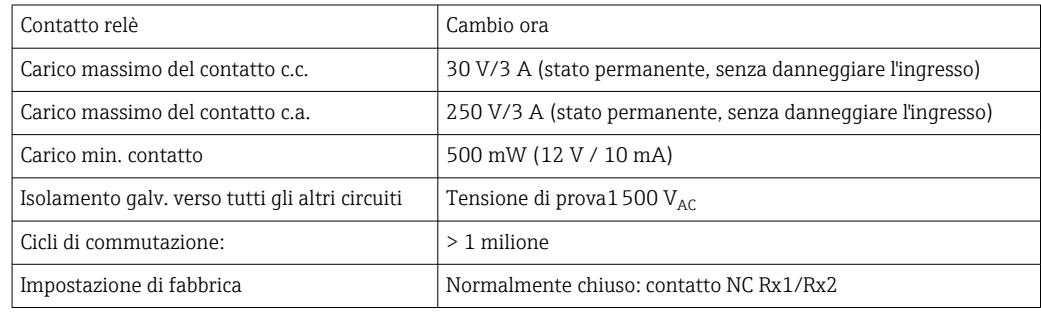

#### Modalità operative

#### *Off*

Non viene determinata alcuna azione. L'uscita assegnata è sempre nello stato operativo normale.

#### *Min (valore soglia inferiore)*

La soglia è attivata se il valore scende sotto il valore configurato. Il valore soglia viene disattivato se è superato il valore soglia, compresa l'isteresi.

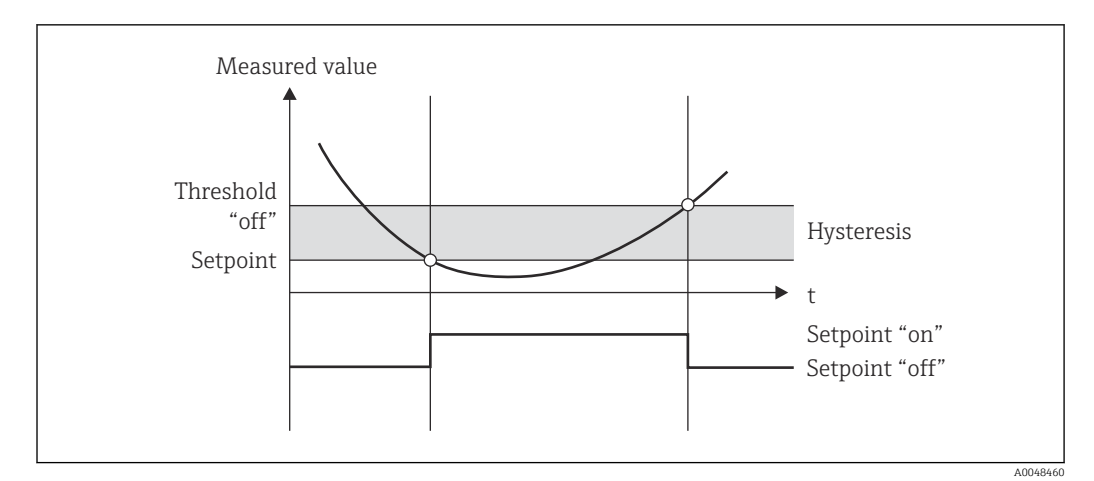

 *7 Modalità operativa min.*

#### *Max. (valore soglia superiore)*

Il valore soglia è attivo, se il valore supera il valore configurato. Il valore soglia si disattiva, se non è raggiunto il valore soglia, compresa l'isteresi.

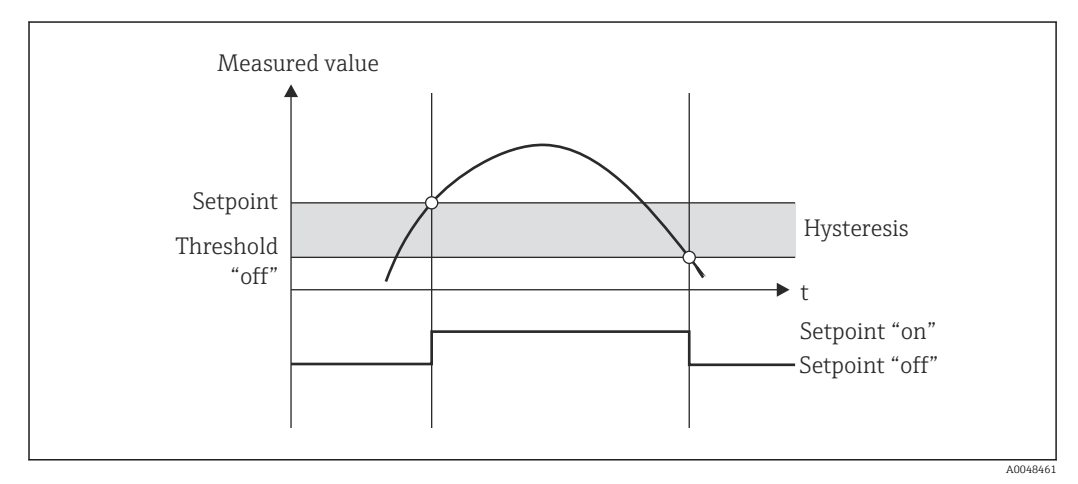

 *8 Modalità operativa max.*

#### *Gradiente*

La modalità operativa "Gradiente" è utilizzata per monitorare le variazioni nel tempo del segnale di ingresso. L'allarme si attiva se il valore misurato raggiunge o supera il valore preimpostato. Se l'utente configura un valore positivo, il valore soglia viene monitorato per eventuali gradienti in aumento.

Nel caso di valori negativi, è monitorato il gradiente decrescente.

L'allarme è cancellato quando il gradiente scende sotto il valore preimpostato. L'isteresi non è possibile nella modalità operativa Gradiente. L'allarme può essere soppresso per il tempo di ritardo impostato (unità ingegneristica: secondi s) in modo da ridurre la sensibilità.

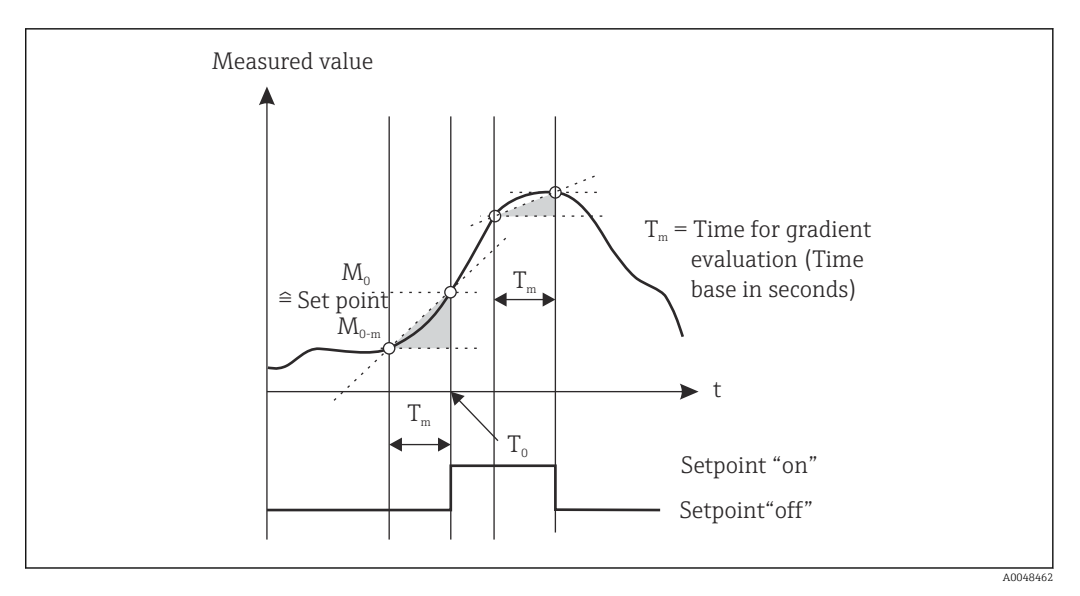

 *9 Modalità operativa Gradiente*

#### *Fuori banda*

Il valore soglia è violato non appena il valore misurato da controllare si trova all'interno di una banda preimpostata, tra minimo e massimo. L'isteresi deve essere monitorata all'esterno della banda.

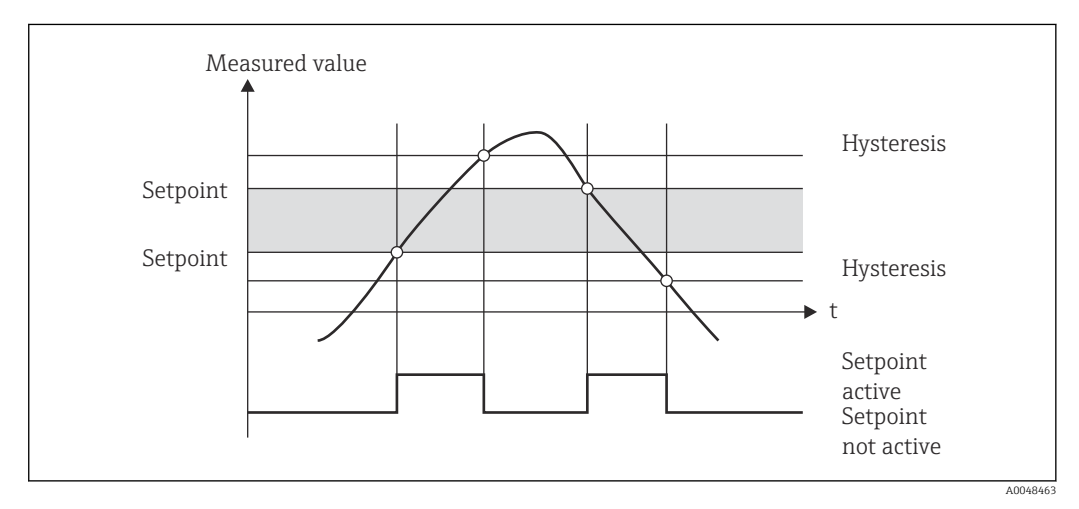

 *10 Modalità operativa Fuori banda*

#### *In banda*

Il valore soglia è violato non appena il valore misurato da controllare scende sotto un valore minimo o supera un valore massimo preimpostato. L'isteresi deve essere monitorata all'interno della banda.

<span id="page-33-0"></span>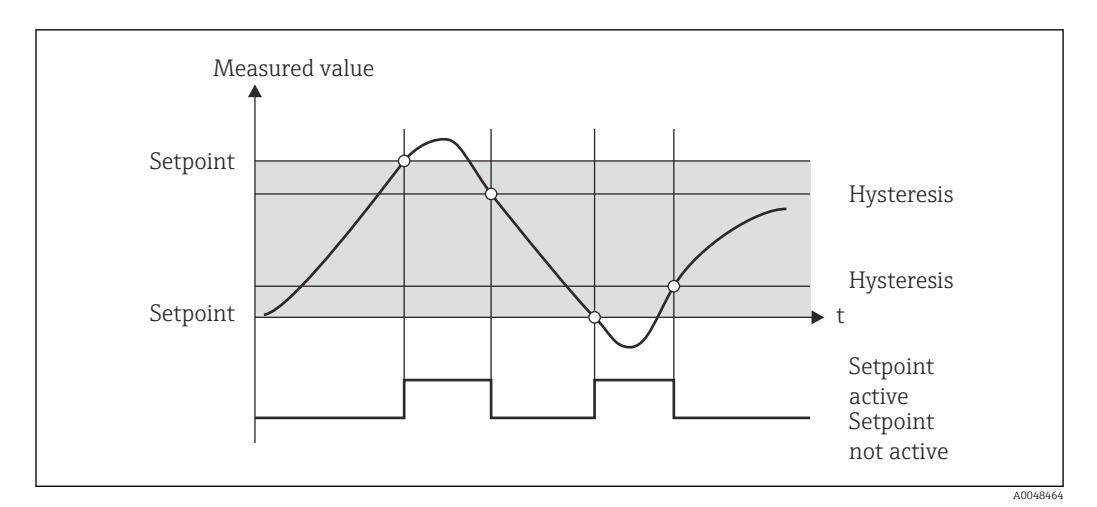

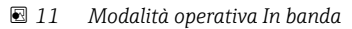

#### Caso speciale: isteresi e ritardo per un singolo valore soglia

Nel caso speciale, con isteresi e ritardo del valore soglia attivati, un valore soglia commuta in base al seguente principio.

Se isteresi e ritardo del valore soglia sono attivati, il ritardo si attiva quando viene superato un valore soglia e misura il tempo a partire dal superamento del valore soglia. Se il valore misurato scende sotto il valore soglia, il ritardo è azzerato. Questo si verifica anche se il valore misurato scende sotto il valore soglia, ma continua a essere superiore al valore di isteresi impostato. Quando il valore soglia è superato nuovamente, il ritardo si riattiva e inizia a misurare a partire da 0.

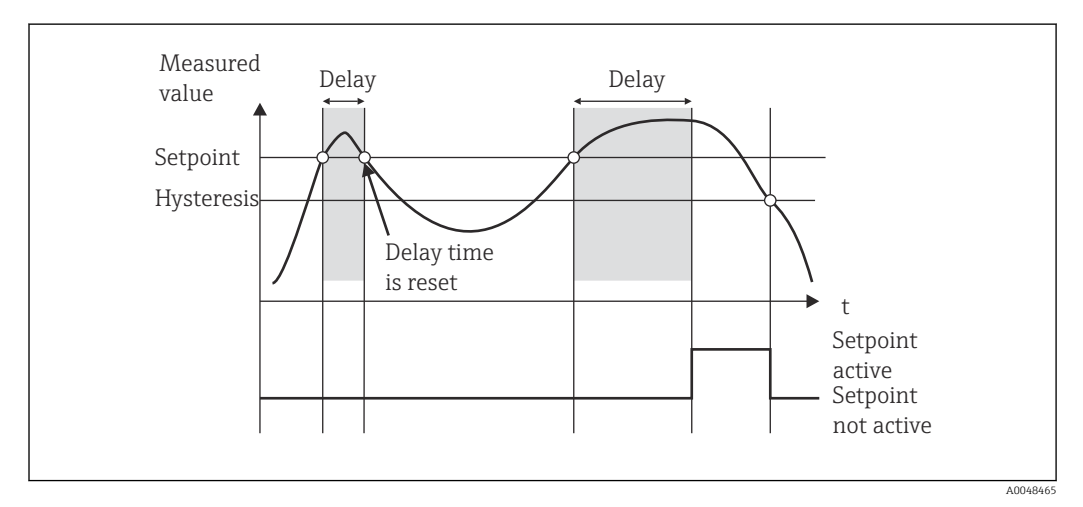

 *12 Isteresi e ritardo attivi*

### 7.4.6 Passaggio 6: Configurazione avanzata del dispositivo (protezione degli accessi/codice operativo, salvataggio della configurazione corrente)

#### Protezione di accesso

La funzione di protezione degli accessi consente di bloccare tutti i parametri modificabili, ossia si accede alla configurazione solo inserendo il codice dell'utente a 4 cifre.

La funzione di protezione degli accessi non viene attivata in fabbrica. Tuttavia, è possibile proteggere la configurazione del dispositivo tramite un codice a quattro cifre.

<span id="page-34-0"></span>Attivazione della protezione degli accessi

- 1. Richiamare il menu "Setup" → "Sistema" → "Codice accesso"
- 2. Per inserire il codice con i tasti "+" e "-", selezionare il carattere desiderato e premere "E" per confermare. Il cursore passa alla posizione successiva.
	- Confermata la quarta posizione, il valore inserito viene accettato e l'utente esce dal sottomenu "Codice accesso".

Se la funzione di protezione degli accessi è stata attivata correttamente, sul display appare il simbolo di blocco.

Quando la funzione di protezione degli accessi è abilitata, il dispositivo si blocca automaticamente dopo 600 secondi, se nel frattempo non è eseguita un'operazione. Sul display viene nuovamente visualizzata la schermata operativa. Se si vuole cancellare completamente il codice, utilizzare i tasti "+" e "-" per selezionare il carattere "c" e premere "E" per confermare.

#### Salvataggio del setup corrente/setup utente

La configurazione attuale del dispositivo può essere salvata ed essere quindi disponibile per un reset o un riavvio del dispositivo. Se si ordina un dispositivo con impostazioni personalizzate, la configurazione eseguita in fabbrica è salvata anche nel Setup dell'utente.

Salvataggio della configurazione

- 1. Richiamare il menu "Esperto" → "Sistema" → "Salva Setup utente".
- 2. Confermare selezionando "Sì".

Leggere anche "Reset del dispositivo"  $\rightarrow$   $\blacksquare$  42. H

#### 7.4.7 Passaggio 7: Configurazione delle funzioni del display

Il display è suddiviso in una sezione con visualizzazione a 7 segmenti e una sezione a colori. La sezione a matrice di punti può essere configurata separatamente per ciascun canale.

L'utente può selezionare tra tutti i canali attivi (ingressi analogici e valori calcolati).

Configurazione del display

- 1. Premere "E"
- 2. Selezionare "Display".

3. Selezionare il canale/valore calcolato e configurare uno dei successivi parametri.

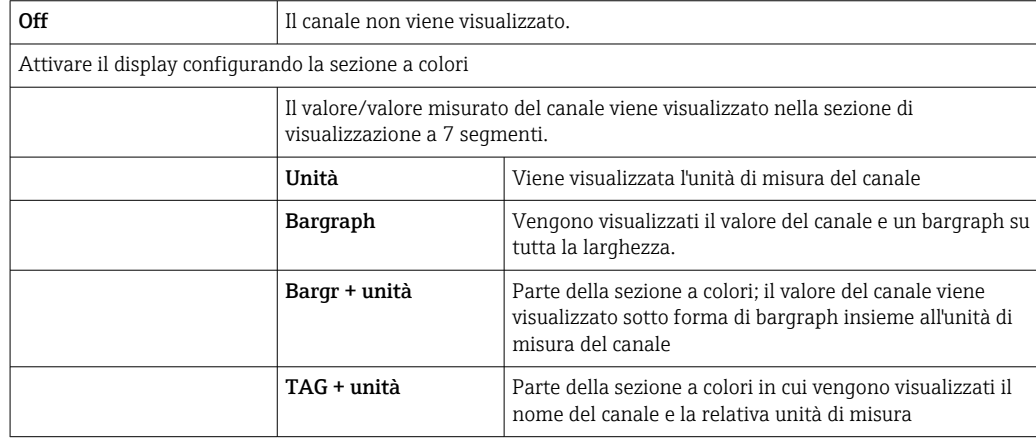

- Contrasto: selezionare il contrasto (può essere configurato nei passaggi 1...7)
- Luminosità: selezionare la luminosità (può essere configurata nei passaggi 1...7)
- Tempo alternanza: selezionare il tempo per la commutazione automatica tra canali e valori calcolati (in secondi: 3, 5 o 10)
- x Indietro: per tornare al menu superiore.

Se vi sono più canali attivi, il dispositivo commuta automaticamente tra i canali configurati.

I canali non attivi, i valori calcolati e i valori massimi e minimi possono essere richiamati manualmente premendo i tasti "+" e "-", e verranno visualizzati per 5 secondi sul display.

#### 7.4.8 Protezione di troppo pieno

L'ordinanza tedesca German Water Resources Act (WHG) richiede l'uso di unità di protezione da troppo pieno sui serbatoi di liquidi, che possono inquinare l'acqua. Queste unità controllano il livello e attivano un allarme in tempi utili, prima che sia raggiunto il livello di riempimento consentito. In base alle direttive di approvazione per unità di protezione da troppo pieno (ZG-ÜS), si devono utilizzare delle unità di impianto adatte a questo scopo.

Secondo queste direttive, il dispositivo può essere utilizzato come trasmettitore di segnali di soglia per unità di protezione da troppo pieno, che eseguono la misura continua del livello, per immagazzinare liquidi pericolosi per l'acqua (liquidi che contaminano l'acqua).

Un prerequisito del dispositivo è la conformità ai principi costruttivi generali e speciali (cap. 3 e 4) delle direttive di approvazione per unità di protezione da troppo pieno. Significa che il messaggio di sicurezza "Livello massimo" è visualizzato (il relè di soglia si disattiva) nei seguenti casi:

- se manca l'alimentazione
- se i valori soglia sono superati o non raggiunti e
- se i cavi di connessione, tra trasmettitore a monte e trasmettitore del segnale di soglia, non sono collegati.

Inoltre, i valori di soglia configurati per la protezione da troppo pieno devono essere al sicuro da modifiche involontarie.

Se è necessario attivare una funzione di protezione degli accessi aggiuntiva per il software di configurazione, utilizzare la seguente funzione:

Selezionare Setup/Esperto  $\rightarrow$  Sistema  $\rightarrow$  Troppo pieno: WHG tedesco
Configurazione nel caso di dispositivi secondo le direttive di approvazione per unità di protezione da troppo pieno:

Il dispositivo deve essere configurato e controllato secondo le Istruzioni di funzionamento, specifiche del dispositivo.

- Si devono configurare gli ingressi universali (come nei passaggi  $1-3 \rightarrow \Box$  26).
- I valori soglia devono essere configurati come segue (come nel passaggio  $5 \rightarrow \blacksquare 30$ ): Funzione: MAX

Assegnazione: quale segnale di ingresso deve essere monitorato? Setpoint: valore soglia massimo da monitorare: valore per la soglia di commutazione **Isteresi:** nessuna isteresi  $(= 0)$ **Ritardo** <sup>1</sup>): nessun ritardo di commutazione (= 0) o il tempo impostato deve essere considerato per la quantità di coda

• Il dispositivo deve essere bloccato da accessi non autorizzati;

Codice utente protegge i parametri configurati (come nel passaggio 6  $\rightarrow \Box$  34): Inserire il codice a 4 cifre: selezionare la cifra con "+" o "-" e premere "E" per confermare quella cifra; non appena confermata, il cursore si sposta alla posizione successiva o ritorna al menu "Sistema" se è stata inserita la quarta cifra Sul display viene visualizzato il simbolo di blocco.

- Selezionare Setup → Sistema → Troppo pieno: WHG tedesco. È assolutamente fondamentale assegnare il dispositivo a un'applicazione WHG. Confermando il parametro "Troppo pieno: WHG tedesco" si ottiene una sicurezza addizionale. Lo stato del dispositivo deve essere modificato, se il dispositivo viene configurato mediante il software operativo FieldCare, ossia la funzione WHG deve essere disabilitata per poter modificare i parametri.
- 1) Può essere configurato solo nel menu "Esperto"

## 7.4.9 Menu Esperto

Per attivare la modalità Esperto premere E → Esperto.

Il menu Esperto offre impostazioni avanzate, che consentono di adattare in modo ottimale il dispositivo alle condizioni applicative.

Per accedere al menu Esperto è richiesto un codice di accesso. Il codice predefinito in fabbrica è "0000". Se l'utente imposta un nuovo codice, quest'ultimo andrà a sostituire il codice predefinito impostato in fabbrica.

Il menu Esperto viene attivato immediatamente non appena si inserisce il codice di accesso corretto.

Le opzioni di configurazione offerte dalla modalità Esperto, in aggiunta ai normali parametri di configurazione, sono illustrate nel paragrafo seguente.

#### Ingresso → Ingresso analogico 1/2

*Bar 0%, Bar 100%*

Consente di modificare la scalatura del bargraph; valore predefinito: scalatura canale

#### *Cifre decimali*

Consente di specificare il numero delle cifre decimali; valore predefinito: 2 cifre decimali

*Smorzamento*

Il segnale di ingresso può essere smorzato mediante un filtro passa basso.

Lo smorzamento è specificato in secondi (può essere configurato a passi di 0,1 s , max. 999,9 s).

*Valori predefiniti*

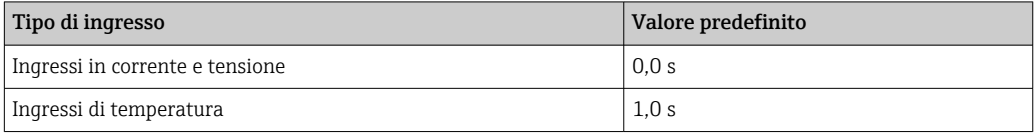

Una volta trascorso un tempo pari a 5 volte il tempo del filtro, viene raggiunto il 99% del valore misurato attuale.

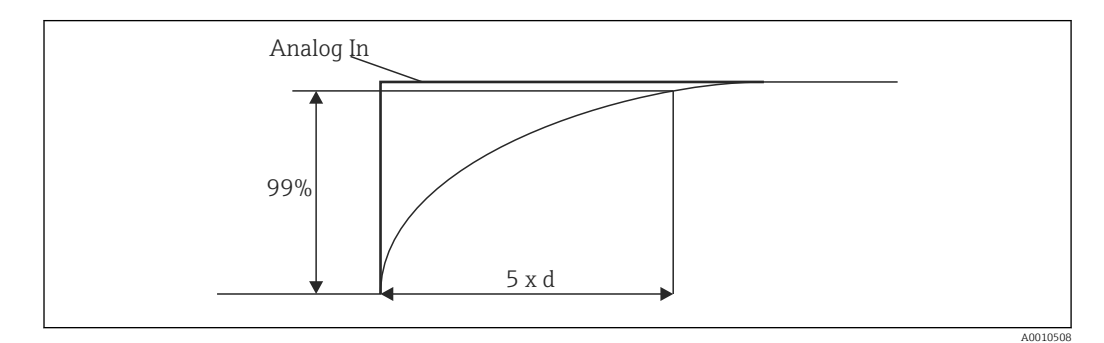

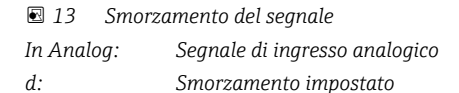

#### *Modalità guasto*

Se viene rilevato un errore su uno dei due ingressi, lo stato interno dell'ingresso viene impostato su errore. Qui è possibile definire il comportamento del valore misurato in caso di errore.

- Non valido = valore non valido: Il valore non è elaborato ulteriormente, perché è trasferito come valore non valido.
- Valore fisso = valore costante:

È possibile inserire un valore costante. Questo valore viene utilizzato nel caso in cui il dispositivo debba eseguire ulteriori calcoli. L'ingresso continua ad essere in stato di "errore".

#### *Namur NE43*

Solo per 4 … 20 mA. Il valore misurato e i cavi vengono monitorati in conformità con la normativa NAMUR NE43. Leggere  $\rightarrow$   $\blacksquare$  41. Valore predefinito: abilitato

#### *Rilev. interr. linea*

Solo per 1 … 5 V. Ingresso monitorato per eventuale rottura del cavo.

#### *Ritardo per guasto*

Ritardo per guasti, 0 … 99 s

#### *Consenti reset*

Attivando questa funzione, i valori min. e/o max. possono essere resettati al di fuori del setup nel menu Display. La protezione degli accessi attiva non è valida, se si esegue un reset della relativa memoria.

#### Uscita → Uscita analogica 1/2

#### *Modalità guasto*

- Min = valore minimo memorizzato: Viene emesso il valore minimo memorizzato.
- Max = valore massimo memorizzato:
- Viene emesso il valore massimo memorizzato.
- Valore fisso = valore costante:
- Si può inserire un valore costante, che è generato nel caso si verifichi un errore.

#### Uscita → Relè 1/2

#### *Ritardo*

Serve per impostare il ritardo per la commutazione del relè

#### *Modalità operativa*

Modalità operativa del relè.

- norm aperto
- norm chiuso

#### *Modalità guasto*

- norm aperto
- norm chiuso

#### **AVVISO**

#### Serve per impostare la modalità di guasto del relè di soglia

‣ La modalità di guasto del relè di soglia è impostata nella configurazione. Se si verifica un errore su un ingresso a cui è assegnato un valore soglia, il relè di soglia adotta lo stato configurato. L'azione del relè di soglia in caso di errore (eccitato o diseccitato) deve essere specificata nella configurazione. Se per l'ingresso assegnato è stata impostata una modalità di guasto con un valore di errore sostitutivo fisso, il relativo relè non agisce all'errore sull'ingresso, ma controlla l'eventuale violazione del valore soglia del valore sostitutivo e commuta in base alla violazione del valore soglia. Il valore predefinito per il relè è "diseccitato".

#### Applicazione → Val calc 1/2

*Modalità guasto*

- Non valido:
- Il valore calcolato non è valido e non viene emesso.
- Valore fisso:

Si può inserire un valore costante, che è generato nel caso si verifichi un errore.

#### **Diagnostica**

#### *Verifica set HW*

In seguito ad un aggiornamento hardware (ad es. relè, ingressi universali addizionali, ecc.), si deve eseguire una verifica hardware, ossia l'hardware viene controllato mediante il firmware nel dispositivo.

In questo caso, si deve abilitare la funzione "Verifica set HW".

#### *Simulazione*

In modalità simulazione, si può specificare il valore generato dalle uscite analogiche e lo stato di commutazione dei relè. La simulazione rimane attiva finché non viene impostata su "off". L'inizio e la fine della simulazione vengono memorizzati negli eventi diagnostici.

<span id="page-39-0"></span>Esperto → Diagnostica → Simulazione:

- Selezionare l'uscita da simulare con il valore di simulazione
- Selezionare il relè da simulare con lo stato

# 7.5 Strumento in funzione

#### 7.5.1 Tasti di selezione rapida "+" e "-"

I tasti di selezione rapida "+" e "-" consentono di visualizzare tutti i canali attivi (ingressi universali e valori calcolati) in modalità di visualizzazione. Il valore misurato o calcolato verrà visualizzato per 5 secondi. Il nome del canale relativo al valore visualizzato è indicato nella sezione a colori del display. Per ogni canale attivo sono forniti il valore massimo e minimo.

Premere "+" e "-" simultaneamente per uscire da un menu in qualsiasi momento. Tutte le modifiche eseguite non sono salvate.

### 7.5.2 Memoria min./max.

Il dispositivo registra i valori massimi e minimi degli ingressi e i valori calcolati e li salva ciclicamente, ogni 15 minuti, nella memoria non volatile.

#### Display:

Selezionare il canale corrispondente tramite i tasti di selezione rapida "+" e "-".

#### Reset valori min. e max.:

Reset nel setup: selezionare il canale (In Analog 1/2, Val Calc 1/2), "Reset min/max" e i valori min./max. del relativo canale saranno ripristinati alle impostazioni di fabbrica.

Un reset fuori dalla configurazione (esecuzione del reset senza codice utente) è consentito solo, se questa funzione è stata abilitata per il canale nella configurazione (Consenti reset →  $\triangleq$  28). Premere "E" e selezionare "Display". Tutti i canali per i quali è consentito il reset al di fuori del setup verranno visualizzati in successione. Selezionare il canale corrispondente e impostare su "Sì". Il canale verrà resettato.

### 7.5.3 Autodiagnostica del dispositivo, modalità di guasto e rilevamento di rottura del cavo/soglie del campo di misura

Il dispositivo monitora i relativi ingressi per rilevare eventuali rotture del cavo e anche le sue funzioni interne mediante meccanismi di monitoraggio completi, disponibili nel software (ad es. test ciclico della memoria).

Se la funzione di autodiagnostica del dispositivo rileva un errore, il dispositivo reagisce come segue:

- Commutazione dell'uscita Open collector
- Il LED rosso è acceso
- Commutazione del relè (se attivo e assegnato come relè di guasto/allarme)
- Il display passa in modalità di errore  $\rightarrow$  il canale interessato diventa rosso ed è visualizzato un errore
- La visualizzazione commuta automaticamente tra canali attivi ed errore

Istruzioni per la ricerca guasti e un elenco di tutti i messaggi di errore sono reperibili nel paragrafo "Ricerca guasti"  $\rightarrow$   $\blacksquare$  43.

#### <span id="page-40-0"></span>*Soglie del campo di misura*

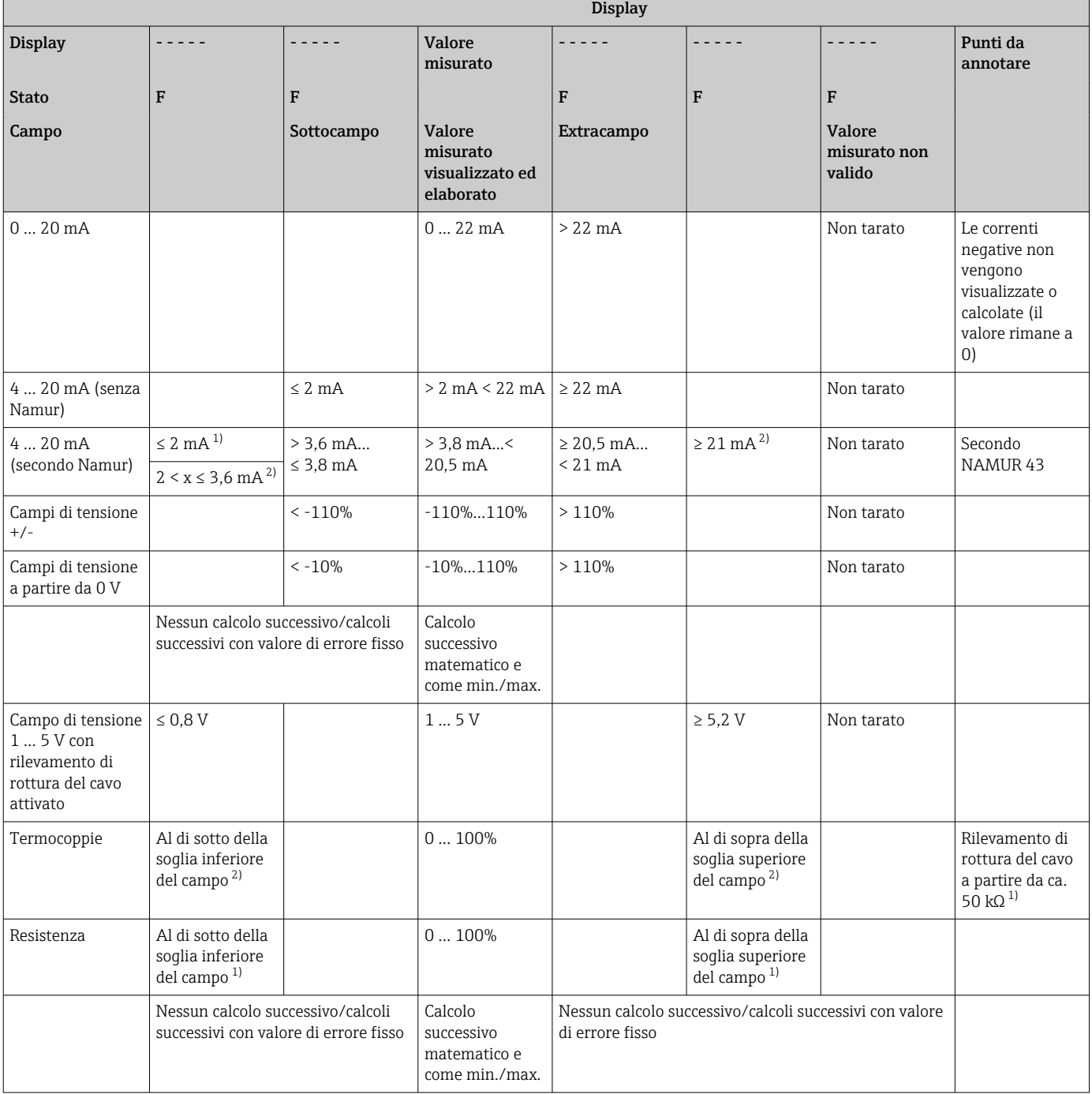

1) Rottura del cavo

2) Errore sul sensore

## 7.5.4 Salvataggio di eventi diagnostici/allarmi ed errori

Gli eventi diagnostici come gli allarmi e le condizioni di guasto vengono salvati sul dispositivo non appena si verifica un nuovo errore o cambiamento di stato del dispositivo. Gli eventi salvati sono scritti nella memoria non volatile del dispositivo ogni 30 minuti.

Il dispositivo elenca i seguenti valori nel menu "Diagnostica":

- Diagnostica del dispositivo corrente
- Ultima diagnostica del dispositivo
- Ultimi 5 messaggi diagnostici

Elenco dei codice di errore, v. Ricerca quasti →  $\triangleq$  43.

È possibile che gli eventi salvati negli ultimi 30 minuti siano persi.

### 7.5.5 Contatore ore di funzionamento

Il dispositivo è dotato di un contatore delle ore di funzionamento, utilizzato anche come riferimento per gli eventi diagnostici.

Le ore di funzionamento possono essere indicate nella voce del menu "Diagnostica" → "Ore funzionamento". Queste informazioni non possono essere resettate o modificate.

## 7.5.6 Reset del dispositivo

Per il reset del dispositivo sono disponibili diversi livelli.

"Esperto" → "Sistema" → "Reset" → "Reset fabbrica": ripristina tutti i parametri presenti alla consegna; tutti i parametri configurati sono sovrascritti.

Se è stato definito un codice utente, sarà sovrascritto!!! Quando il dispositivo è  $\boxed{2}$ bloccato da un codice utente, sul display è visualizzato un simbolo di blocco.

"Esperto" → "Sistema" → "Reset" → "Reset utente"': i parametri sono caricati e configurati in base al setup dell'utente salvato: la configurazione attuale o le impostazioni di fabbrica sono sovrascritte da quelle dell'utente.

Se è stato definito un codice utente, questo sarà sovrascritto dal codice utente H impostato nel setup dell'utente!!! Se non è stato salvato nessun codice utente nella configurazione utente, il dispositivo non sarà più bloccato. Quando il dispositivo è bloccato da un codice utente, sul display è visualizzato un simbolo di blocco.

# <span id="page-42-0"></span>8 Diagnostica e ricerca guasti

Per semplificare la ricerca guasti, il paragrafo successivo descrive le possibili cause di errore.

#### **AVVISO**

Il dispositivo potrebbe non funzionare correttamente in caso di ammodernamenti con hardware non testato

‣ Quando si ammoderna il dispositivo con hardware addizionale (relè, ingressi universali addizionai e uscita analogica addizionale), il software del dispositivo deve eseguire un test interno dell'hardware). A questo scopo, richiamare la funzione "Verifica set HW" dal menu Esperto→Diagnostica.

# 8.1 Ricerca guasti generale

#### **A** AVVERTENZA

#### Pericolo! Tensione elettrica!

‣ Per la ricerca guasti, non intervenire con il dispositivo aperto.

I codici di errore visualizzati sul display sono descritti nel prossimo paragrafo → 43. Altre informazioni sulla modalità di sicurezza sono riportate anche nel paragrafo "Messa in servizio"  $\rightarrow$   $\blacksquare$  40.

# 8.2 Panoramica delle informazioni diagnostiche

Gli errori hanno la massima priorità. Il display visualizza il codice di errore corrispondente.

# 8.3 Lista diagnostica

*Gli errori sono segnalati tramite i seguenti codici:*

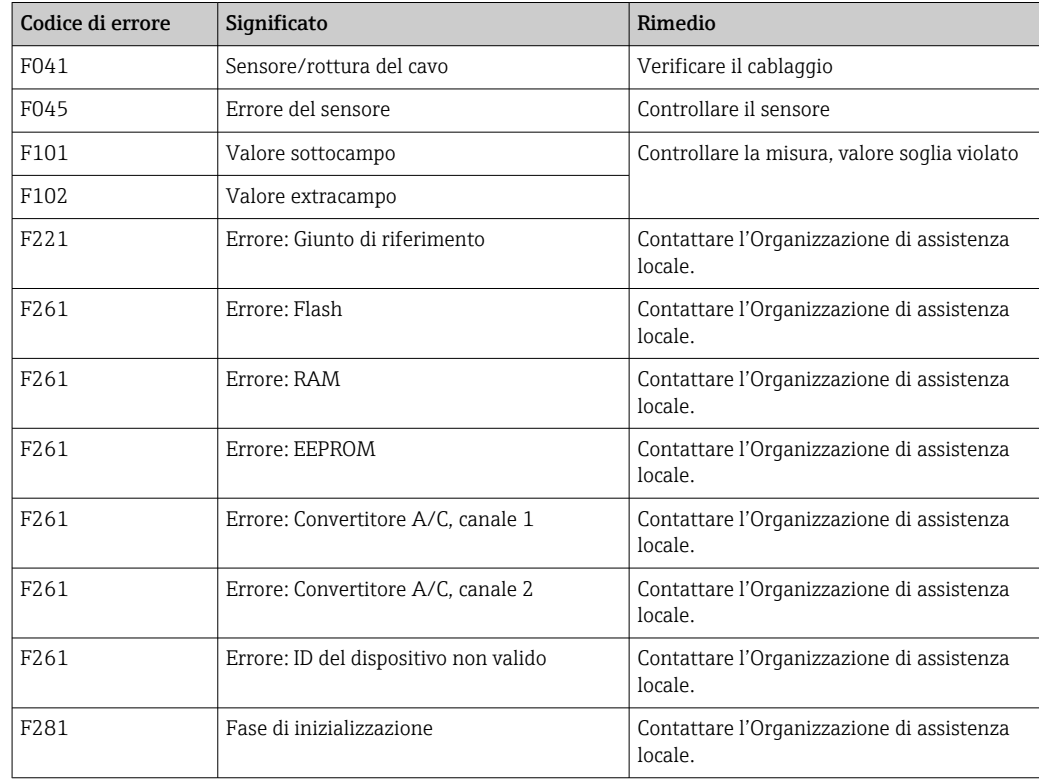

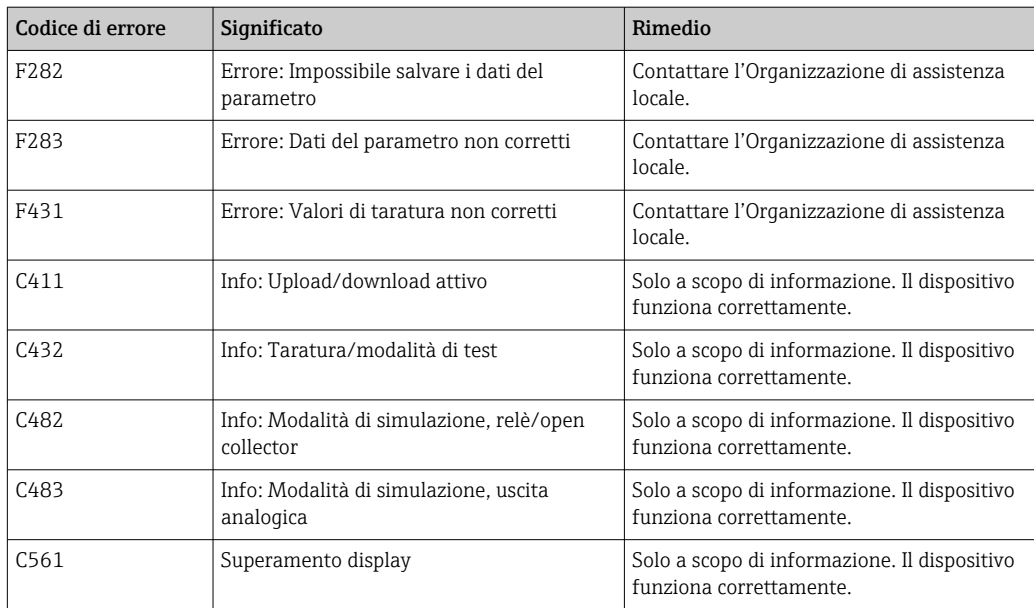

# 9 Maintenance

Il dispositivo non richiede particolari interventi di manutenzione.

## Pulizia

Pulire il dispositivo usando un panno pulito e asciutto.

# 10 Riparazione

# 10.1 Note generali

Le riparazioni che non sono descritte nelle presenti Istruzioni di funzionamento devono essere eseguite esclusivamente e direttamente dal costruttore o dal servizio assistenza.

Per ordinare eventualmente delle parti di ricambio, specificare il numero di serie del dispositivo. Quando necessarie, le istruzioni di installazione sono fornite con la parte di ricambio.

# 10.2 Parti di ricambio

Le parti di ricambio disponibili attualmente sono elencate online all'indirizzo: https://www.endress.com/en/instrumentation-services.

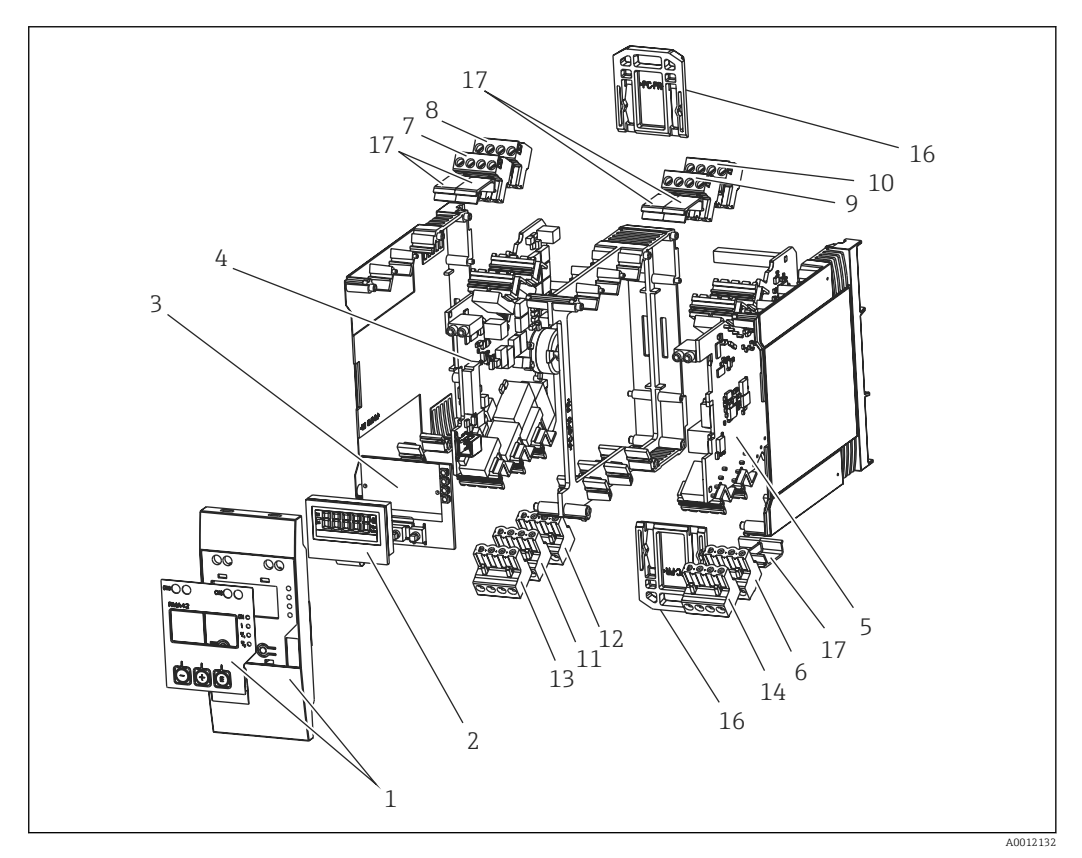

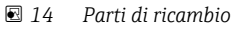

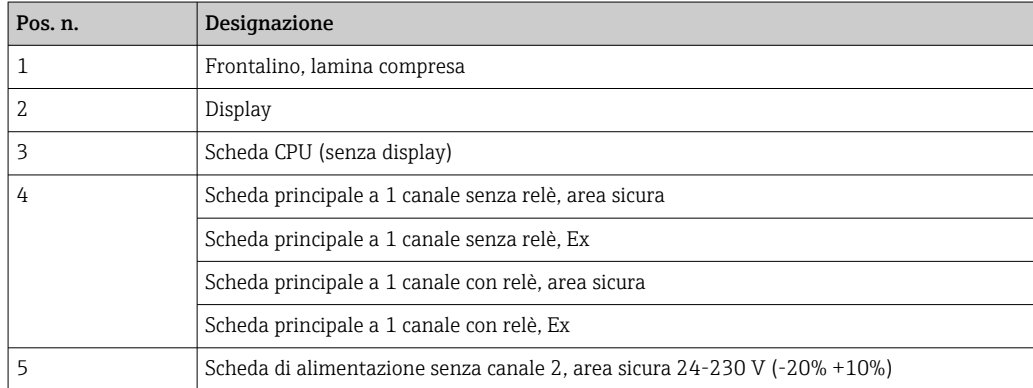

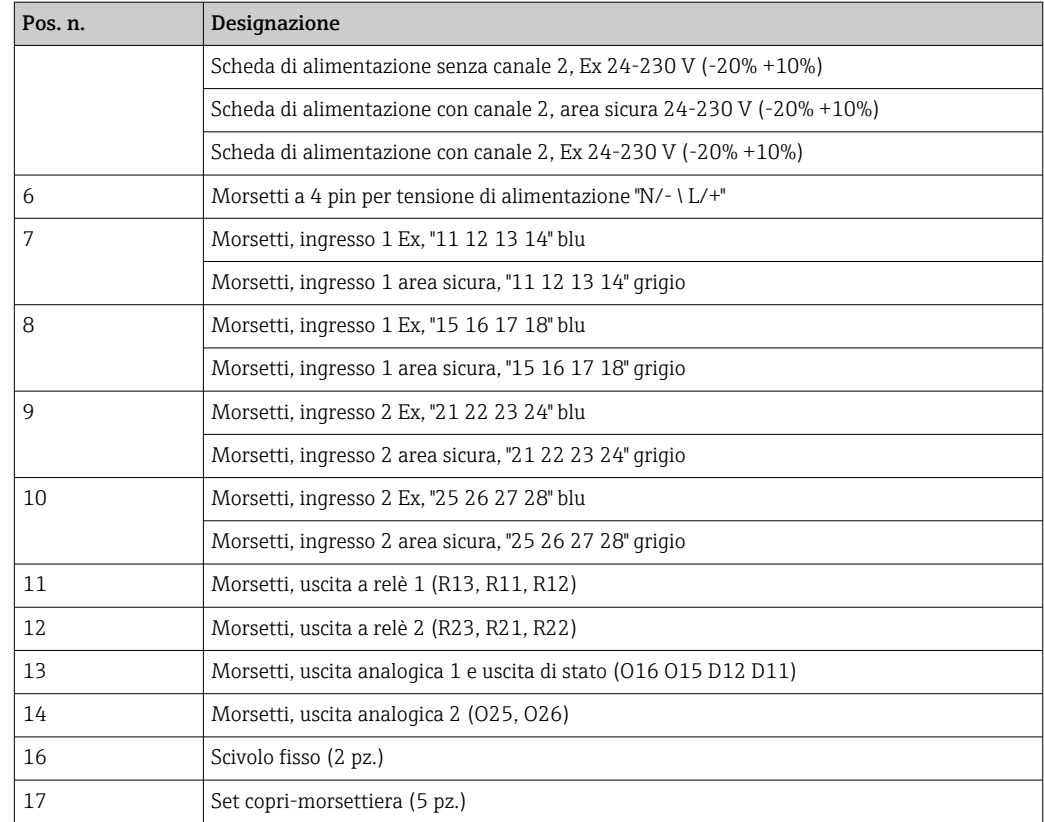

# 10.3 Restituzione

I requisisti per rendere il dispositivo in modo sicuro dipendono dal tipo di dispositivo e dalla legislazione nazionale.

- 1. Per informazioni fare riferimento alla pagina web: http://www.endress.com/support/return-material
	- ► Selezionare la regione.
- 2. Restituire il dispositivo se richiede riparazioni e tarature di fabbrica o se è stato ordinato/consegnato il dispositivo non corretto.

# 10.4 Smaltimento

#### 10.4.1 Sicurezza IT

Rispettare le seguenti istruzioni prima di procedere con lo smaltimento:

- 1. Cancellare i dati
- 2. Ripristino del dispositivo

## 10.4.2 Smontaggio del misuratore

1. Spegnere il dispositivo

2. Eseguire le procedure di montaggio e connessione descritte ai paragrafi "Montaggio del misuratore" e "Connessione del misuratore" procedendo in ordine inverso. Rispettare le Istruzioni di sicurezza.

## 10.4.3 Smaltimento del misuratore

# $\boxtimes$

Se richiesto dalla Direttiva 2012/19/UE sui rifiuti di apparecchiature elettriche ed elettroniche (RAEE), il prodotto è contrassegnato con il simbolo raffigurato per minimizzare lo smaltimento di RAEE come rifiuti civili indifferenziati. I prodotti con questo contrassegno non devono essere smaltiti come rifiuti civili indifferenziati. Renderli, invece, al produttore per essere smaltiti in base alle condizioni applicabili.

# 11 Accessori

Per il dispositivo sono disponibili diversi accessori che possono essere ordinati con il dispositivo stesso o in un secondo tempo da Endress+Hauser. Informazioni dettagliate sullo specifico codice d'ordine sono disponibili presso l'ufficio vendite Endress+Hauser locale o sulla pagina dei prodotti del sito Endress+Hauser: [www.endress.com](http://www.endress.com).

# 11.1 Accessori specifici per la comunicazione

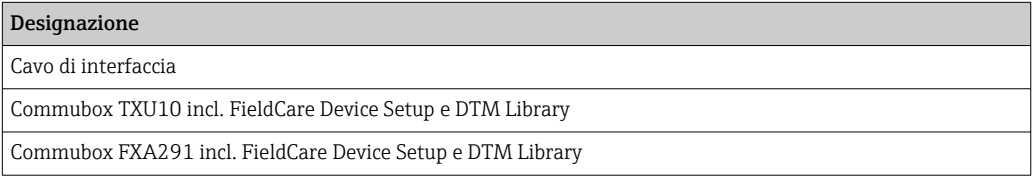

# 12 Dati tecnici

# 12.1 Ingresso

## 12.1.1 Variabile misurata

Corrente, tensione, resistenza, termoresistenza, termocoppie

## 12.1.2 Campi di misura

#### Corrente:

- Valore extracampo 0/4 … 20 mA +10%
- Corrente di cortocircuito: max. 150 mA
- Carico:10 Ω

Tensione:

- 0 … 10 V, 2 … 10 V, 0 … 5 V, 0 … 1 V, 1 … 5 V, ±1 V, ±10 V, ±30 V, ±100 mV
- Tensione ingresso max. consentita: Tensione  $\geq 1$  V:  $\pm 35$  V Tensione < 1 V: ±12 V
- Impedenza di ingresso: > 1000 kΩ

Resistenza: 30 … 3000 Ω

Termoresistenza:

- Pt100 secondo IEC60751, GOST, JIS1604
- Pt500 e Pt1000 secondo IEC60751
- Cu100, Cu50, Pt50, Pt46, Cu53 secondo GOST
- Ni100, Ni1000 secondo DIN 43760

Tipi termocoppia:

- Typ J, K, T, N, B, S, R secondo IEC60584
- Typ U secondo DIN 43710
- Typ L secondo DIN 43710, GOST
- Typ C, D secondo ASTM E998

## 12.1.3 Numero di ingressi

Uno o due ingressi universali

## 12.1.4 Tempo di aggiornamento

200 ms

## 12.1.5 Isolamento galvanico

Verso tutti gli altri circuiti

# 12.2 Uscita

## 12.2.1 Segnale di uscita

Una o due uscite analogiche, isolate galvanicamente

#### Uscita corrente/tensione

Uscita in corrente:

- 0/4 ... 20 mA
- Valore extracampo fino a 22 mA

Tensione:

- 0 … 10 V, 2 … 10 V, 0 … 5 V, 1 … 5 V
- Valore extracampo: fino a 11 V, protezione cortocircuito,  $I_{max}$  < 25 mA

#### HART®

Nessuna influenza sui segnali HART®

#### 12.2.2 Alimentazione loop

- **Tensione di linea interrotta:** 24  $V_{DC}$  (+15% /-5%)
- Versione Ex: > 14 V a 22 mA
- Versione area sicura con SIL: > 14 V a 22 mA
- Versione area sicura senza SIL: > 16 V a 22 mA
- Max. 30 mA protezione da cortocircuito e sovraccarico
- Isolata galvanicamente dal sistema e dalle uscite

## 12.2.3 Uscita in commutazione

Open Collector per monitoraggio dello stato del dispositivo e segnalazione degli allarmi. L'uscita OC normalmente è chiusa. Se si verifica un errore, l'uscita OC è aperta.

- $I_{\text{max}}$  = 200 mA
- $\bullet$  U<sub>max</sub> = 28 V
- $\bullet$  U<sub>on/max</sub> = 2 V a 200 mA

Isolamento galvanico verso tutti gli altri circuiti; tensione di prova 500 V

## 12.2.4 Uscita a relè

Uscita a relè per funzione di soglia

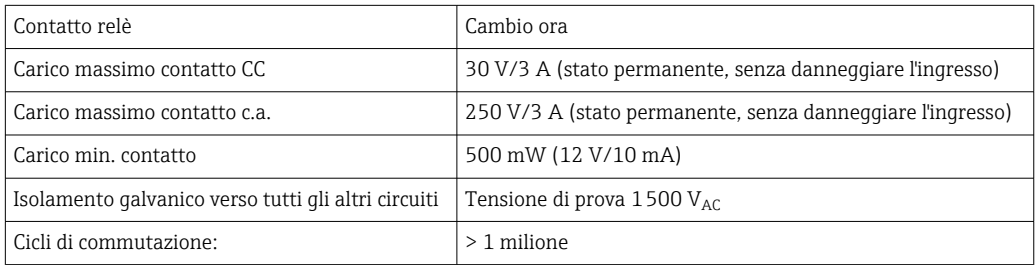

# 12.3 Alimentazione

## 12.3.1 Assegnazione dei morsetti

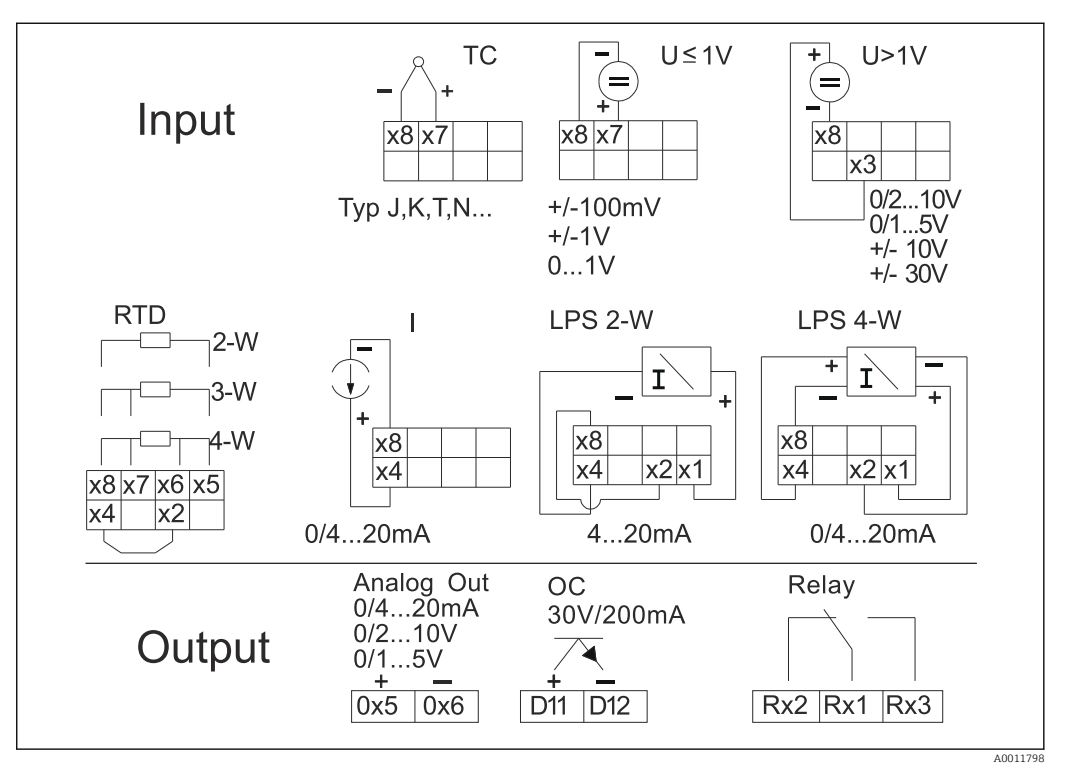

 *15 Assegnazione dei morsetti del trasmettitore di processo (relè (morsetti Rx1-Rx3) e canale 2 (morsetti 21-28 e O25/O26) sono opzionali). Nota: in figura la posizione di contatto dei relè in caso di superamento del valore limite o di assenza di alimentazione.*

# $\vert \mathbf{f} \vert$

### 12.3.2 Tensione di alimentazione

Alimentazione ad ampia gamma 24 ... 230 V c.a./c.c. (-20 % / +10 %) 50/60 Hz

#### 12.3.3 Potenza assorbita

Max. 21,5 VA/6,9 W

#### 12.3.4 Dati di connessione dell'interfaccia

#### Interfaccia USB per PC Commubox FXA291

- Connessione: ingresso a 4 pin
- Protocollo di trasmissione:FieldCare
- Velocità di trasmissione: 38.400 baud

#### Cavo di interfaccia TXU10-AC interfaccia USB PC

- Connessione: ingresso a 4 pin
- Protocollo di trasmissione:FieldCare
- Configurazione dell'ordine: cavo di interfaccia con FieldCare Device Setup DVD incl. tutti i Comm DTM e i Device DTM

# 12.4 Caratteristiche operative

# 12.4.1 Condizioni operative di riferimento

Alimentazione: 230  $V_{AC}$ , 50/60 Hz Temperatura ambiente: 25 °C (77 °F) $\pm$  5 °C (9 °F) Umidità: 20...60% u.r.

# 12.4.2 Errore di misura massimo

## Ingresso universale:

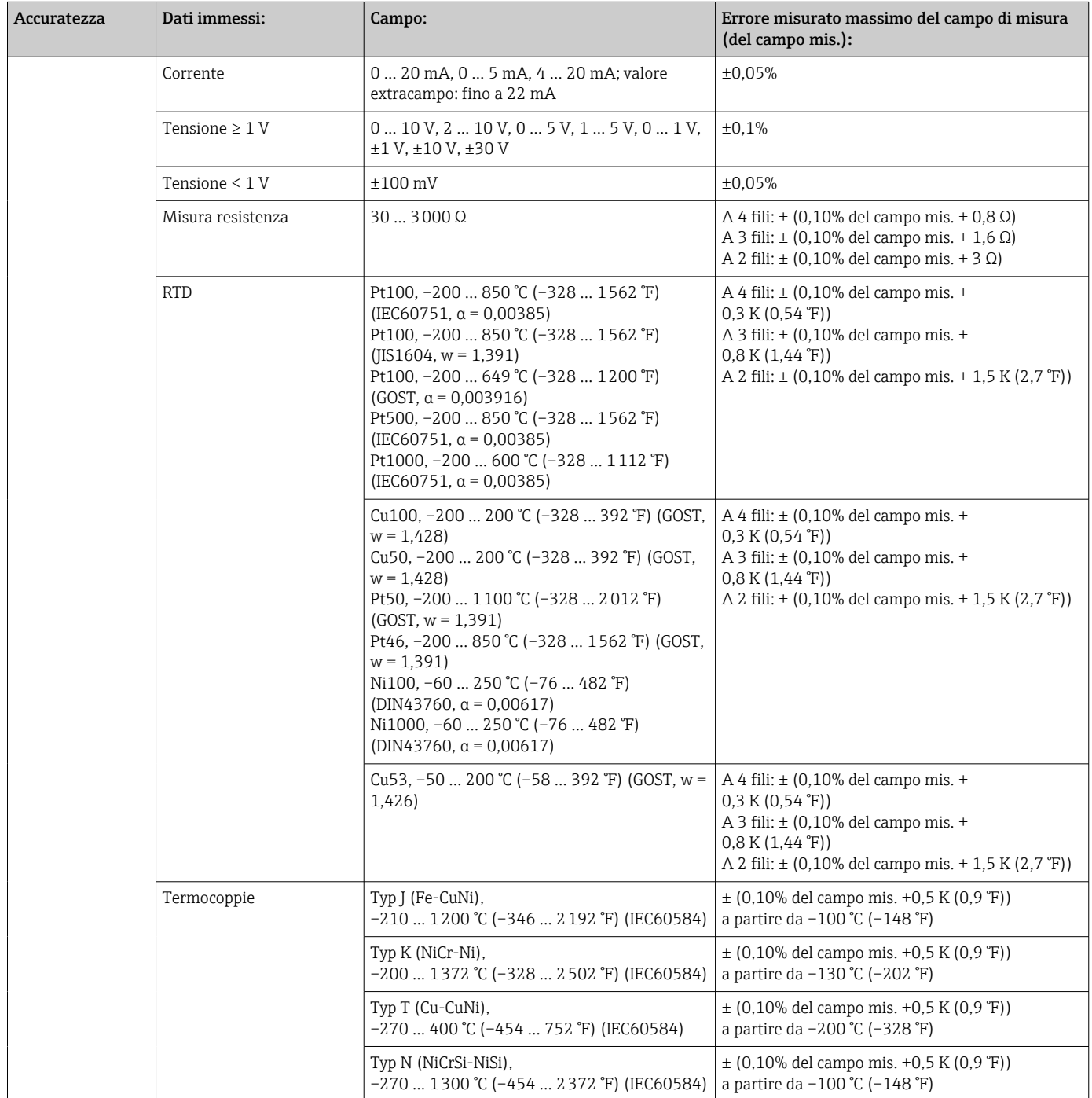

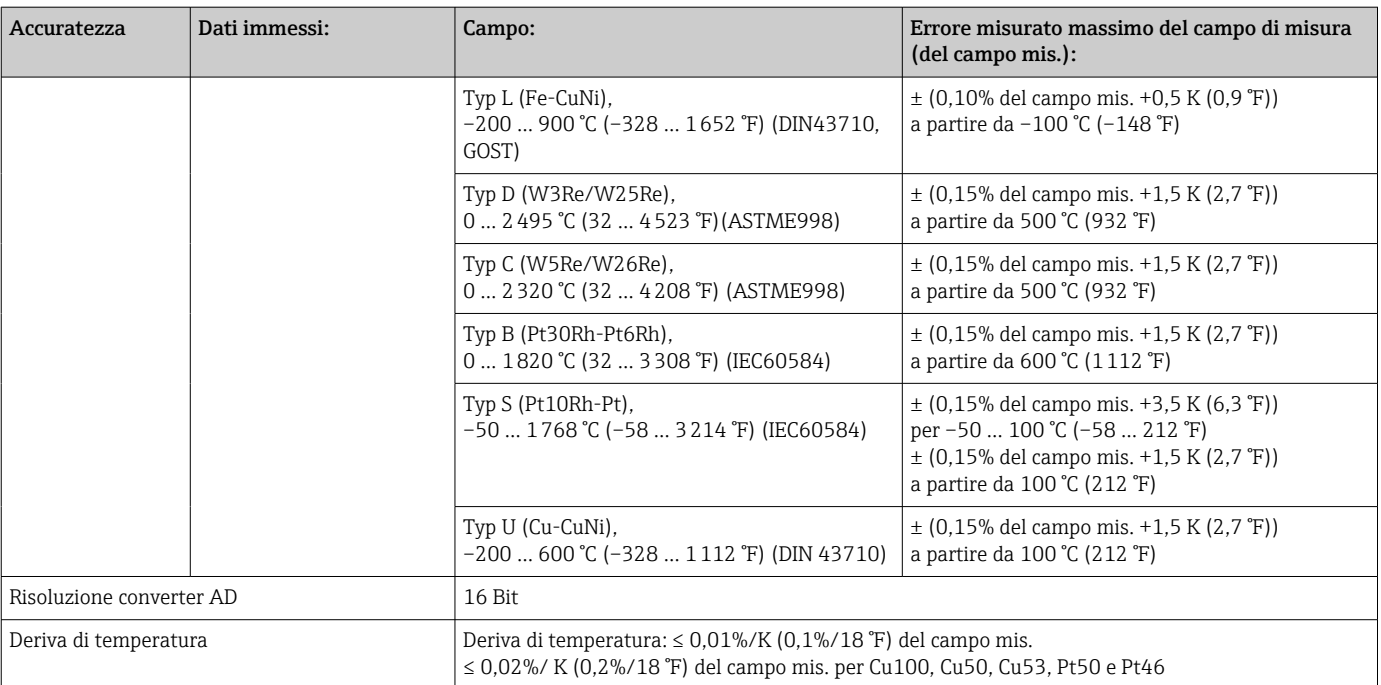

#### Uscita analogica:

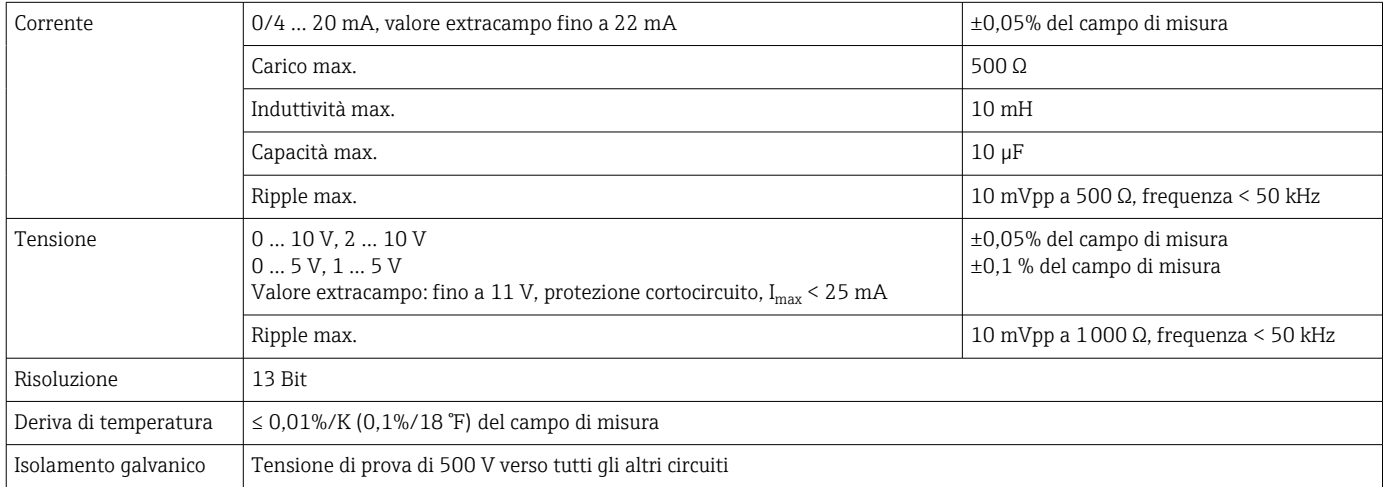

# 12.5 Installazione

## 12.5.1 Posizione di montaggio

Montaggio su guida top-hat secondo IEC 60715.

## 12.5.2 Orientamento

Orizzontale o verticale.

#### AVVISO

#### Accumulo di calore installando diversi dispositivi su una guida top-hat montata in verticale

‣ Mantenere delle distanze sufficienti tra i singoli dispositivi.

# 12.6 Ambiente

## 12.6.1 Temperatura ambiente

#### **AVVISO**

#### Il funzionamento nell'intervallo di temperature più alto riduce la vita operativa del display.

‣ Per evitare l'accumulo di calore, garantire sempre che il dispositivo sia sufficientemente raffreddato.

Dispositivi Ex/area sicura: –20 … 60 °C (–4 … 140 °F)

Dispositivi UL:–20 … 50 °C (–4 … 122 °F)

#### 12.6.2 Temperatura di immagazzinamento

 $-40...85$  °C ( $-40...185$  °F)

## 12.6.3 Altitudine di esercizio

< 2000 m (6560 ft) s.l.m.

## 12.6.4 Classe di clima

Secondo IEC 60654-1, Classe B2

#### 12.6.5 Grado di protezione

Custodia guida DIN IP 20

## 12.6.6 Sicurezza elettrica

Apparecchiatura in classe II, categoria sovratensioni II, grado di inquinamento 2

#### 12.6.7 Condensa

Non consentita

## 12.6.8 Compatibilità elettromagnetica (EMC)

#### Conformità CE

Compatibilità elettromagnetica conforme a tutti i requisiti applicabili secondo la serie IEC/EN 61326. Per informazioni dettagliate consultare la dichiarazione di conformità UE.

- Massimo errore misurato < 1% del campo di misura
- Immunità alle interferenze conforme alla serie IEC/EN 61326, requisiti per aree industriali
- Emissione di interferenza conforme alla serie IEC/EN 61326 (CISPR 11) Gruppo 1 Classe A

Quest'unità non è destinata all'uso in ambienti residenziali e non può garantire  $| \cdot |$ un'adeguata protezione della ricezione radio in tali ambienti.

# 12.7 Costruzione meccanica

## 12.7.1 Struttura, dimensioni

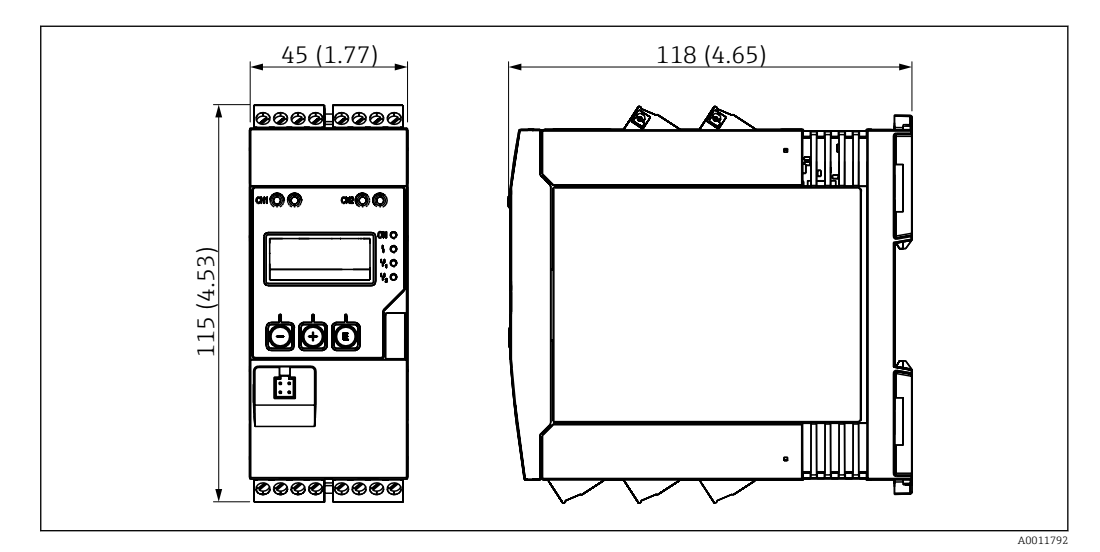

 *16 Dimensioni del trasmettitore di processo in mm (in)*

## 12.7.2 Peso

Circa 300 g (10,6 oz)

### 12.7.3 Materiale

Custodia: plastica PC-GF10

## 12.7.4 Morsetti

Morsetti a vite, a innesto, 2,5 mm<sup>2</sup> (14 AWG), 0,1 … 4 mm<sup>2</sup> (30 … 12 AWG), coppia 0,5 … 0,6 Nm (0,37 … 0,44 lbf ft)

# 12.8 Operatività

## 12.8.1 Controllo locale

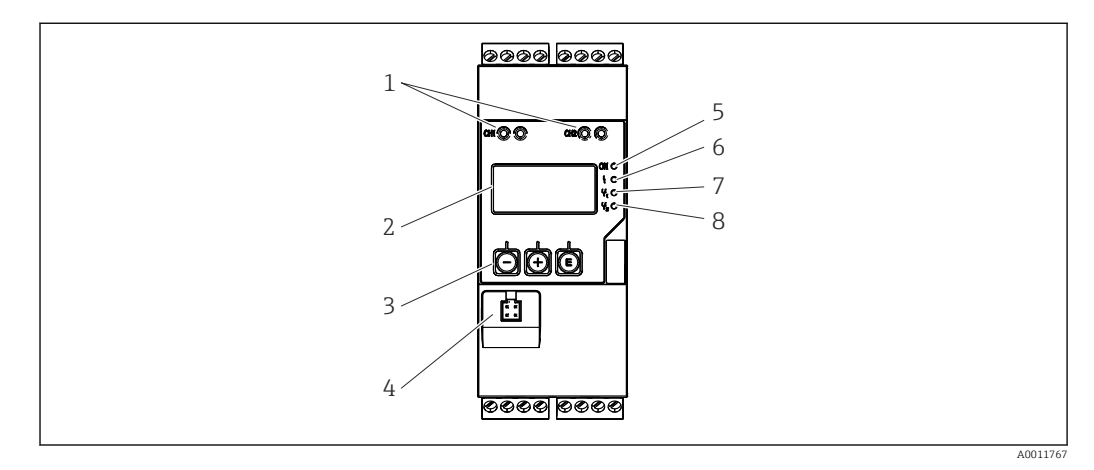

 *17 Display ed elementi operativi del trasmettitore di processo*

- *1 Ingressi di connessione HART®*
- *2 Display*
- *3 Tasti operativi*
- *4 Cavo di connessione interfaccia PC*
- *5 LED verde; acceso = tensione di alimentazione presente*
- *6 LED rosso; acceso = errore/allarme*
- *7 LED giallo; acceso = relè 1 eccitato*
- *8 LED giallo; acceso = relè 2 eccitato*

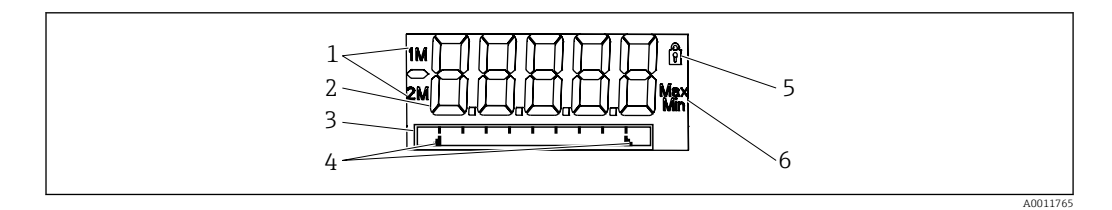

 *18 Display del trasmettitore di processo*

- *1 Visualizzazione del canale: 1: ingresso analogico 1; 2: ingresso analogico 2; 1M: valore calcolato 1; 2M: valore calcolato 2*
- *2 Visualizzazione del valore misurato*
- *3 Display a matrice di punti configurabile liberamente, per visualizzazione di TAG, bargraph e unità*
- *4 Indicatori del valore soglia nel bargraph*
- *5 Indicatore "funzionamento bloccato"*
- *6 Indicatore valore minimo/massimo*
- Display

Display LCD a 7 segmenti e 5 cifre, retroilluminato Matrice di punti per testo/bargraph

- Campo di visualizzazione
	- -99999...+99999 per valori misurati
- Segnalazione
	- Blocco di sicurezza per setup
	- Superamento o mancato raggiungimento dei valori del campo di misura
	- 2 relè di stato (solo se è stata selezionata l'opzione relè)

#### Elementi operativi

3 tasti: -, +, E

## 12.8.2 Funzionamento a distanza

#### Configurazione

Il dispositivo può essere configurato con il software per PC oppure in loco utilizzando la tastiera operatore. FieldCare Device Setup è fornito insieme a Commubox FXA291 o TXU10-AC (v. "Accessori") o può essere scaricato a titolo gratuito dal sito www.it.endress.com.

#### Interfase

Ingresso a 4 pin di connessione al PC mediante Commubox FXA291 o cavo di interfaccia TXU10-AC (v. "Accessori")

# 12.9 Certificati e approvazioni

## 12.9.1 Altre norme e direttive

• IEC 60529:

Gradi di protezione forniti dalle custodie (codice IP)

- IEC 61010-1: Requisiti di sicurezza per apparecchiature elettriche di misura, controllo e uso in laboratorio
- EN 60079-11:

Atmosfere esplosive - Parte 11: Apparecchiature con modo di protezione a sicurezza intrinseca "I" (in opzione)

# 13 Appendice

Tutti i parametri disponibili nel menu di configurazione sono elencati nelle successive tabelle. I valori già configurati in fabbrica sono contrassegnati in grassetto.

# 13.1 Maggiori informazioni sull'applicazione con pressione differenziale per la misura di livello

I sensori di pressione sono collegati ai due ingressi universali. Il volume nei canali VC è calcolato infine con i seguenti passaggi.

#### 13.1.1 1. passaggio del calcolo: calcolo del livello di riempimento

I due sensori di pressione forniscono la pressione istantanea al punto di installazione. Dalle due pressioni si determina una differenza di pressione (Δp) (regolata mediante offset, se applicabile: questo offset deve essere impostato in AI1 o AI2). L'altezza misurata è calcolata dividendo la differenza di pressione per la densità del fluido e moltiplicando per l'accelerazione di gravità.

Altezza h= Δp/(ρ\*g)

- Il calcolo si basa sulle seguenti unità:
- Densità ρ  $\left[\frac{kg}{m^3}\right]$
- **•** Pressione p:  $[Pa]$  o  $[N/m^2]$

L'accelerazione di gravità è definita da una costante:

Accelerazione di gravità  $q = 9.81 \text{m/s}^2$ 

#### **AVVISO**

#### Risultati dei calcoli errati dovuti all'uso di unità non corrette

‣ Per ottenere dei calcoli corretti, il segnale misurato (ad es. in mbar) potrebbe richiedere una conversione nell'unità adatta. A questo scopo si utilizza un fattore di conversione. I fattori di conversione sono indicati nella tabella →  $\mathfrak{g}_5$  59.

#### Esempi di conversione:

Acqua: densità  $p=1000 \text{ kg/m}^3$ 

Misura di pressione: pressione 1 (fondo): scala 0 … 800 mbar (0...80000 Pa);

Valore presente: 500 mbar (50000 Pa)

Misura di pressione: pressione 2 (testa): scala 0 … 800 mbar (0...80000 Pa);

Valore presente: 150 mbar (15000 Pa)

Utilizzando Pascal:

h = 
$$
\frac{1}{1000 \text{ kg/m}^3 \times 9.81 \text{ m/s}^2}
$$
\*(50000-15000 Pa) = 3.57 m

Utilizzando mbar:

$$
h = \frac{1}{1000 \text{ kg/m}^3 \times 9.81 \text{ m/s}^2} \times ((500 - 150 \text{ mbar})) \times (1,0000 \cdot 10^2)) = 3.57 \text{ m}
$$

 $h = b * \Delta p$ 

Calcolo del fattore di correzione b:

$$
b = 1/(\rho^*g)
$$

per acqua:  $b = 1/(1000*9,81) = 0,00010194$ 

Tabelle ed esempi per la conversione di unità specifiche dell'applicazione in valori definiti in kg/m3 e Pa e N/m2:

- <span id="page-58-0"></span> $\bullet$  1 bar = 0,1 N/mm<sup>2</sup> = 10<sup>5</sup> N/m<sup>2</sup> = 10<sup>5</sup> Pa
- $\bullet$  1 mbar = 1 hPa = 100 Pa

#### *Fattori di conversione per diverse unità ingegneristiche di pressione*

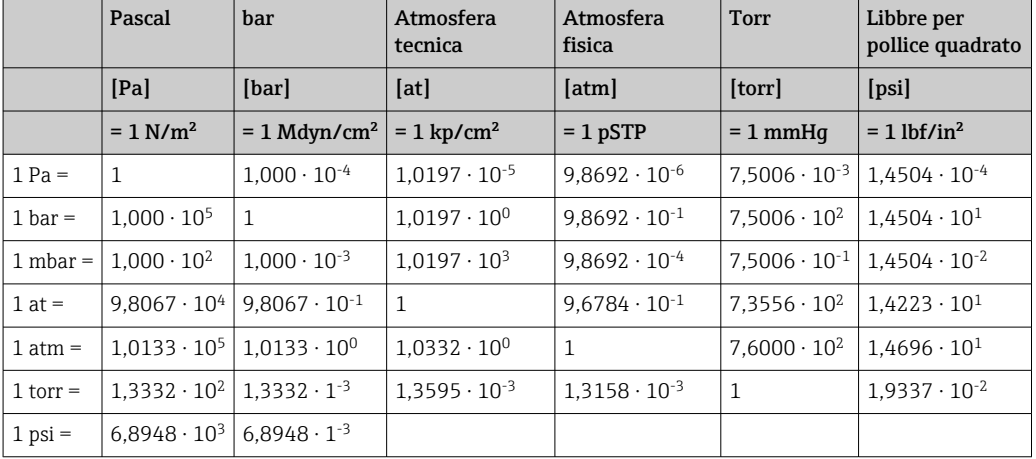

#### Densità:

Per la densità, consultare le specifiche del fluido nel serbatoio.

La tabella successiva elenca dei valori standard approssimativi a titolo orientativo.

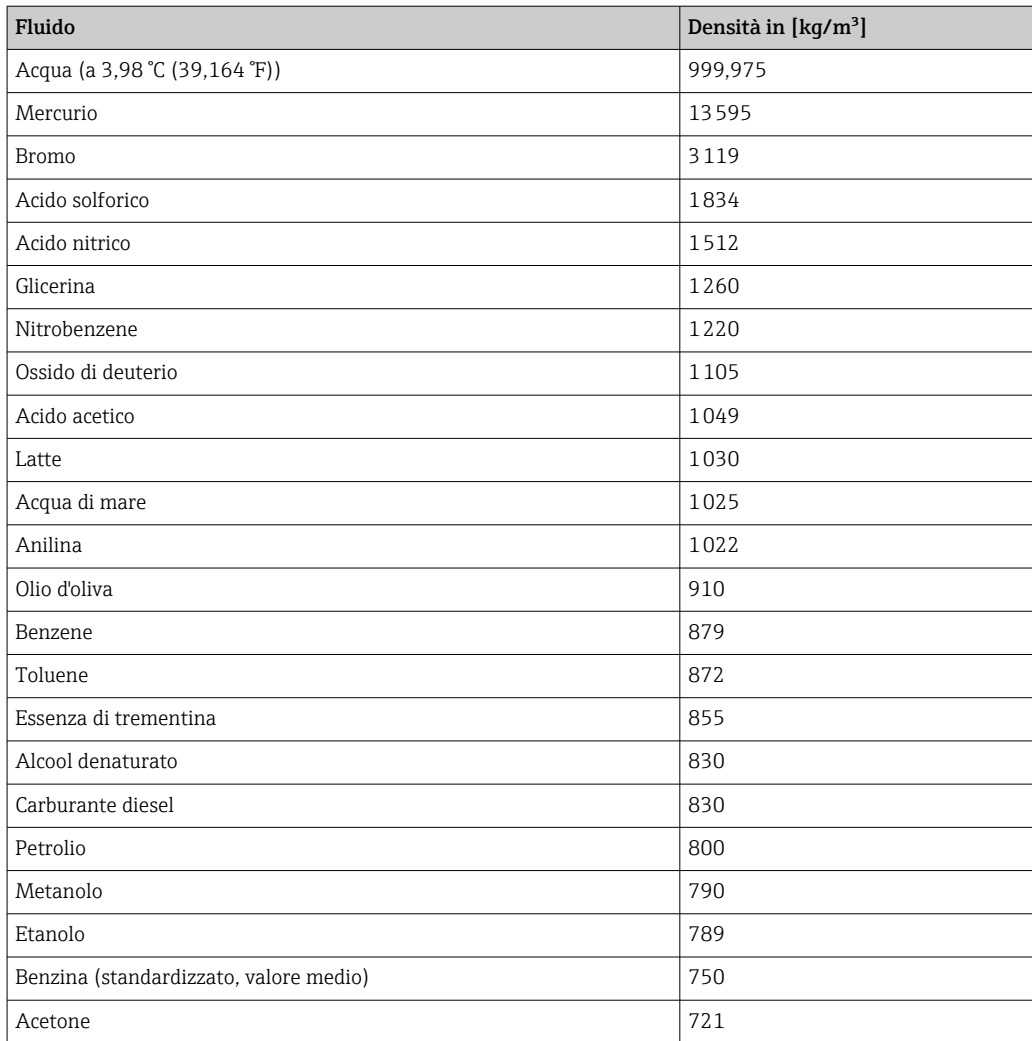

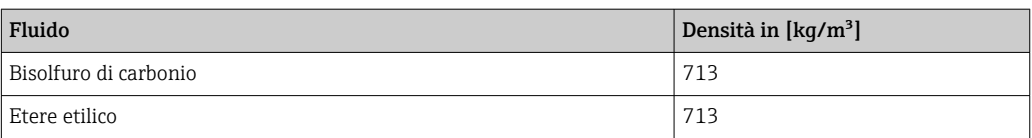

## 13.1.2 2. passaggio del calcolo: calcolo del contenuto volumetrico a partire dall'altezza

Il volume può essere ottenuto linearizzando il valore di altezza calcolato.

A questo scopo, si assegna un certo valore di volume a ogni valore di altezza, in base alla forma del serbatoio.

Questa linearizzazione è mappata su fino a 32 punti di linearizzazione. In ogni caso, 2-3 punti di linearizzazione sono sufficienti, se la correlazione tra livello di riempimento e volume è molto lineare.

In questo caso, un supporto è fornito dal modulo di linearizzazione del serbatoio, integrato in FieldCare.

# 13.2 Menu Display

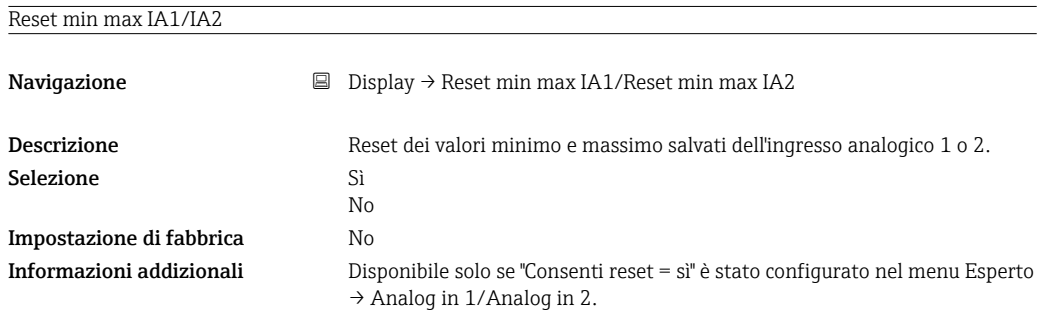

Reset min max Vc1/Vc2 Navigazione **Display → Reset min max Vc1/Reset min max Vc2** Descrizione Ripristina i valori minimo e massimo del canale matematico 1 o matematico 2. Selezione Sì No Impostazione di fabbrica No Informazioni addizionali Disponibile solo se "Consenti reset = sì" è stato configurato nel menu Esperto → Val Calc 1/Val Calc 2.

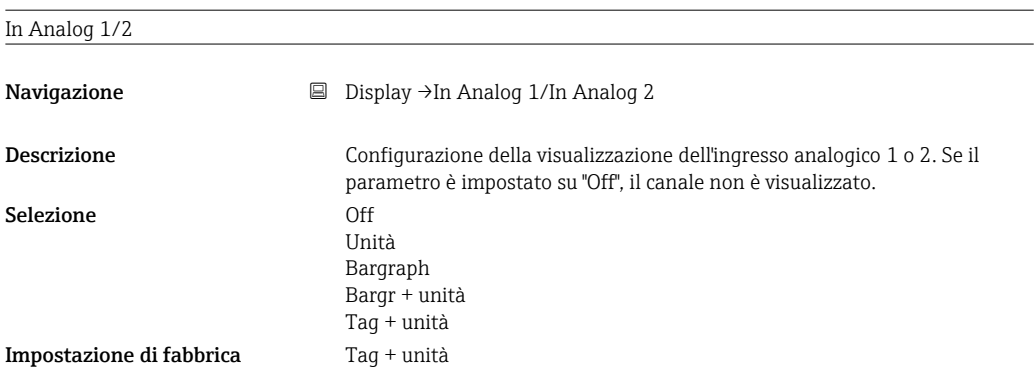

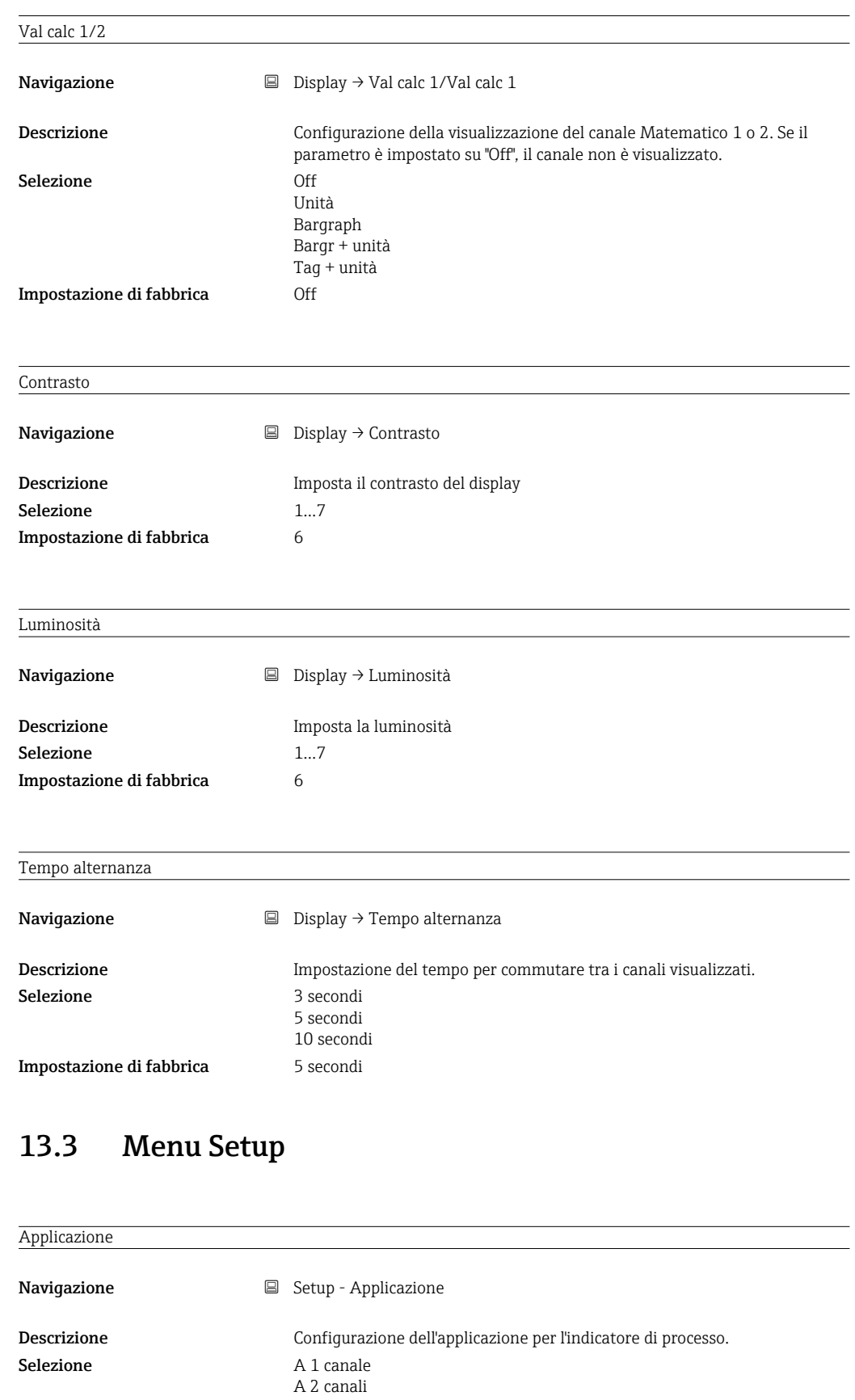

Pressione diff.

# Impostazione di fabbrica 1/2 canali

Informazioni addizionali 2 canali è l'impostazione predefinita per i dispositivi a due canali, 1 canale è l'impostazione predefinita per i dispositivi a un canale.

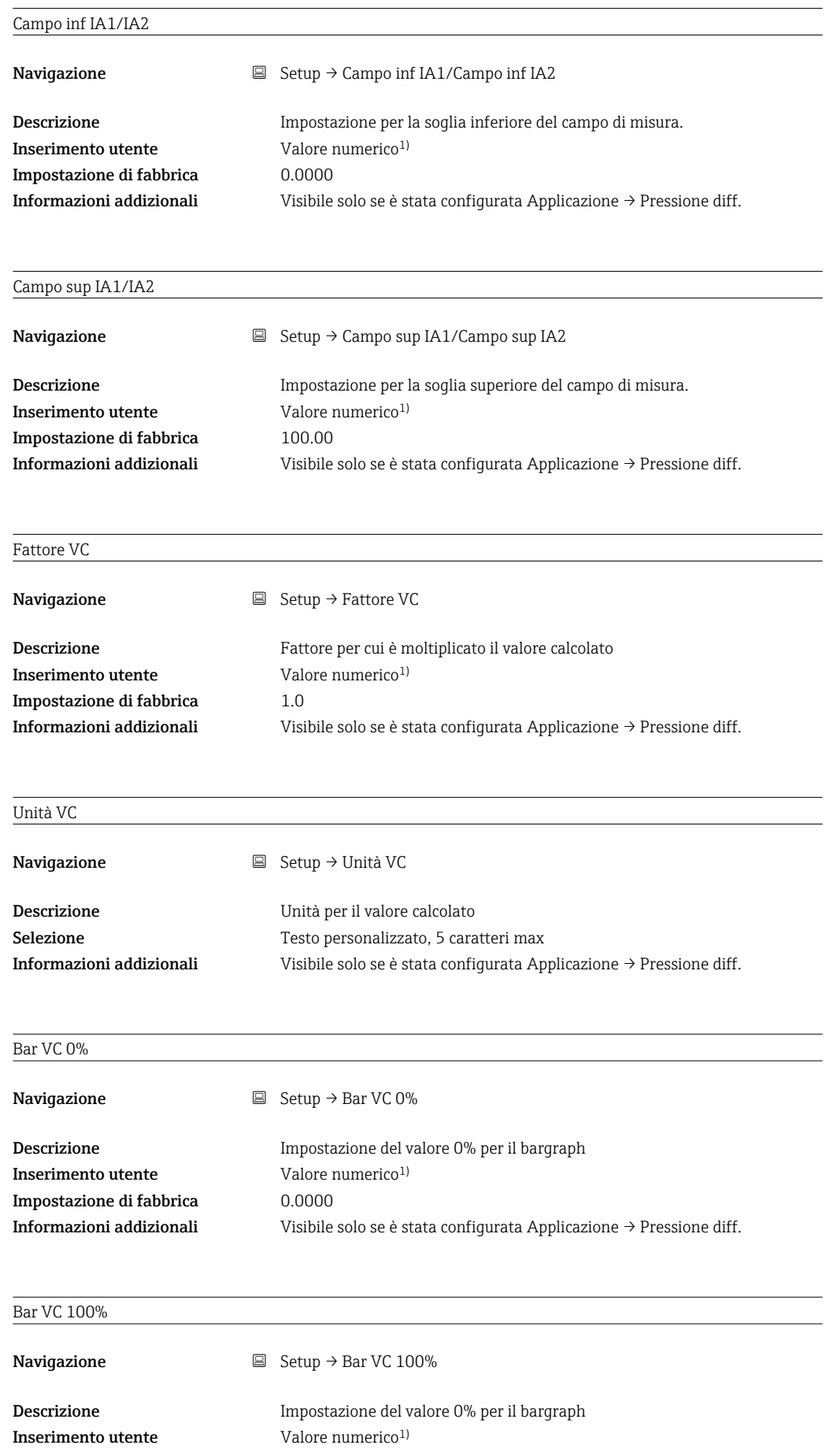

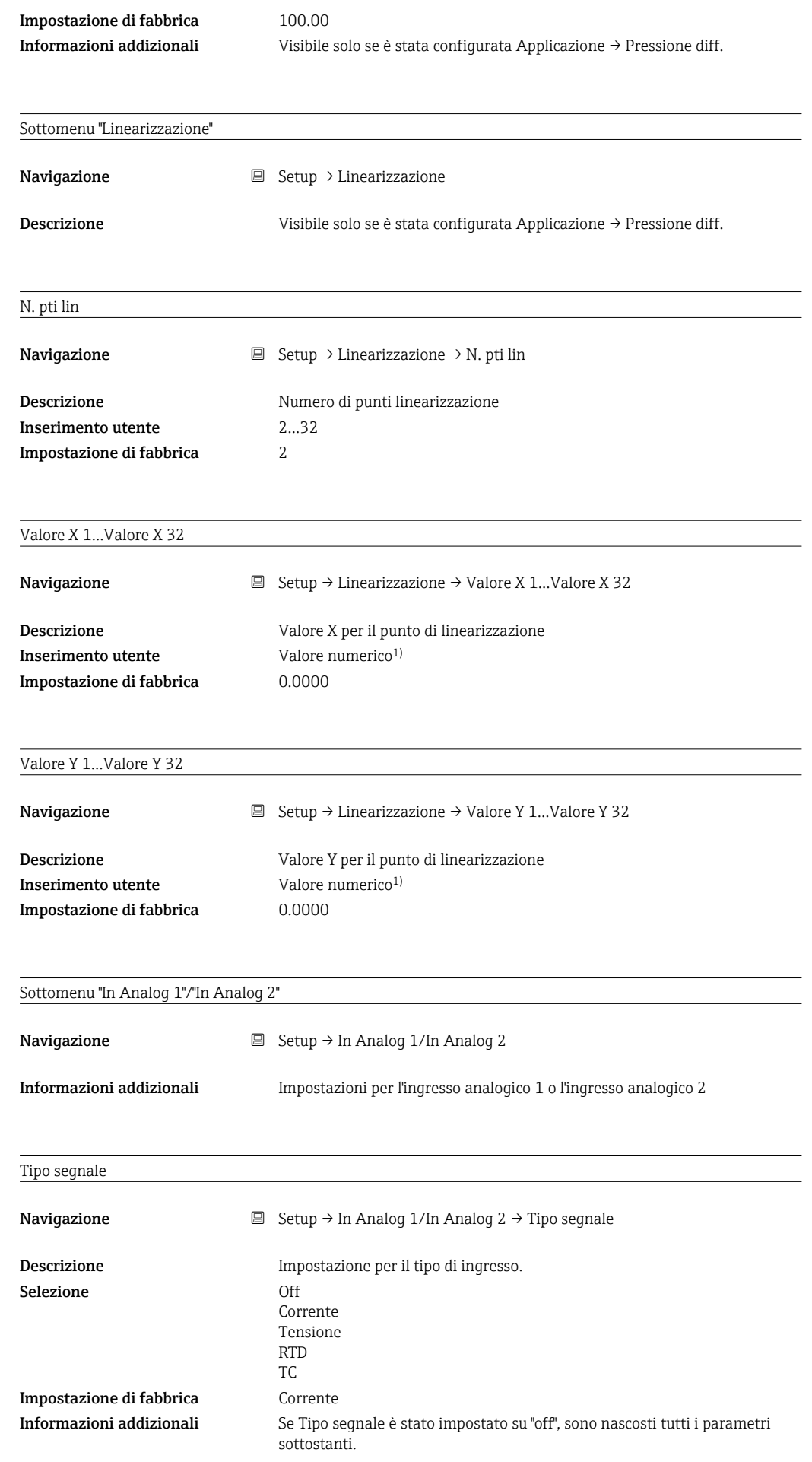

 $\overline{\phantom{0}}$ 

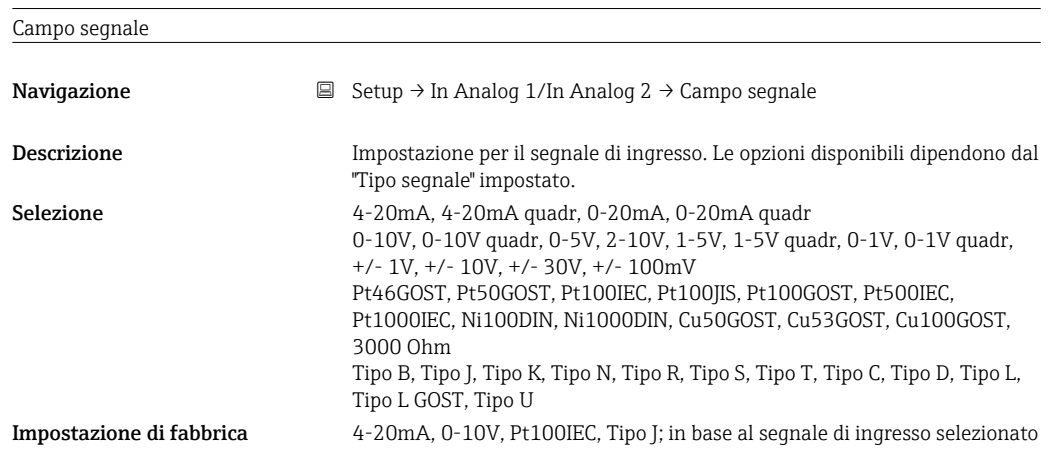

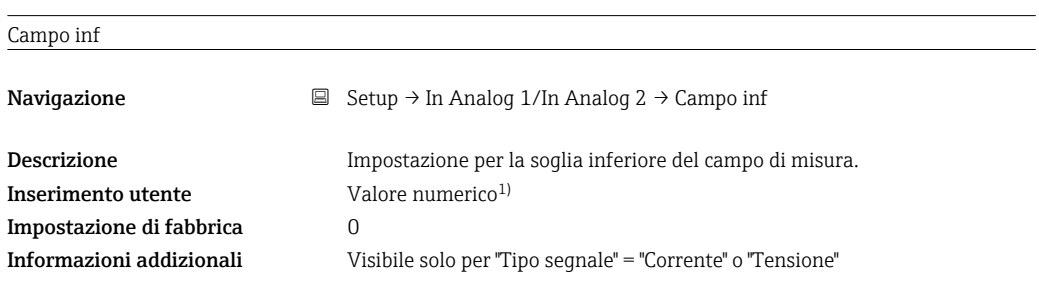

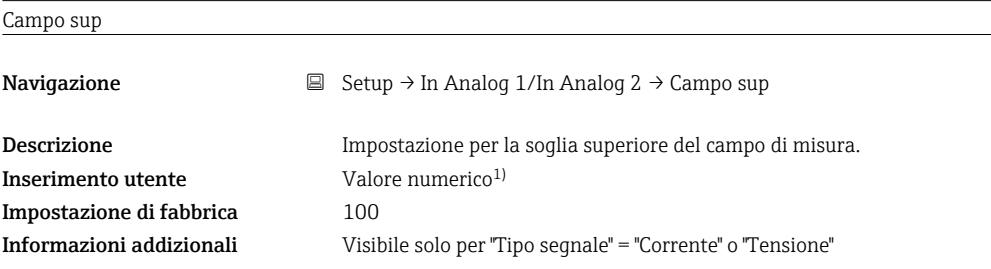

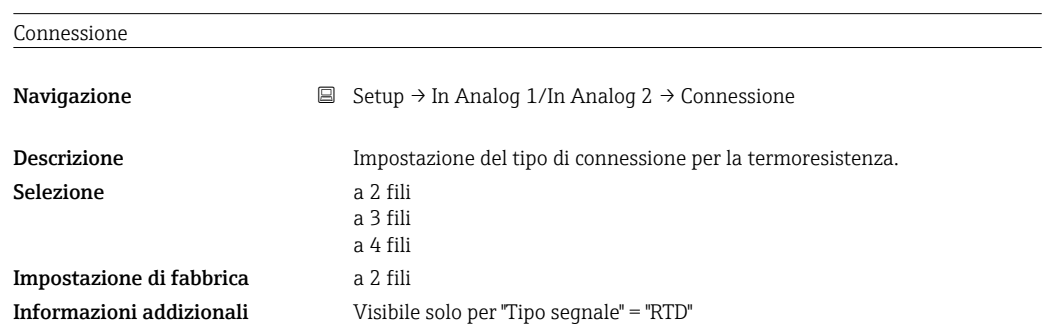

## Tag

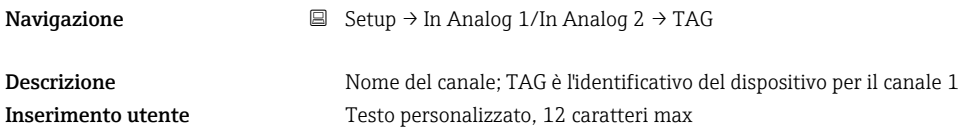

# Unità Navigazione Setup → In Analog 1/In Analog 2 → Unità Descrizione Unità di misura del canale. Inserimento utente Testo personalizzato, 5 caratteri max Informazioni addizionali Visibile solo per "Tipo segnale" = "Corrente" o "Tensione" Unità di temperatura Navigazione Setup → In Analog 1/In Analog 2 → Unità temperatura Descrizione Impostazione per l'unità di temperatura. Selezione °C °F K Impostazione di fabbrica °C Informazioni addizionali Visibile solo per "Tipo segnale" = "RTD" o "TC" Offset Navigazione  $\Box$  Setup → In Analog 1/In Analog 2 → Offset Descrizione Impostazione di un offset Inserimento utente Valore numerico<sup>1)</sup> Impostazione di fabbrica 0 Giunto rif Navigazione **Setup → In Analog 1/In Analog 2 → Giunto rif** Descrizione Impostazione per la temperatura di riferimento. Selezione Interna Fissa Impostazione di fabbrica interna Informazioni addizionali Visibile solo per "Tipo segnale" = "TC" Giunto rif fisso **Navigazione**  $\Box$  Setup → In Analog 1/In Analog 2 → Giunto rif fisso Descrizione Impostazione per la temperatura di riferimento costante. Inserimento utente Valore numerico<sup>1)</sup> Informazioni addizionali Visibile solo se "Giunto rif" = "Fisso". Reset min/max

Navigazione Setup → In Analog 1/In Analog 2 → Reset min/max

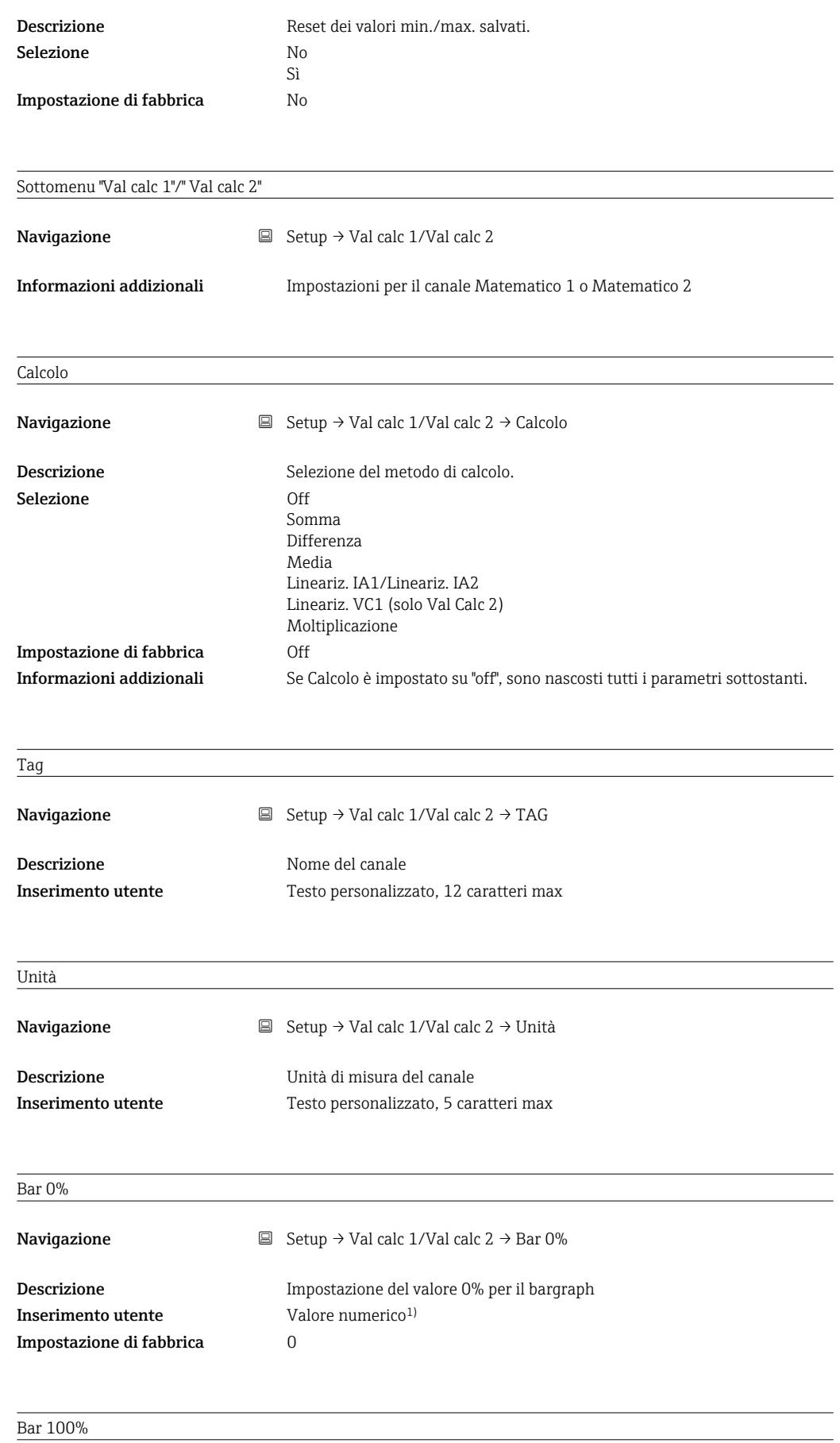

**Navigazione**  $\Box$  Setup → Val calc 1/Val calc 2 → Bar 100%

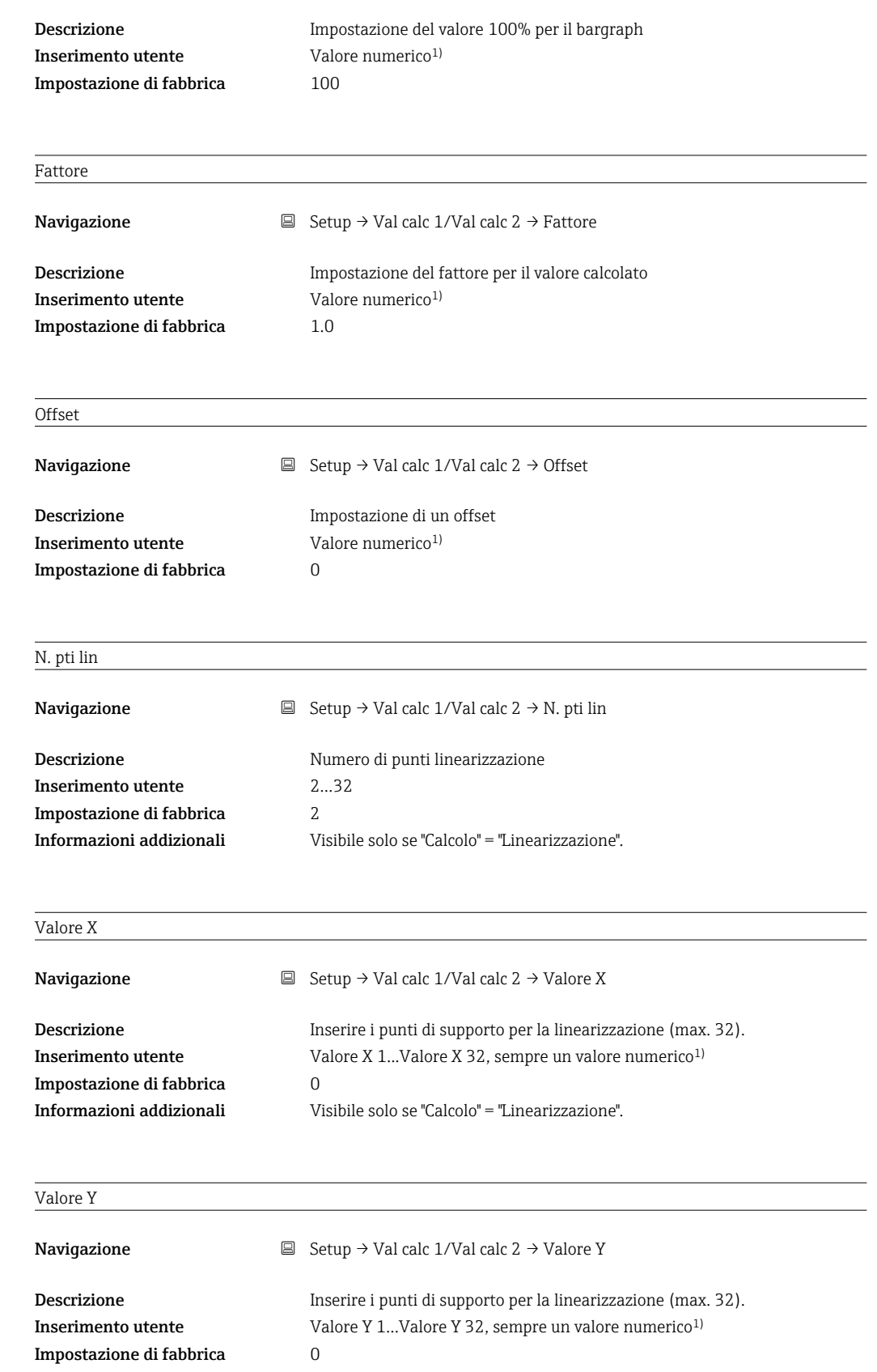

Informazioni addizionali Visibile solo se "Calcolo" = "Linearizzazione".

#### Reset min/max

Navigazione  $□$  Setup → Val calc 1/Val calc 2 → Reset min/max

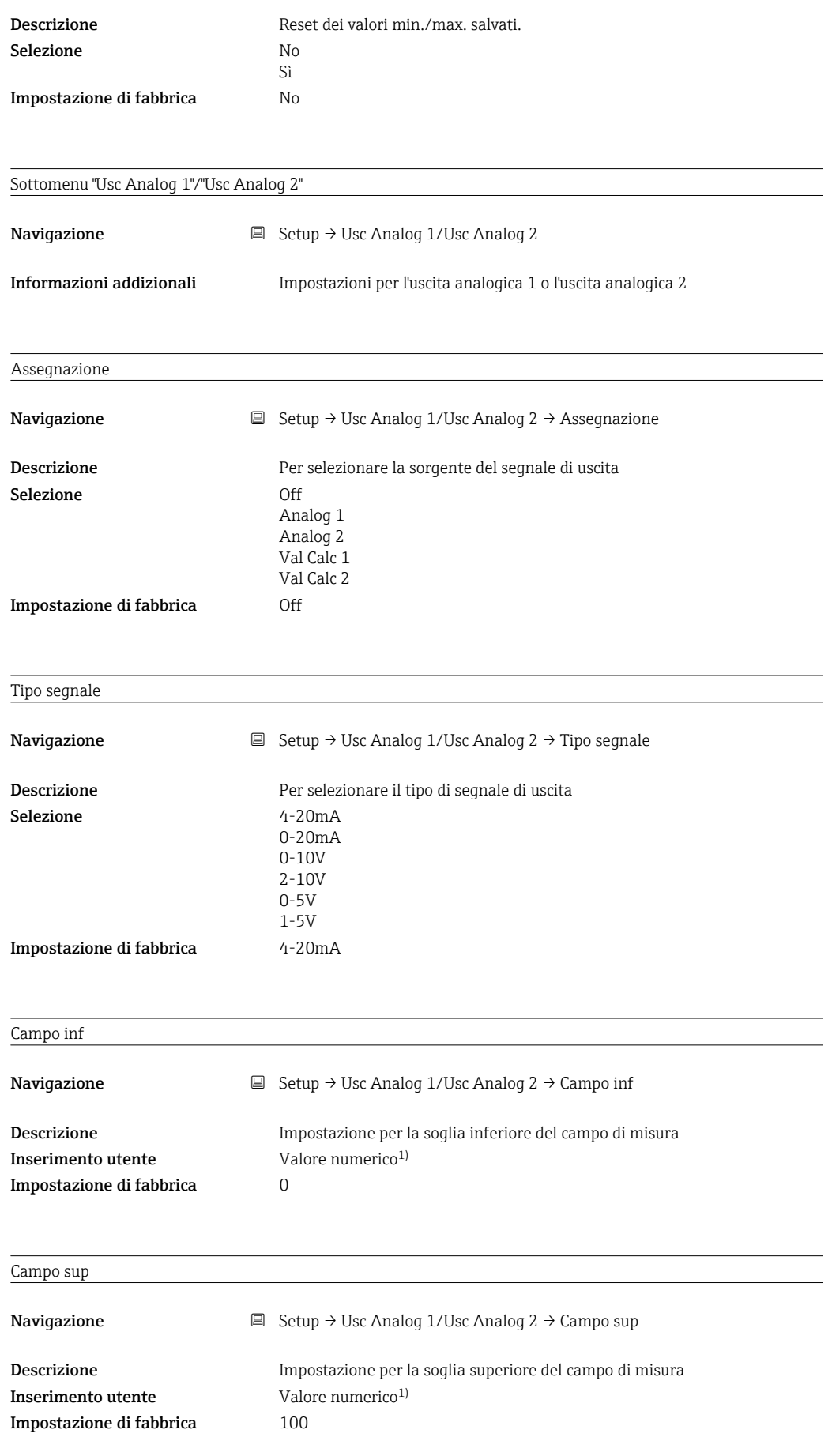

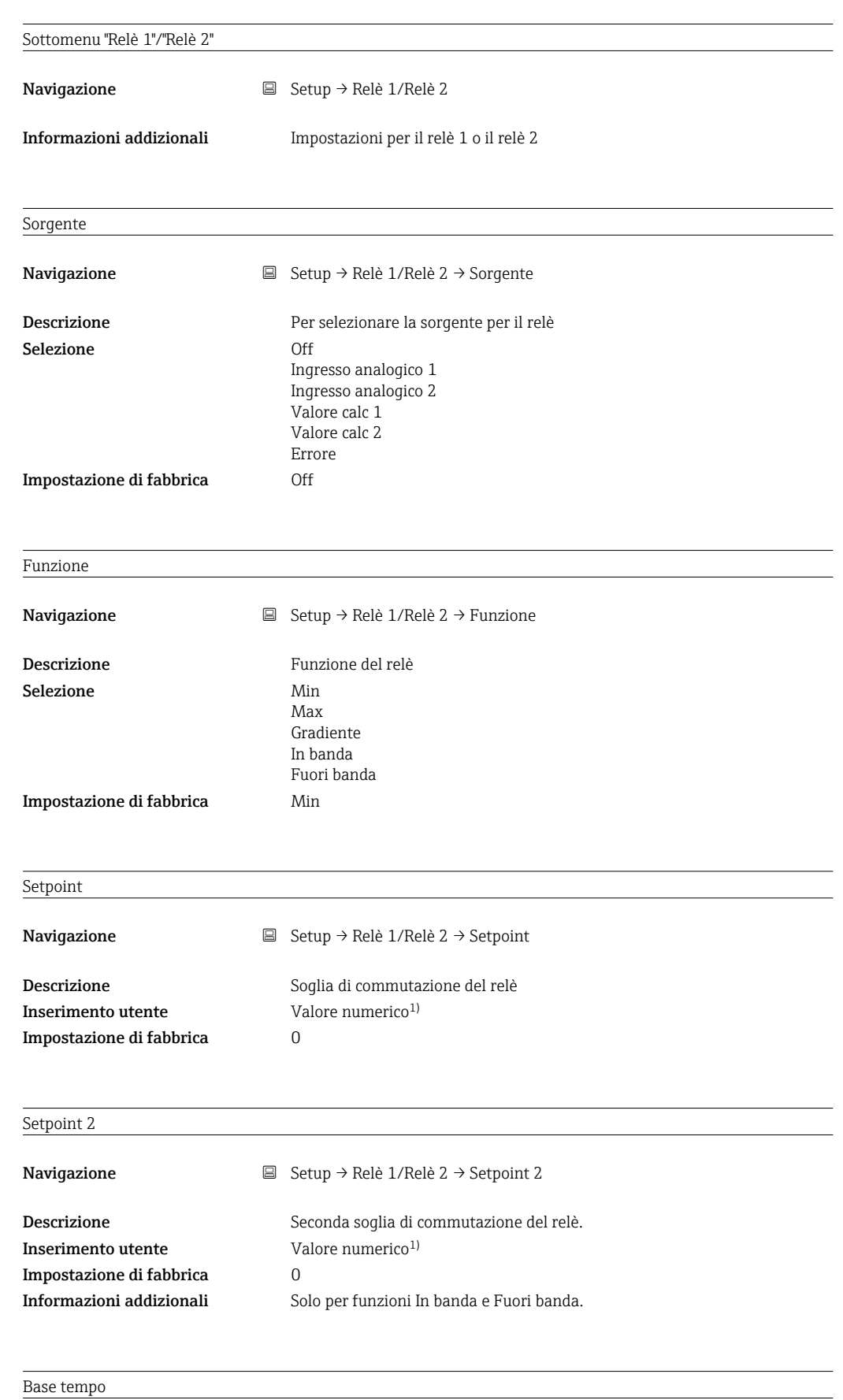

Navigazione Setup → Relè 1/Relè 2 → Base tempo

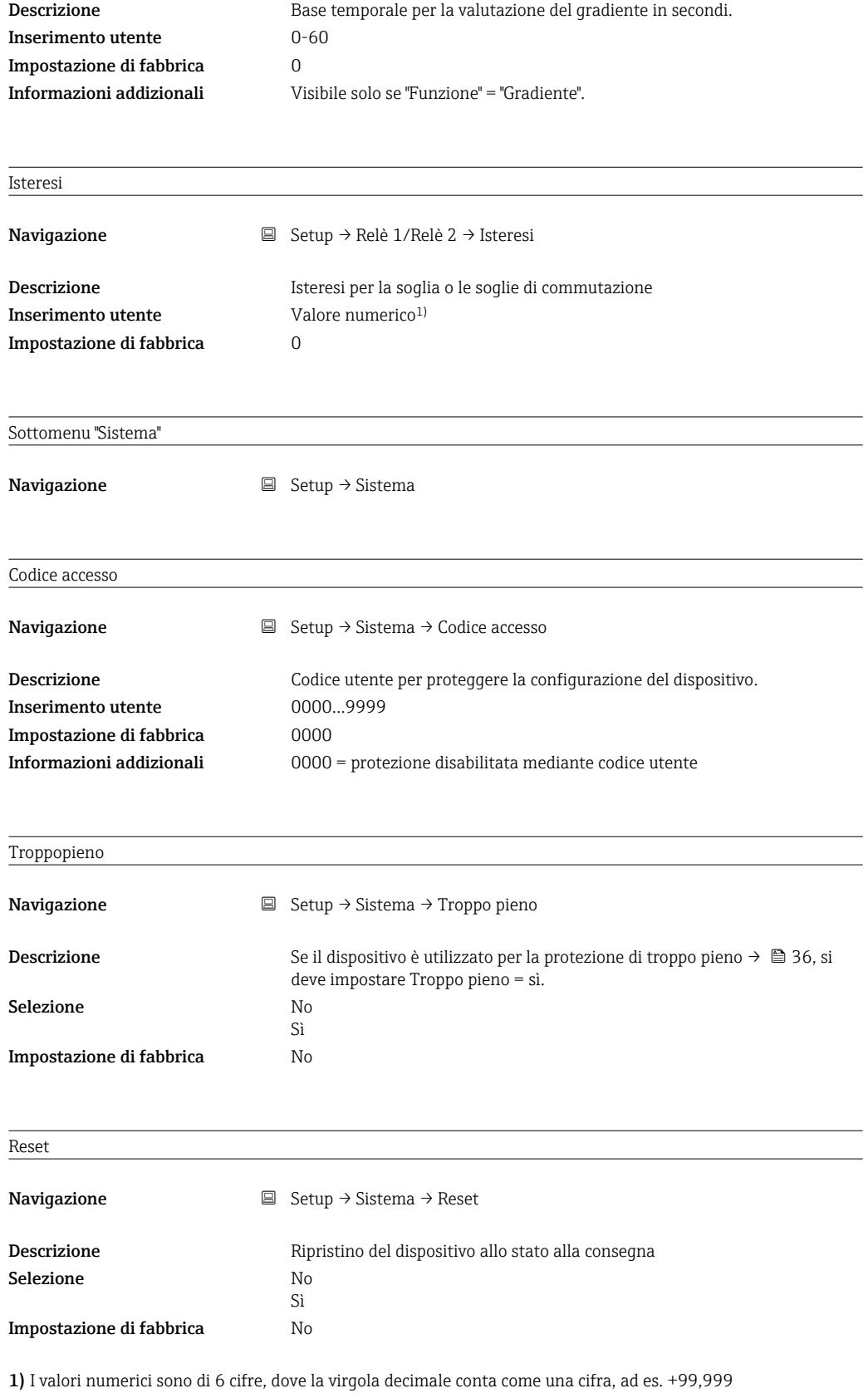

# 13.4 Menu Diagnostica

Diagn attuale

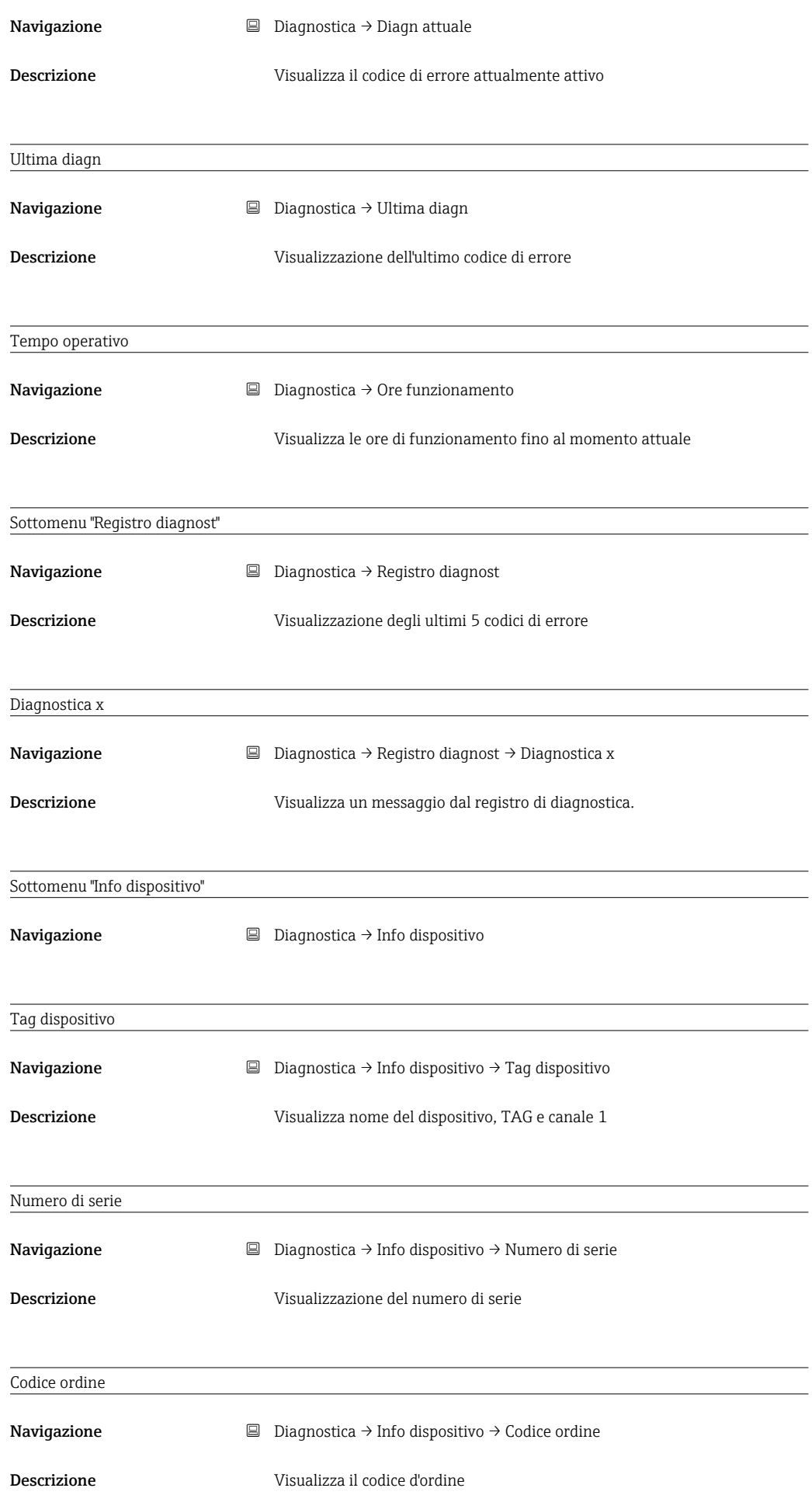

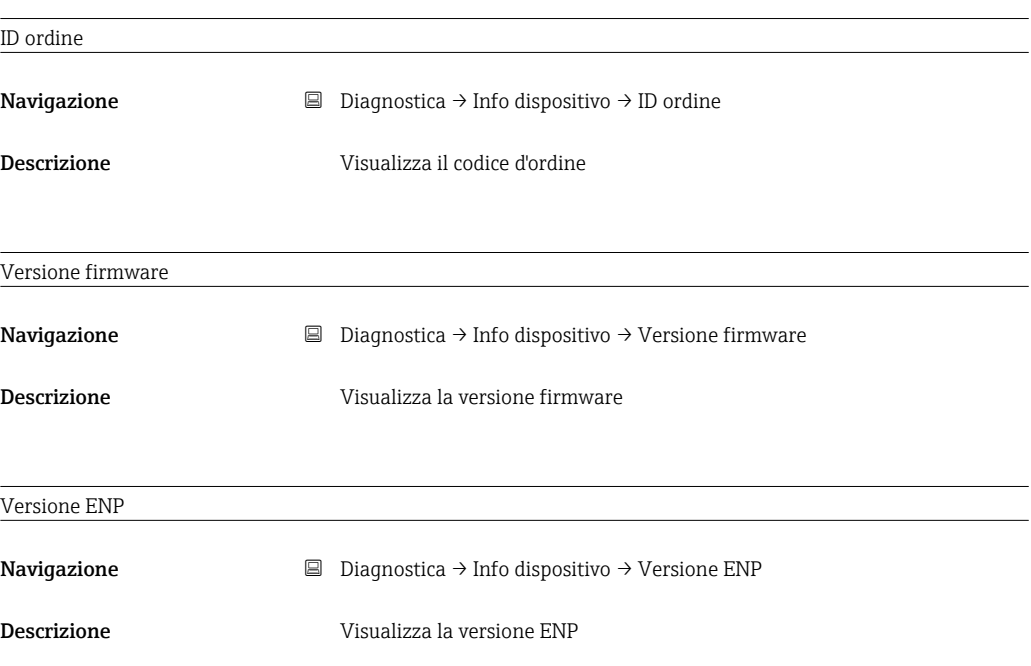

# 13.5 Menu Esperto

Oltre a tutti i parametri del menu Setup, sono disponibili anche i seguenti parametri in modalità Esperto.

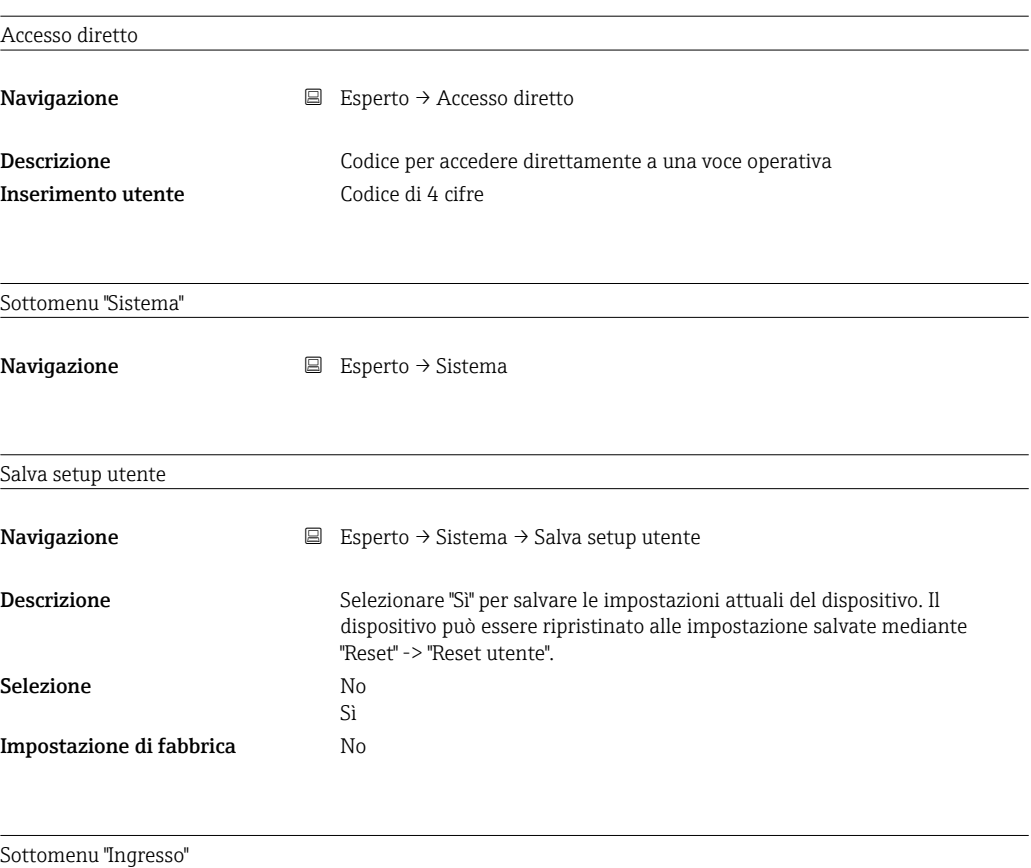
<span id="page-72-0"></span>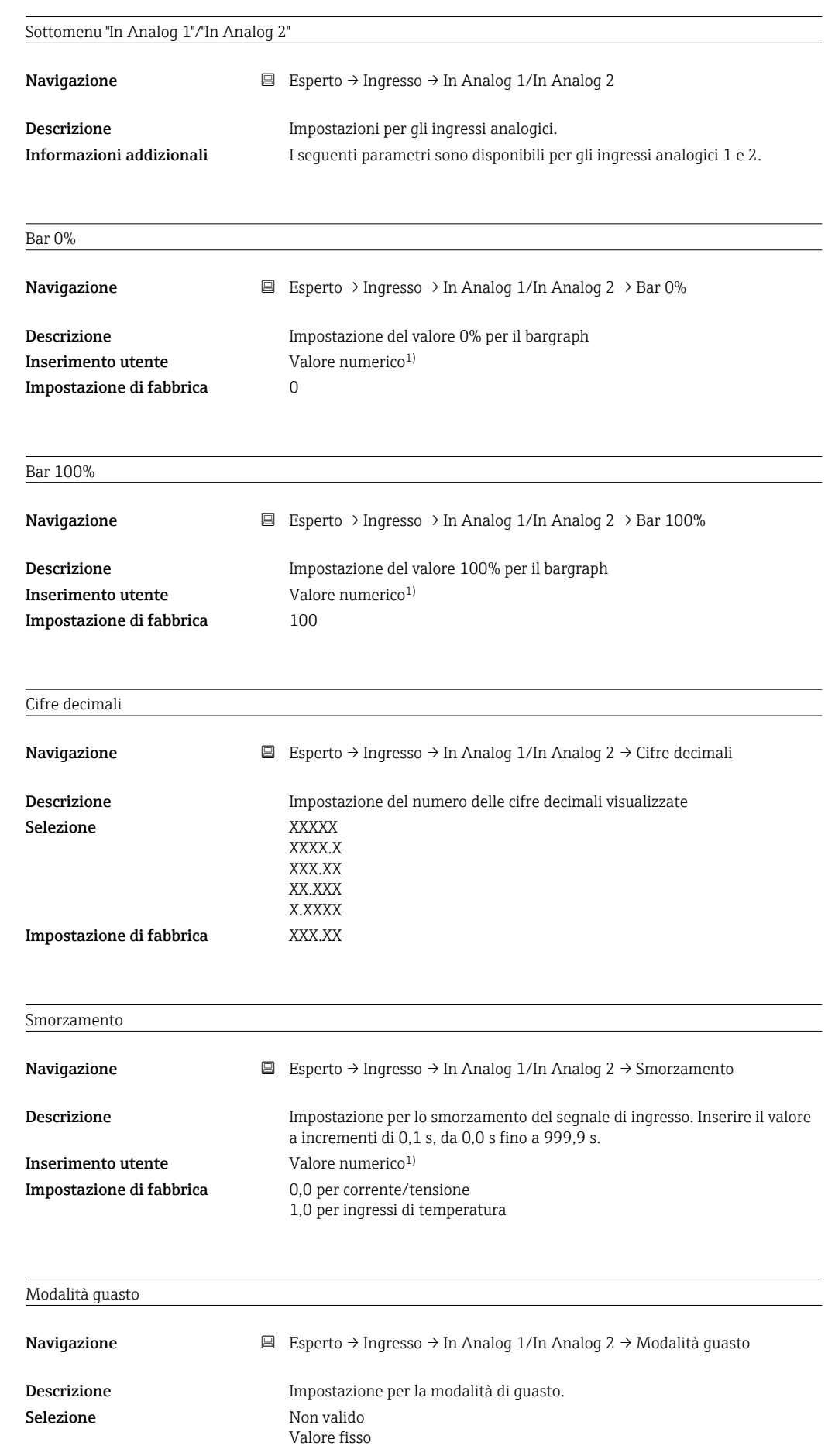

<span id="page-73-0"></span>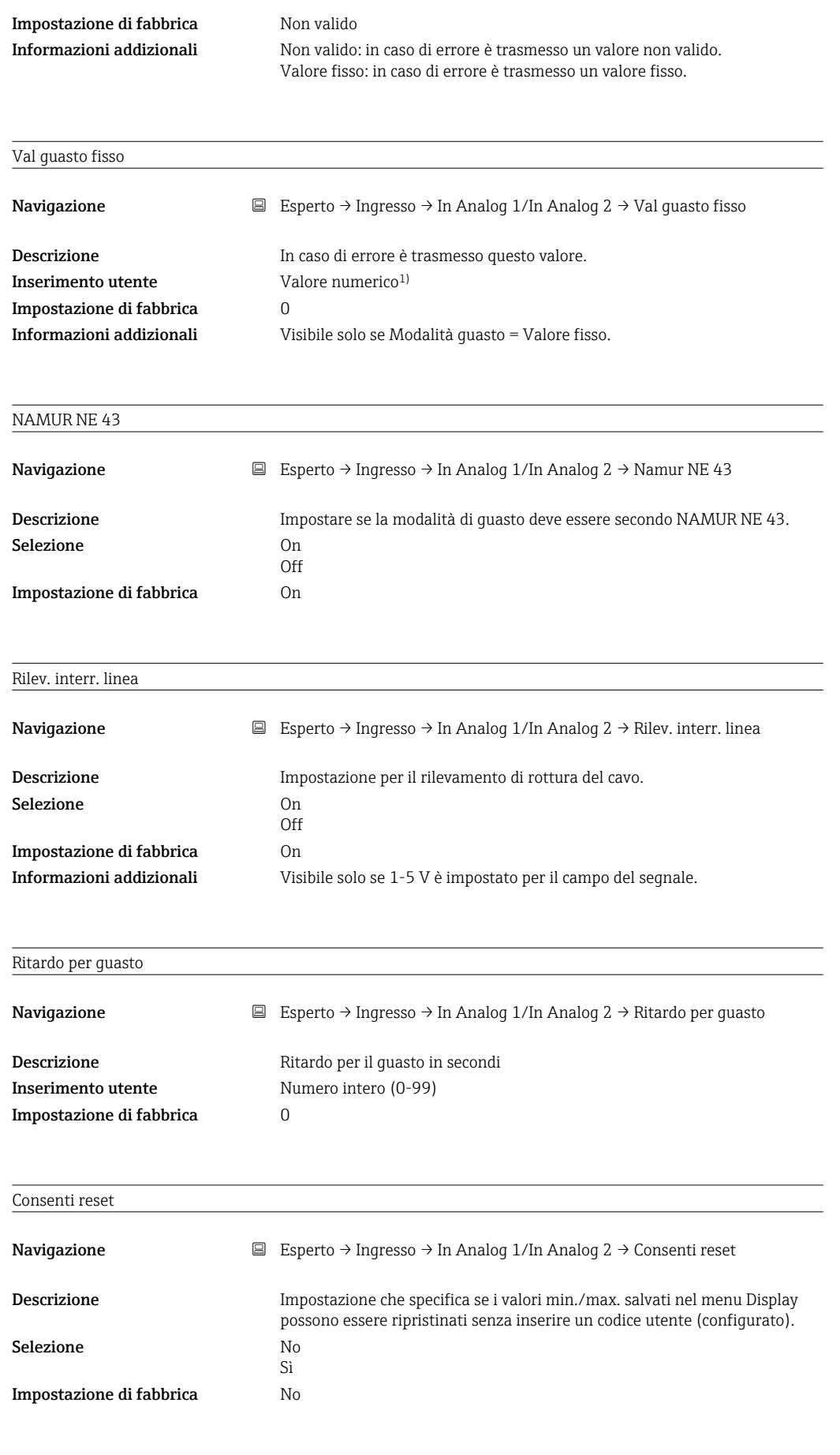

Sottomenu "Uscita"

<span id="page-74-0"></span>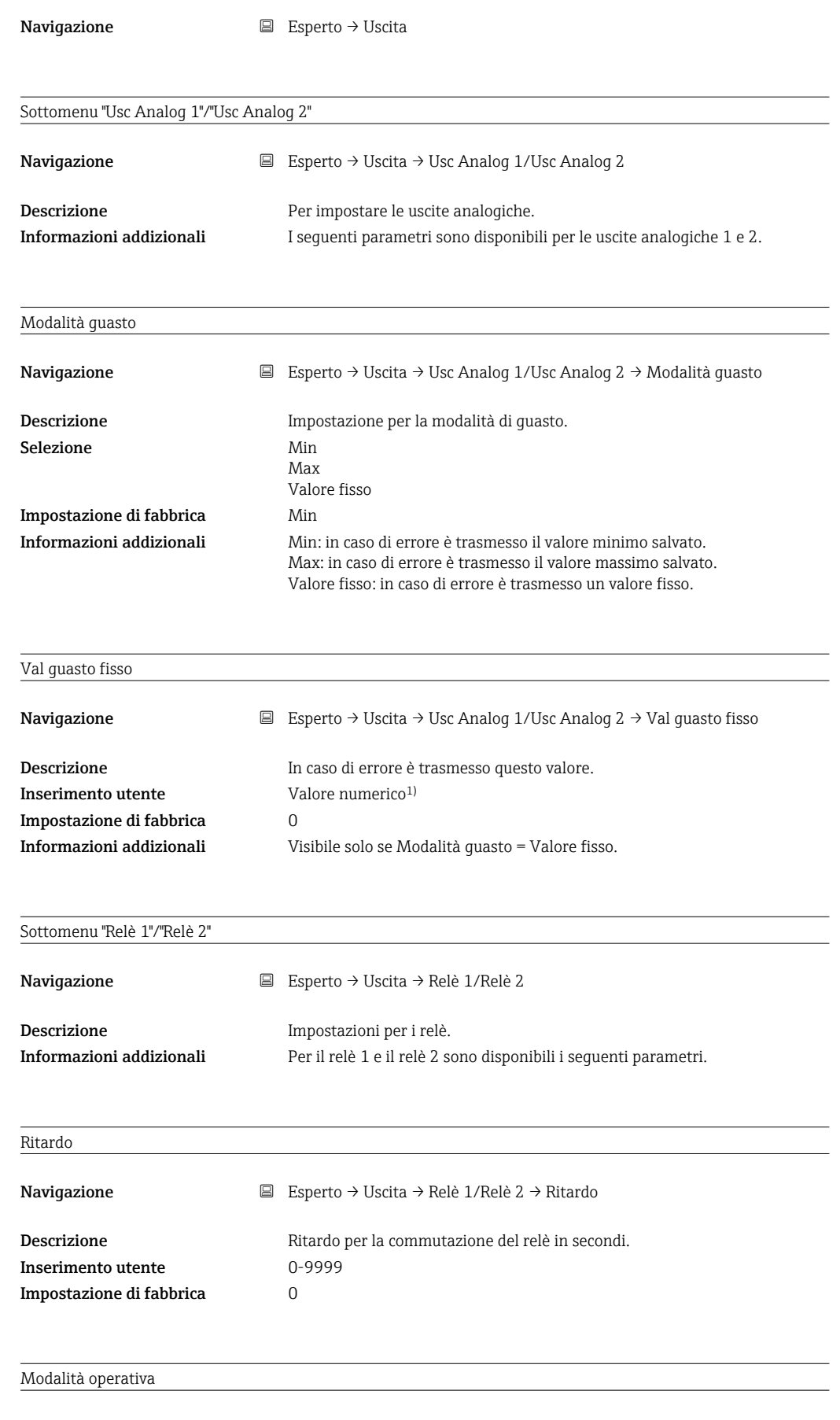

Navigazione Esperto → Uscita → Relè 1/Relè 2 → Modalità operativa

<span id="page-75-0"></span>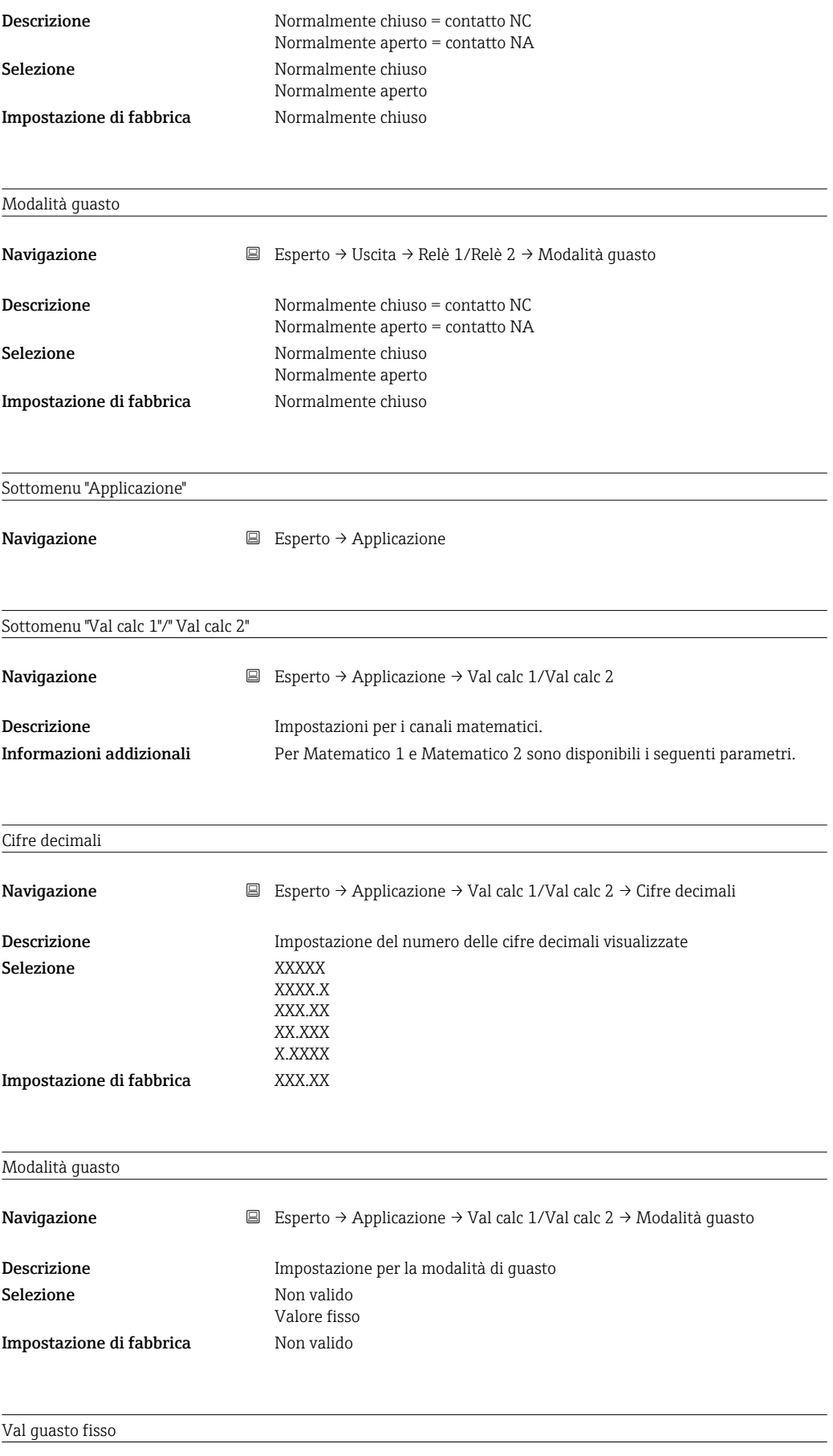

Navigazione 
Esperto → Applicazione → Val calc 1/Val calc 2 → Val guasto fisso

<span id="page-76-0"></span>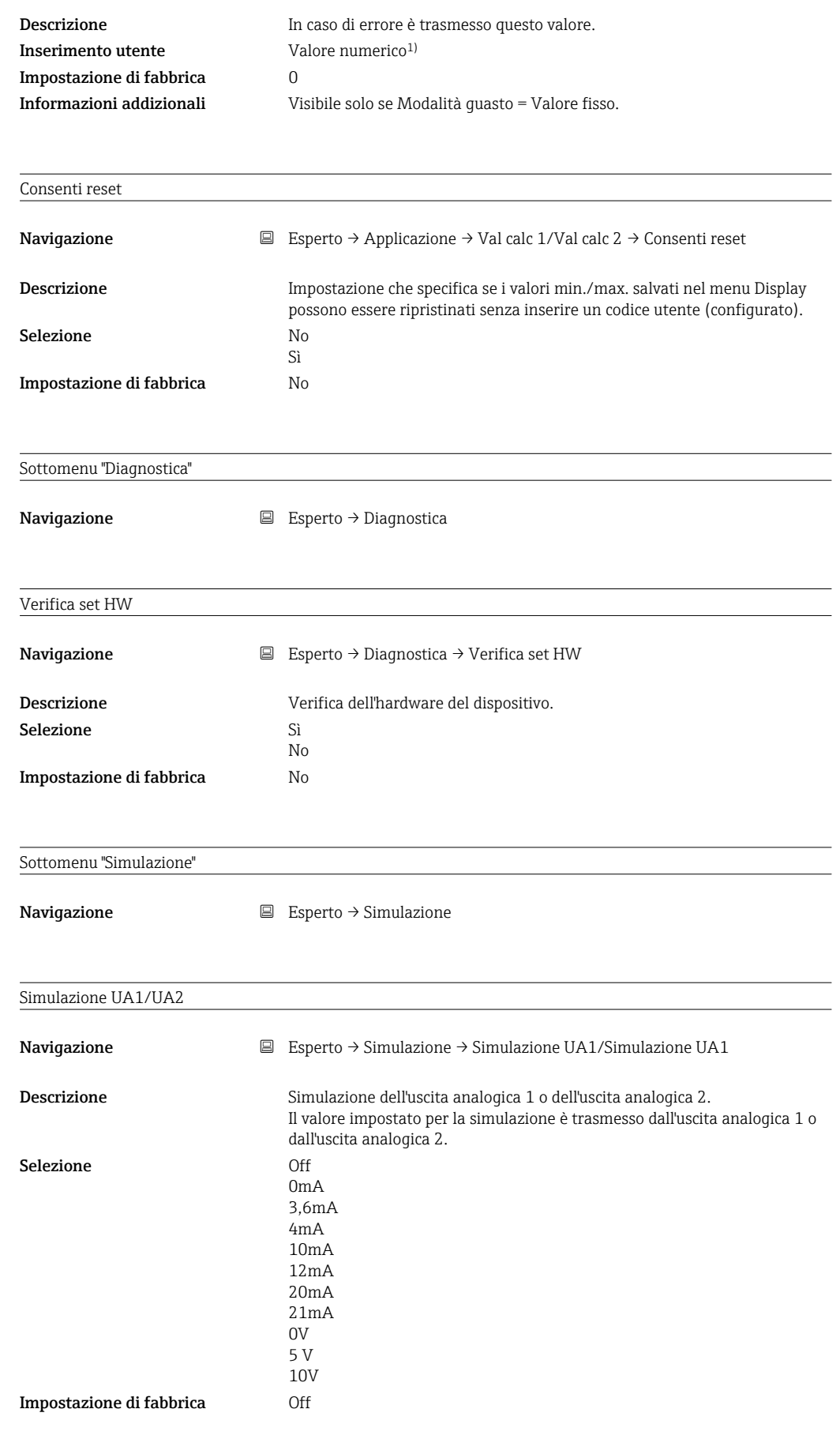

Relè sim.1/2

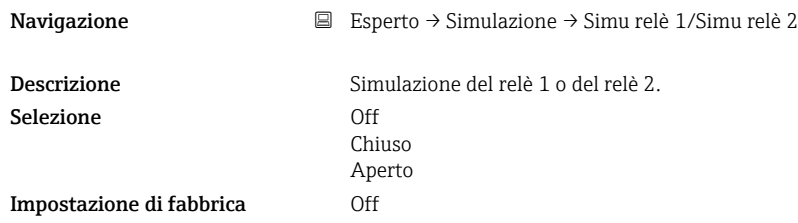

1) I valori numerici sono di 6 cifre, dove la virgola decimale conta come una cifra, ad es. +99,999

# Indice analitico

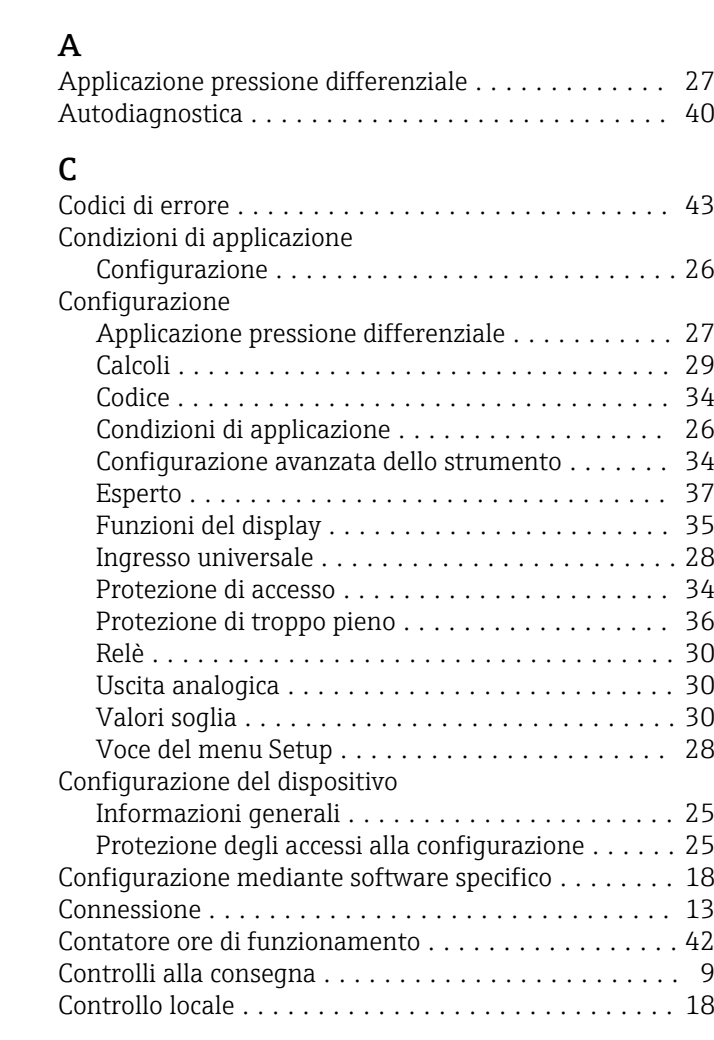

### D

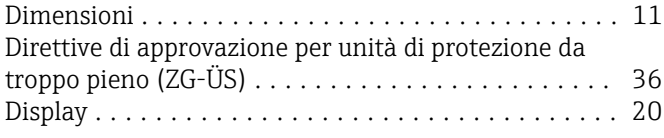

## E

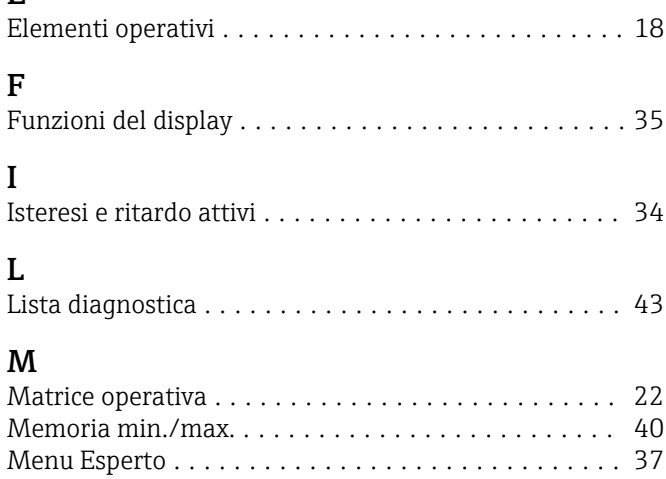

Modalità guasto ............................ [40](#page-39-0)

#### RMA42 Indice analitico

#### P Pa

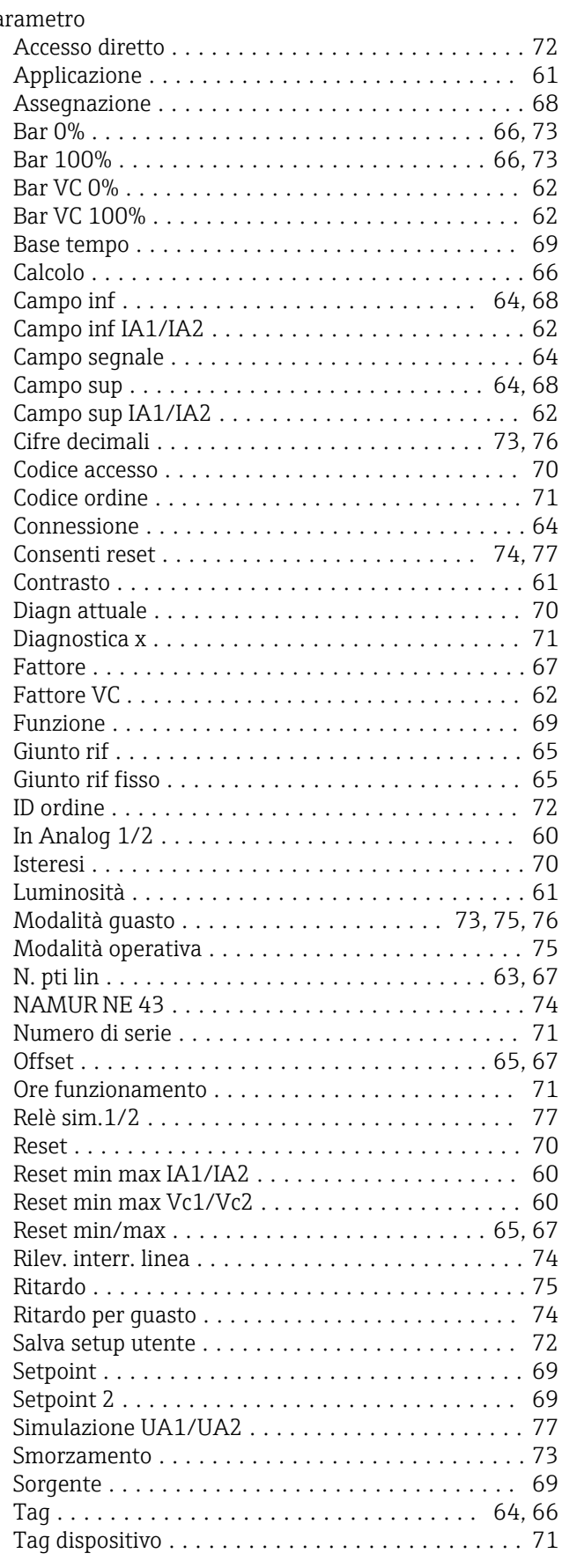

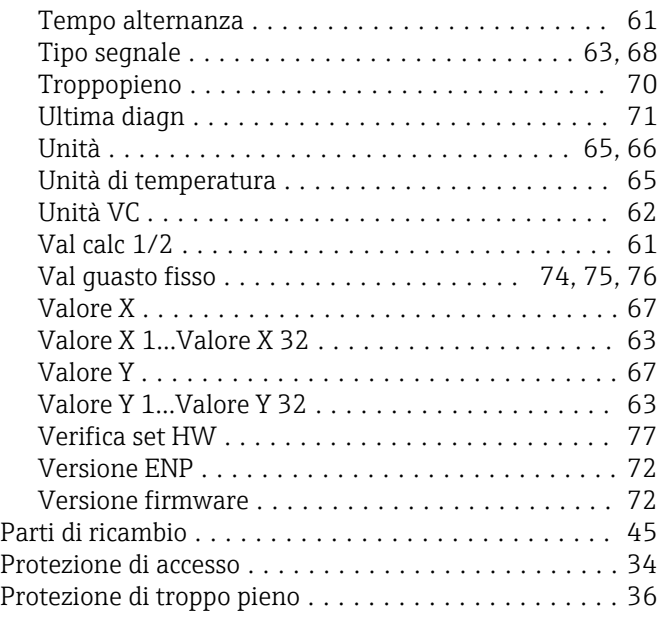

# R

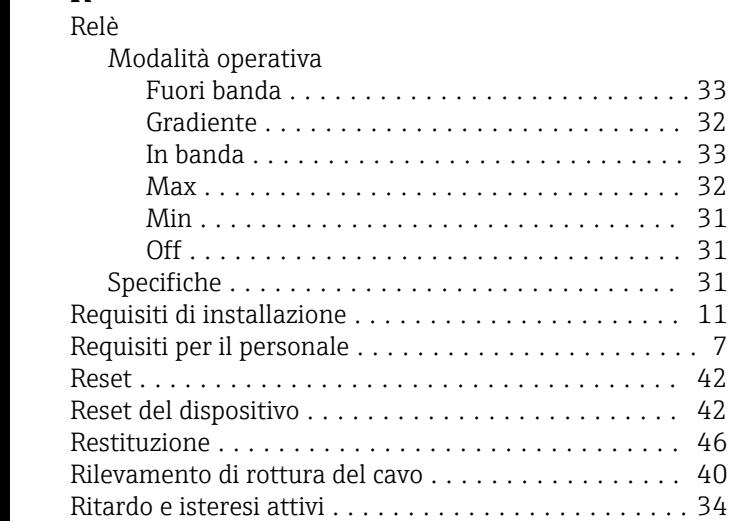

## S

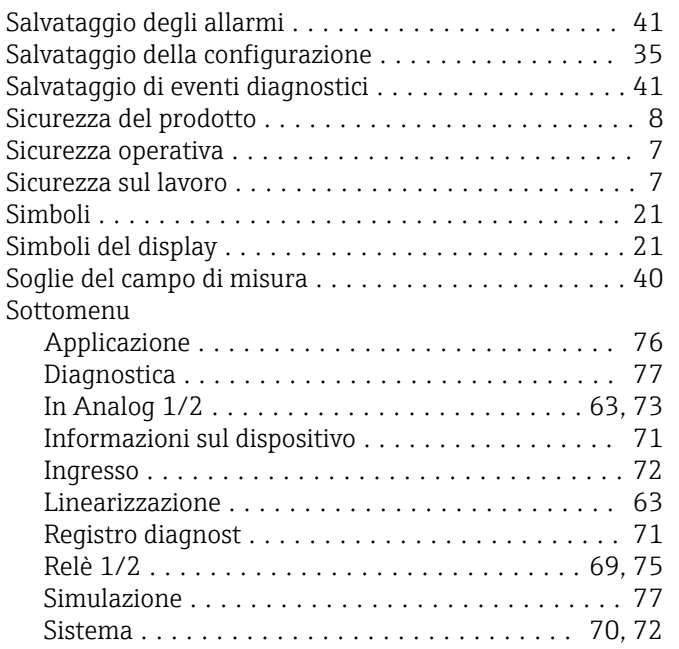

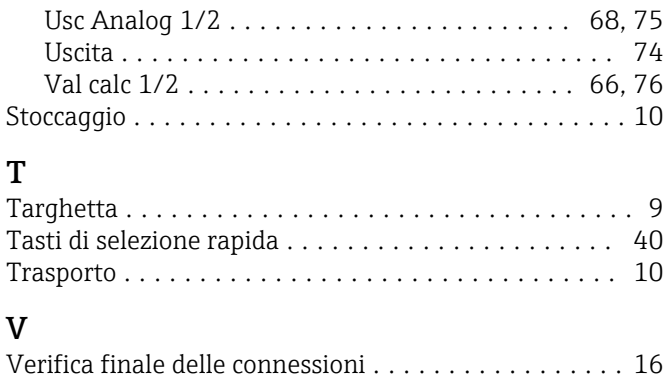

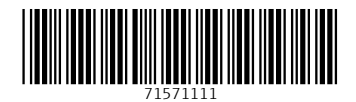

www.addresses.endress.com

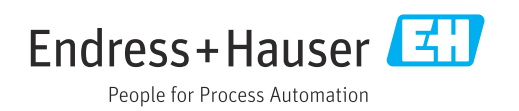